# 607HW ユーザーガイド

 $\overline{1}$ 

#### はじめにお読みください

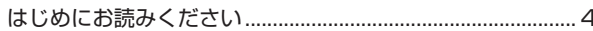

### ご利用にあたって

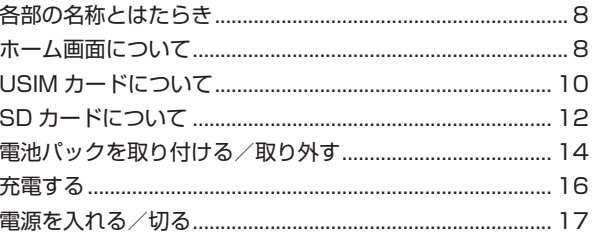

#### 無線 LAN で接続する

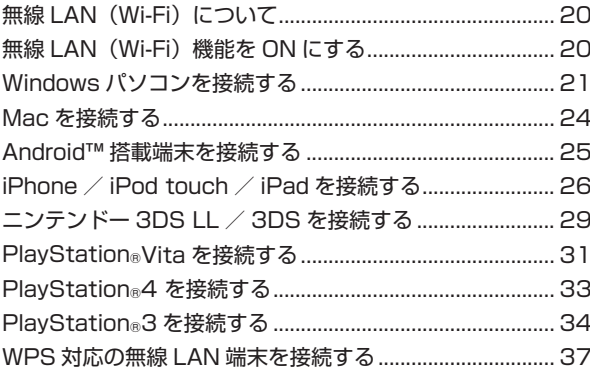

### microUSB ケーブルで接続する (Windows)

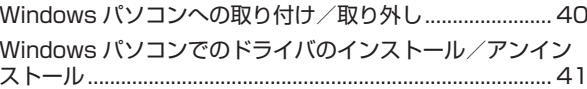

### microUSB ケーブルで接続する (Mac)

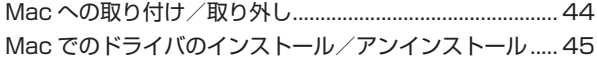

### 各種機能を設定する (本機のメニューを使用する)

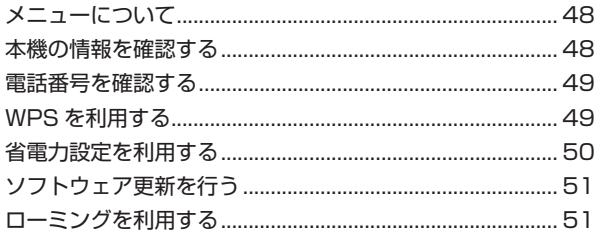

### 各種機能を設定する (WEB UI を使用する)

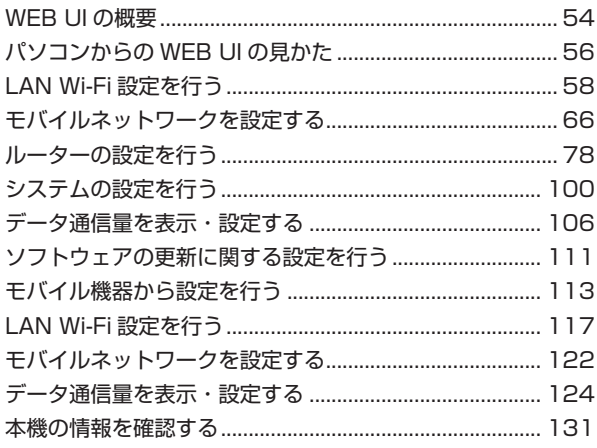

**ANHZO9** 

# 607HW 取扱説明書 目次

# 困ったときは

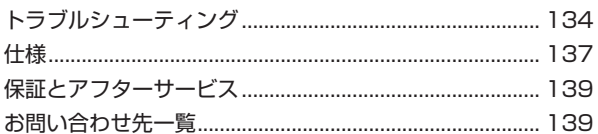

# はじめにお読みください

# <span id="page-5-0"></span>はじめにお読みください

### 本製品をお使いになる前に

「クイックスタート」、「お願いとご注意」をご覧になり、正しくお取り 扱いください。

ご契約の内容により、ご利用になれるサービスが限定されます。

### 記載内容について

基本的にお受け取り時の状態での操作方法を説明しています。 また、特にことわりがない限りホーム画面からの操作を中心に説明し ています。操作説明は省略している場合があります。

#### ディスプレイ表示、ボタン表示について

このユーザーガイドで記載しているディスプレイ表示は、実際の表示 と異なる場合があります。ユーザーガイドで記載しているボタン表示 は、説明用に簡略化しているため実際の表示とは異なります。

#### その他の表記について

このユーザーガイドでは、本製品のことを「本機」と表記しています。 「microSDTM / microSDHCTM」は「SD カード」と表記しています。

#### 動作環境(対応 OS)

本機の動作環境は次のとおりです。

次の環境以外では、動作しない場合があります。また、下記に該当す る場合でも、パソコン本体、接続されている周辺機器、使用するアプ リケーションなど、お客様がご利用の環境によっては、正常に動作し ない場合があります。

- ・パソコンに対するサポートや OS のバージョンアップなどのサービ スに関するお問い合わせは、各パソコンの取扱説明書などをお読み の上、各メーカーの定める手順に従ってください。
- · ここで記載している動作環境(対応 OS)は 2017 年 7 月現在の情 報です。

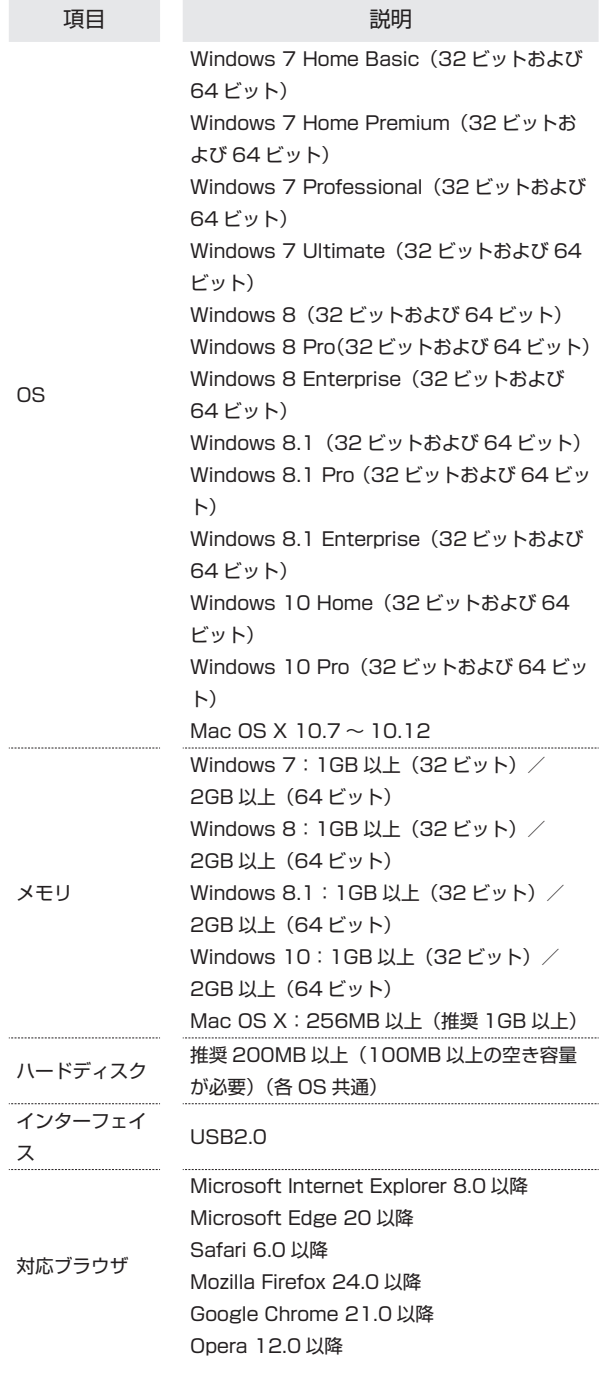

#### お受け取り品の確認

お受け取り品には次のものが入っています。お使いになる前に確認し てください。万一、不足していた場合には[、お問い合わせ先](#page-140-1)までご連 絡ください。 保証書を含め付属品は大切に保管してください。

- · AC アダプタ (試供品)
- · microUSB ケーブル (試供品)
- · 電池パック (HWBBR1)
- ・ 無線 LAN 初期設定シール
- ・ クイックスタート(準備編)
- ・クイックスタート (接続編)
- ・ お願いとご注意
- ・ 保証書(本体)

#### Wi-Fi 名とセキュリティキーについて

本機と無線 LAN 端末を接続するときには、Wi-Fi 名(ネットワーク名) とセキュリティキーが必要となります。

本機の Wi-Fi 名およびセキュリティキーについては、次の方法で確認 できます。

 $\overline{1}$ 

メニュー画面で「端末情報」

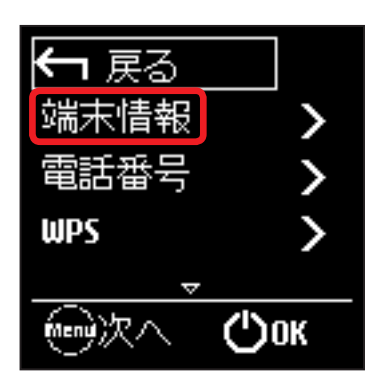

**Wi-Fi 名とセキュリティキーが表示されます。** 

- ·本機の工場出荷時の暗号化方式は、WPA2-PSK に設定されていま す。
- ・通信の安全性を高めるために、暗号化方式は WPA2 に設定すること をおすすめします。ただし、一部のゲーム機などではこの方式で接 続できない場合がありますのでご注意ください。

Wi-Fi 名とセキュリティキーのお受け取り時の設定は、同梱の無線 LAN 初期設定シールや本機の電池カバーまたは電池パックを取り外し て、本体に貼り付けられたシールで確認することもできます。詳しくは、 「Wi-Fi 名とセキュリティキーを確認する」を参照してください。

### ご利用にあたって

- ・ 本機はソフトウェアアップデートに対応しております。ソフトウェ アは最新の状態でご利用ください。
- ・ 回線の混雑状況や通信環境などにより、通信速度が低下、または通 信できなくなる場合があります。あらかじめご了承ください。
- · 海外で無線 LAN をご利用される場合は、その国の法律に基づいた設 定変更が必要となります。

### 知的財産権について

- ・ SoftBank およびソフトバンクの名称、ロゴは日本国およびその他 の国におけるソフトバンクグループ株式会社の登録商標または商標 です。
- · Pocket WiFi は、ソフトバンク株式会社の登録商標です。
- · HUAWEI は、中国 HUAWEI TECHNOLOGIES CO., LTD. の商標 または登録商標です。
- ・ Microsoft®、Windows®、Internet Explorer は、米国 Microsoft Corporation の米国及びその他の国における商標または登録商標で す。Windows は Microsoft Windows operating system の略称 として表記しています。
- · TM and © 2017 Apple Inc. All rights reserved.
- ・ Apple、Apple のロゴ、iPad、iPhone、iPod、iPod touch、 Mac、Macintosh、Safari は、米国および他の国々で登録された Apple Inc. の商標です。
- · iPhone の商標は、アイホン株式会社のライセンスにもとづき使用さ れています。
- ・ App Store は、Apple Inc. のサービスマークです。
- ・ 「PlayStation」、「PS4」および「PS3」は株式会社ソニー・イン タラクティブエンタテインメントの登録商標または商標です。
- · ニンテンドー 3DS LL およびニンテンドー 3DS は、任天堂の商標 または登録商標です。
- ・ Wi-Fi®、WPA™、WPA2™、Wi-Fi Protected Setup™とそのロゴは、 Wi-Fi Alliance の商標または登録商標です。
- ・ Google、Android、Google Chrome は、Google Inc. の商標また は登録商標です。
- ・ Firefox は、米国 Mozilla Foundation の米国及びその他の国におけ る商標または登録商標です。
- ・ Opera は Opera Software ASA の商標または登録商標です。
- Opera に関する詳細については、http://www.opera.com/ja/ を ご覧ください。
- · LTE (商標) は欧州電気通信標準協会 (ETSI) の登録商標です。
- ・ その他、本書に記載されている会社名および商品・サービス名は、 各社の商標または登録商標です。

はじめにお読みください

# ご利用にあたって

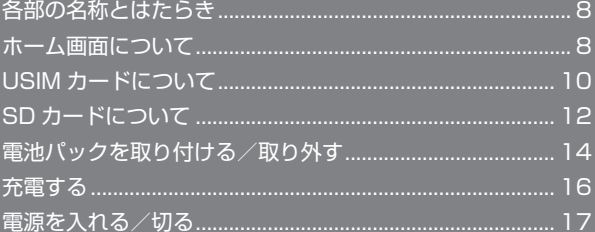

# <span id="page-9-0"></span>各部の名称とはたらき

本体について **1 3 4 5 2** ※ **6 7 8 9** 名称 まんしょう こうしょう 説明

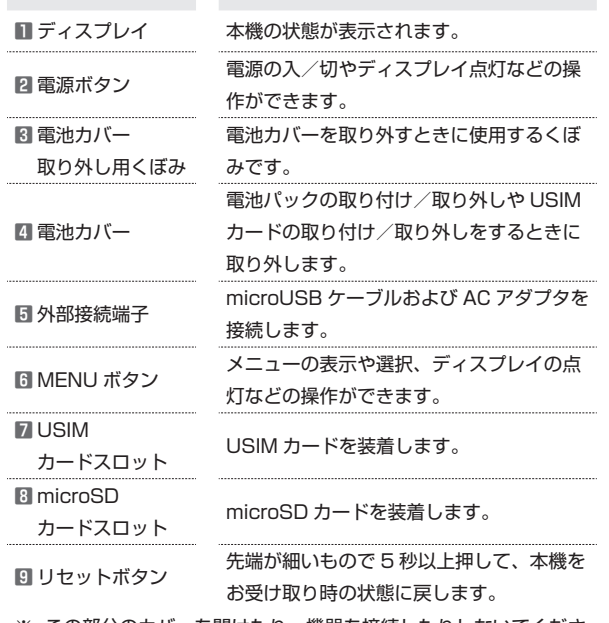

- ※ この部分のカバーを開けたり、機器を接続したりしないでくださ い。カバーを開けると、本機の破損、無線電波漏れの原因となり ます。破損、無線電波漏れについては、当社は責任を負いかねま すのであらかじめご了解ください。
- リセットボタン使用時のご注意

リセットボタンを使用する際には次の点にご注意ください。

- ・電源を入れた状態で行ってください。
- ・リセットボタンを押すときは、けがなどにご注意ください。
- ・リセットボタンを強く押さないでください。破損の原因となりま す。
- ・先端がとがったものを使用しないでください。破損の原因となり ます。
- ・ペンや鉛筆などを使用すると、インクなどによりリセットボタン が汚損する場合があります。ご注意ください。
- ・リセットボタン以外に、WEB UI からもお受け取り時の状態に戻 すことができます。詳しくは、[「本機をリセットする](#page-104-0)」を参照し てください。

ホーム画面について

### ホーム画面の見かた

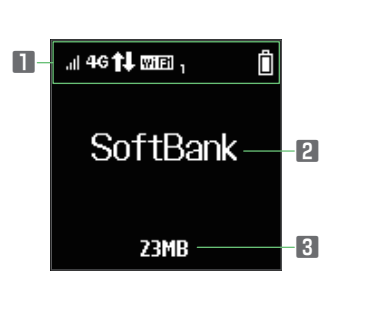

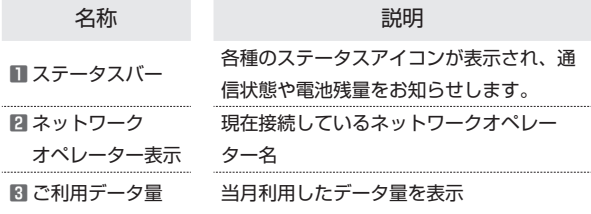

### ステータスアイコンの見かた

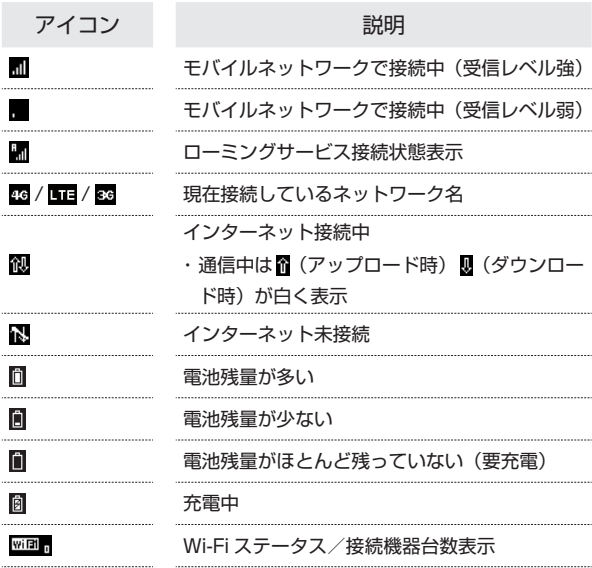

#### メニュー画面について

MENU ボタンを押すことで、各種機能の設定や本機の情報を確認でき ます。

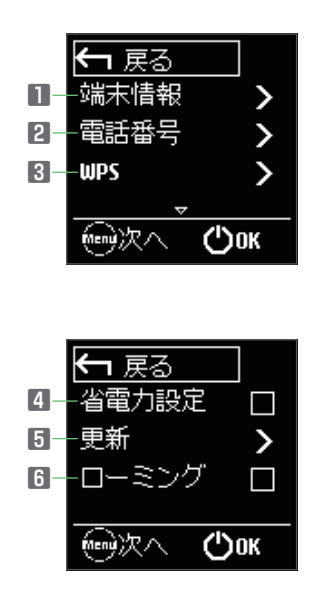

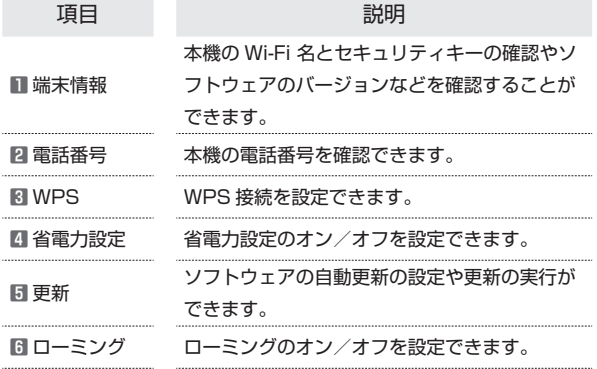

・各種機能の設定や本機の情報の確認画面で「戻る」を選択すると前 の画面に戻ります。

#### ディスプレイの消灯/スリープモードにつ いて

- ・本機の操作を一定時間行わなかったときは、本機のディスプレイが 自動的に消灯します。再度ディスプレイを点灯させるには、電源ボ タンまたは MENU ボタンを押してください。
- ・本機が無線 LAN 端末と接続されていない状態で、本機の操作を一定 時間行わなかったときや、本機を充電していないときは、本機はディ スプレイ消灯後、省電力のためにスリープモードになります(スリー プモードになるまでの時間は、お受け取り時は 5 分に設定されてい ます)。
- ・スリープモードになると、無線 LAN 機能が OFF になります。その 後30分経過すると、モバイルネットワークとの接続も切断されます。
- ・電源ボタンまたは MENU ボタンを押すと、ディスプレイが点灯しス リープモードが解除されます。スリープモードが解除されると、無 線 LAN 機能が ON になり無線 LAN 端末と再度接続できるようにな ります。
- ・一部の無線 LAN 端末には、無線 LAN 接続後一定時間データ通信が 行われないと、無線 LAN 接続を切断する機能が搭載されています。 その機能を搭載した無線 LAN 端末を本機に接続しているとき、無線 LAN 端末の機能によって無線 LAN 接続が切断され、その後本機が スリープモードになることがあります。
- ・スリープモードになるまでの時間やスリープモードの ON / OFF の 設定を、WEB UI で変更することができます。「[LAN Wi-Fi の詳細](#page-61-0) [設定を行う](#page-61-0)」を参照してください。

# <span id="page-11-0"></span> $1<sub>0</sub>$

# USIM カードについて

USIM カードは、お客様の電話番号や情報などが記憶された IC カード です。

### USIM カードのお取り扱い

- ・他社製品の IC カードリーダーなどに USIM カードを挿入し故障した 場合は、お客様ご自身の責任となり当社は責任を負いかねますので あらかじめご注意ください。
- ・IC 部分はいつもきれいな状態でご使用ください。
- ・お手入れは乾いた柔らかい布などで拭いてください。
- ・USIM カードにラベルなどを貼り付けないでください。故障の原因 となります。
- ・USIM カードのお取り扱いについては、USIM カードに付属してい る説明書を参照してください。
- ・USIM カードの所有権は当社に帰属します。
- ・紛失・破損による USIM カードの再発行は有償となります。
- ・解約の際は、USIM カードを当社にご返却ください。
- ・お客様からご返却いただいた USIM カードは、環境保全のためリサ イクルされます。
- ・USIM カードの仕様、性能は予告なしに変更する可能性があります。 ご了承ください。
- ・お客様ご自身で USIM カードに登録された情報は、控えをとってお かれることをおすすめします。登録された情報内容が消失した場合 の損害につきましては、当社は責任を負いかねますのであらかじめ ご了承ください。
- ・USIM カードや本機(USIM カード挿入済み)を盗難・紛失された 場合は、必ず緊急利用停止の手続きを行ってください。詳しくは、 [お問い合わせ先](#page-140-1)までご連絡ください。
- ・USIM カードの取り付け/取り外しは、必ず電源を切った状態で行っ てください。
- ・USIM カードの取り付け/取り外し時は、IC 部分に触れたり、傷つ けたりしないようにご注意ください。

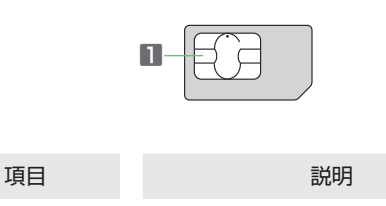

**1** IC 部分

### USIM カードを取り付ける

必ず電源を切った状態で行ってください。

#### $\overline{\mathbf{1}}$

電池カバーを取り外す

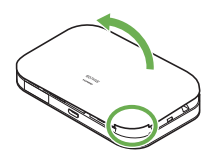

- ・○部(電池カバー取り外し用くぼみ)に爪を入れ、カバーを取り外 します。
- ・爪を傷つけないようにご注意ください。

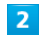

電池パックを取り外す

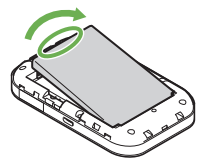

・○部(ツメ)に指をかけて、ゆっくりと矢印方向に持ち上げます。

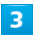

USIM カードを取り付ける

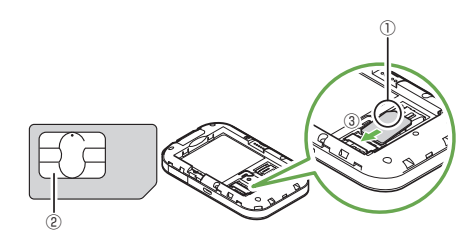

- ·切り欠き(1))の向きに注意し、USIM カードの IC 部分(2)を下 にして USIM カードスロットに置き③の方向にスライドします。
- ・IC 部分に触れたり、傷つけたりしないようにご注意ください。

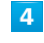

電池パックを取り付ける

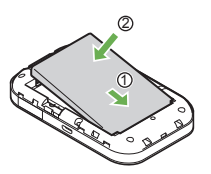

・電池パックの(+)(-)が表示されている面を上にして、端子部分 を本体の端子部分に合わせて①の方向に押し付け、②の方向にしっ かりと押し込みます。

### $5<sup>5</sup>$

#### 電池カバーを取り付ける

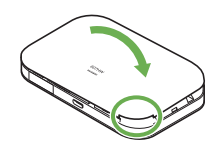

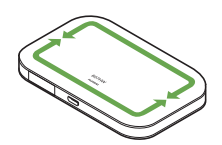

- ・本体と電池カバー裏面の電池カバー取り外し用くぼみの位置を確認 し、電池カバーの外周をしっかりと押して本体にはめ込みます。
- ・電池カバーの外周をなぞり、全体に浮きがないことを確認してくだ さい。

USIM カードを取り外す

必ず電源を切った状態で行ってください。

### $\overline{1}$

電池カバーを取り外す

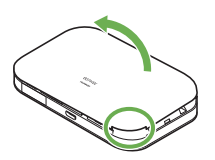

- ・○部(電池カバー取り外し用くぼみ)に爪を入れ、カバーを取り外 します。
- ・爪を傷つけないようにご注意ください。

### $\overline{2}$

電池パックを取り外す

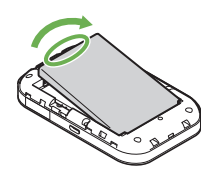

・○部(ツメ)に指をかけて、ゆっくりと矢印方向に持ち上げます。

### $\overline{\mathbf{3}}$

USIM カードを取り外す

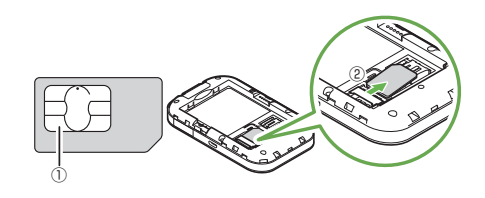

·IC部分(1)に触れないように注意して、2の方向にスライドして USIM カードを取り出します。

### $\overline{4}$

電池パックを取り付ける

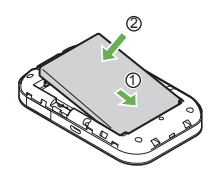

・電池パックの(+)(-)が表示されている面を上にして、端子部分 を本体の端子部分に合わせて①の方向に押し付け、②の方向にしっ かりと押し込みます。

<span id="page-13-0"></span> $5<sup>2</sup>$ 

さい。

電池カバーを取り付ける

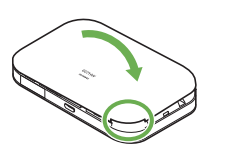

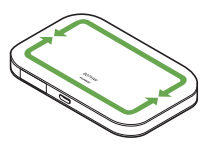

・本体と電池カバー裏面の電池カバー取り外し用くぼみの位置を確認 し、電池カバーの外周をしっかりと押して本体にはめ込みます。 ・電池カバーの外周をなぞり、全体に浮きがないことを確認してくだ

# SD カードについて

本機に SD カードを取り付けると、microUSB ケーブルで接続したパ ソコンから本機を USB メモリとして利用することができます。 本機では、メモリ容量が最大 32GB の SD カードに対応しています。 64GB 以上の SD カード (microSDXC™ カード)には対応していま せん。また、市販されているすべての SD カードの動作を保証するも のではありません。

### BDカード利用時のご注意

#### 取り付け/取り外しについて

SD カードを取り付け/取り外す際は、必ず電源を切った状態で 行ってください。また、必要以上の力を掛けないでください。手や 指を傷つけたり、SD カードの破損の原因となります。 SD カードは無理に取り付けようとしないでください。破損する ことがあります。また、取り出した SD カードは紛失しないよう、 ご注意ください。

#### データについて

SD カードの登録内容は、事故や故障によって、消失または変化し てしまうことがあります。大切なデータは控えをとっておくことを おすすめします。なお、データが消失または変化した場合の損害に つきましては、当社では責任を負いかねますのであらかじめご了承 ください。

#### データの読み出し中/書き込み中の操作について

データの読み出し中や書き込み中は、本機の電源を切ったり、SD カードを取り外さないでください。保存されているデータの破損や その他の異常を起こす恐れがあります。

#### 

#### 電池残量について

電池残量が少ないとデータの読み込みや書き込みができない場合 があります。

### SD カードを取り付ける

必ず電源を切った状態で行ってください。

#### $\overline{1}$

電池カバーを取り外す

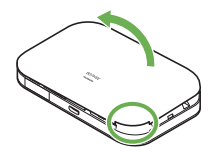

- ・○部(電池カバー取り外し用くぼみ)に爪を入れ、カバーを取り外 します。
- ・爪を傷つけないようにご注意ください。

### $\overline{2}$

電池パックを取り外す

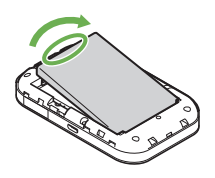

・○部(ツメ)に指をかけて、ゆっくりと矢印方向に持ち上げます。

### $\overline{3}$

SD カードストッパーを開ける

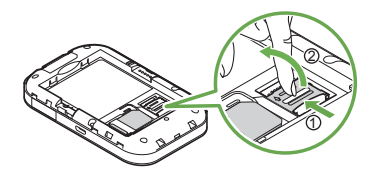

- ・SD カードストッパーを①の方向へスライドさせ、②の方向へ持ち 上げます。
- ・指や爪を傷つけないようにご注意ください。

### $\overline{4}$

SD カードを取り付けて SD カードストッパーを閉じる

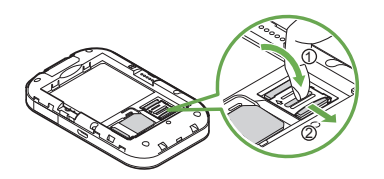

- ・SD カードの端子部分を下にして、本機の端子部分に合わせて SD カードスロットに置きます。
- ・端子部分に触れたり、傷つけたりしないようにご注意ください。
- ・SD カードストッパーを①の方向へ倒し、②の方向へスライドさせ ます。
- ・SD カードが完全に取り付けられていることを確認してください。
- ・指や爪を傷つけないようにご注意ください。

### $5<sup>5</sup>$

電池パックを取り付ける

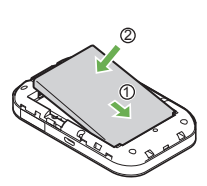

・電池パックの(+)(-)が表示されている面を上にして、端子部分 を本体の端子部分に合わせて①の方向に押し付け、②の方向にしっ かりと押し込みます。

### 6

電池カバーを取り付ける

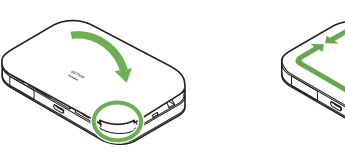

- ・本体と電池カバー裏面の電池カバー取り外し用くぼみの位置を確認 し、電池カバーの外周をしっかりと押して本体にはめ込みます。
- ・電池カバーの外周をなぞり、全体に浮きがないことを確認してくだ さい。

### SD カードを取り外す

必ず電源を切った状態で行ってください。

# $\vert$  1

電池カバーを取り外す

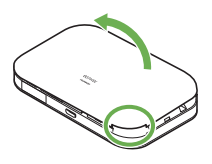

- ・○部(電池カバー取り外し用くぼみ)に爪を入れ、カバーを取り外 します。
- ・爪を傷つけないようにご注意ください。

### $\vert$  2

電池パックを取り外す

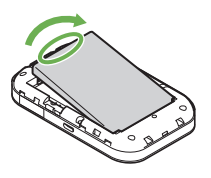

・○部(ツメ)に指をかけて、ゆっくりと矢印方向に持ち上げます。

13

### <span id="page-15-0"></span> $\overline{3}$

SD カードストッパーを開ける

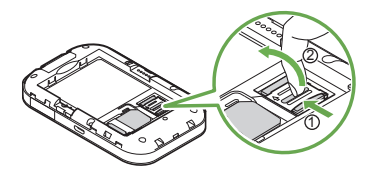

- ・SD カードストッパーを①の方向へスライドさせ、②の方向へ持ち 上げます。
- ・指や爪を傷つけないようにご注意ください。

### $\overline{4}$

SD カードを取り外して SD カードストッパーを閉じる

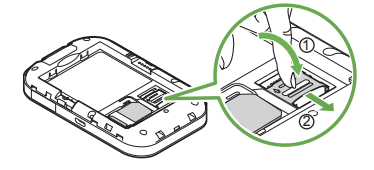

- ・端子部分に触れたり、傷つけたりしないようにご注意ください。
- ・SD カードストッパーを①の方向へ倒し、②の方向へスライドさせ ます。
- ・指や爪を傷つけないようにご注意ください。

### $5<sub>5</sub>$

電池パックを取り付ける

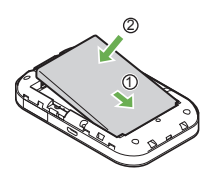

・電池パックの(+)(-)が表示されている面を上にして、端子部分 を本体の端子部分に合わせて①の方向に押し付け、②の方向にしっ かりと押し込みます。

### 6

電池カバーを取り付ける

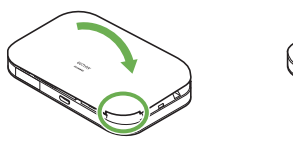

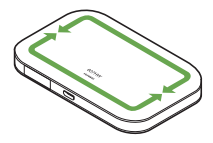

・本体と電池カバー裏面の電池カバー取り外し用くぼみの位置を確認 し、電池カバーの外周をしっかりと押して本体にはめ込みます。 ・電池カバーの外周をなぞり、全体に浮きがないことを確認してくだ さい。

# 電池パックを取り付ける/取り外す

### 電池パックを取り付ける

 $\blacktriangleleft$ 

電池カバーを取り外す

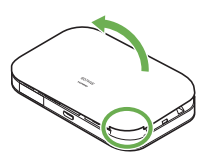

- ・○部(電池カバー取り外し用くぼみ)に爪を入れ、カバーを取り外 します。
- ・爪を傷つけないようにご注意ください。

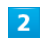

電池パックを取り付ける

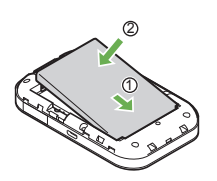

・電池パックの(+)(-)が表示されている面を上にして、端子部分 を本体の端子部分に合わせて①の方向に押し付け、②の方向にしっ かりと押し込みます。

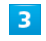

電池カバーを取り付ける

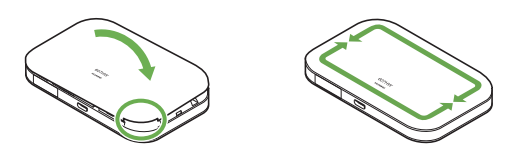

- ・本体と電池カバー裏面の電池カバー取り外し用くぼみの位置を確認 し、電池カバーの外周をしっかりと押して本体にはめ込みます。
- ・電池カバーの外周をなぞり、全体に浮きがないことを確認してくだ さい。

### 電池パックを取り外す

必ず電源を切った状態で行ってください。

### $\vert$  1

電池カバーを取り外す

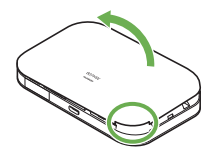

・○部(電池カバー取り外し用くぼみ)に爪を入れ、カバーを取り外 します。

・爪を傷つけないようにご注意ください。

### $\overline{2}$

電池パックを取り外す

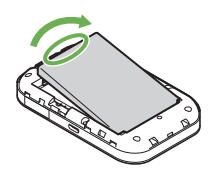

・○部(ツメ)に指をかけて、ゆっくりと矢印方向に持ち上げます。

### $\overline{\mathbf{3}}$

電池カバーを取り付ける

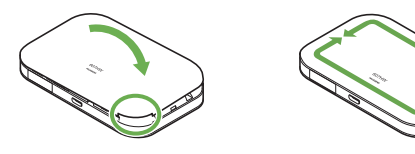

・本体と電池カバー裏面の電池カバー取り外し用くぼみの位置を確認 し、電池カバーの外周をしっかりと押して本体にはめ込みます。 ・電池カバーの外周をなぞり、全体に浮きがないことを確認してくだ さい。

### Wi-Fi 名とセキュリティキーを確認する

電池カバーや電池パックを取り外して、お受け取り時の Wi-Fi 名 (ネッ トワーク名)とセキュリティキーを確認することができます。 必ず電源を切った状態で行ってください。

・お受け取り時のWi-Fi名(ネットワーク名)とセキュリティキー(WPA キー)は同梱の無線 LAN 初期設定シールでも確認することができま す。

# $\overline{1}$

電池カバーを取り外す

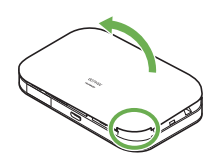

- ・○部(電池カバー取り外し用くぼみ)に爪を入れ、カバーを取り外 します。
- ・爪を傷つけないようにご注意ください。

### $\overline{2}$

電池パックを取り外す

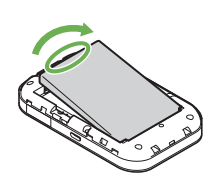

・○部(ツメ)に指をかけて、ゆっくりと矢印方向に持ち上げます。

# $\overline{3}$

Wi-Fi 名とセキュリティキーを確認する

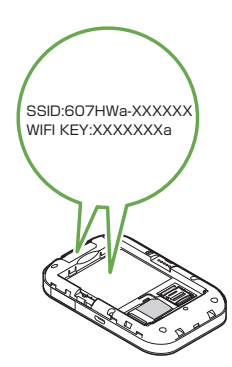

# <span id="page-17-0"></span>16

# 充電する

お受け取り時、本機は十分に充電されていません。はじめてお使いに なるときは、必ず充電してからお使いください。

また、本機は使用していない状態でも放電します。長期間使用しなかっ た場合は、充電してから使用してください。

使用時間は、充電/放電の繰り返しにより徐々に短くなります。充電 時間および使用時間の目安については、「[仕様」](#page-138-1)を参照してください。

### ■ 充電について

#### 充電条件について

低温下での充電は、十分な性能が得られません。microUSB ケー ブルおよび AC アダプタは周囲温度 5℃~ 35℃の範囲でご使用く ださい。

パソコンに microUSB ケーブルで接続して充電する場合、本機の 温度などにより充電されない場合がありますのでご注意ください。 

#### 付属品を使用してください

必ず付属の microUSB ケーブルでパソコンに接続するか、または AC アダプタを使用して充電してください。 

#### 本機や AC アダプタの発熱について

充電中は本機や AC アダプタなどが温かくなることがありますが、 故障ではありません。ただし、極端に熱くなる場合には異常の可能 性がありますので、その場合にはただちに使用を中止してくださ  $\mathbf{L}$ 

#### 長時間ご利用時のご注意

本機を長時間ご使用になる場合や充電中など、特に高温環境では熱 くなることがありますので、ご注意ください。長時間肌に触れたま ま使用していると、低温やけどになる恐れがあります。

microUSB ケーブルの取り付けについて

microUSB ケーブルを取り付けるときは正しい方向に無理なく取 り付けてください。逆方向に取り付けようとすると、破損や故障の 原因となります。

充電中のディスプレイ表示について

電源を切っている間でも、電源ボタンまたは MENU ボタンを押す とディスプレイが点灯してアニメーションが表示され、充電の状況 が表示されます。 充電が完了すると [ | が表示されます。

### パソコンと接続して充電する

付属の microUSB ケーブル(試供品)を使用して充電します。

- ・必ずパソコンの電源を入れた状態で行ってください。
- ・パソコンの接続環境によっては、充電できない場合があります。

 $\blacksquare$ 

microUSB ケーブルの microUSB プラグを本機の外部接続端子に差 し込み、USB プラグをパソコンに差し込む

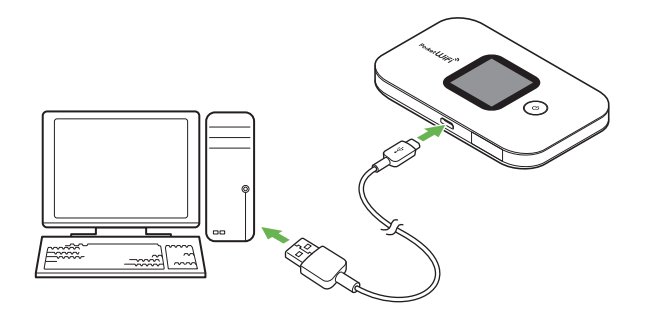

・本機をはじめてパソコンに接続したときは、デバイスドライバが自 動的にインストールされます。

#### $\overline{2}$

充電が完了したら microUSB ケーブルをパソコンと本機から抜く

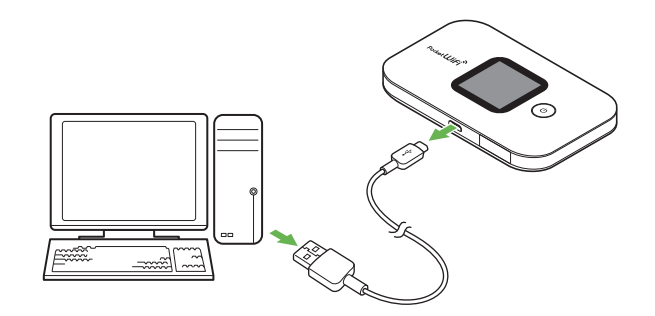

※2 充電状態はディスプレイで確認できます。

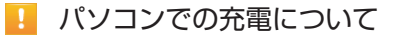

AC アダプタを使用した場合より、充電に時間がかかります。また、 接続するパソコンにより、充電にかかる時間が異なります。

### <span id="page-18-0"></span>AC アダプタで充電する

・ここでは、付属の microUSB ケーブル(試供品)と AC アダプタ(試 供品)を使用して充電する方法を例に説明します。

#### $\overline{\mathbf{1}}$

microUSB ケーブルの microUSB プラグを本機の外部接続端子に、 USB プラグを AC アダプタの USB コネクタに接続し、AC アダプタ の電源プラグを家庭用 AC コンセントに差し込む

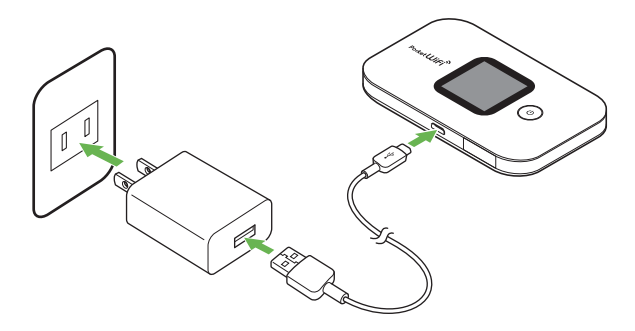

### $\overline{2}$

充電が完了したら AC アダプタを外す

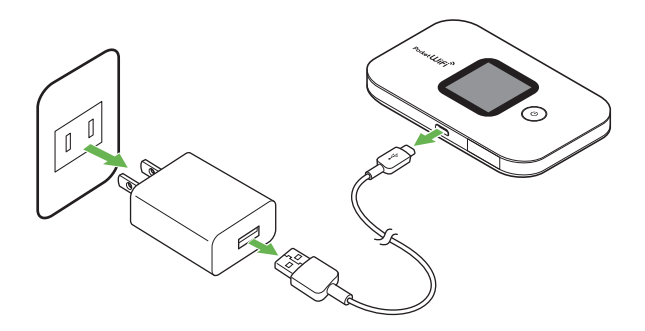

およう 充電状態はディスプレイで確認できます。

電源を入れる/切る

電源を入れる

### $\overline{1}$

電源ボタン(2 秒以上長押し)

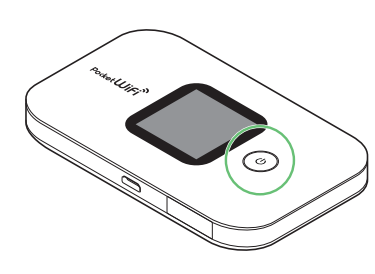

- <mark>※</mark> 電源が入ると無線 LAN 機能が ON になり、自動的にインターネッ トに接続します。
- ・無線 LAN 機能が ON になると wind (Wi-Fi ステータスアイコン/ 接続数アイコン)が点灯し、インターネットに接続すると <> ターネット接続中アイコン)が点灯します。
- ・MENU ボタンを押してメニュー画面で「端末情報」を選択すると本 機の Wi-Fi 名とセキュリティキーの確認ができます。
- ・USIM カードに PIN 認証が設定されている場合、PIN コードの入力 を求める画面が表示されます。「[PIN 認証を行う\(WEB UI から\)」](#page-76-0) を参照し、PIN コードを入力してください。PIN 認証の設定につい ては、「[PIN 認証を設定する」](#page-75-0)を参照してください。

### 電源を切る

### $\overline{1}$

電源ボタン(2 秒以上長押し)

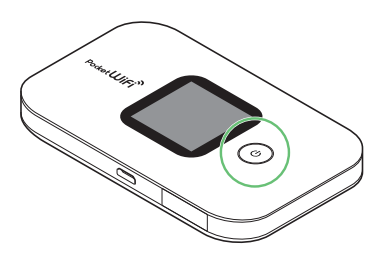

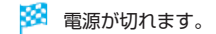

# <span id="page-20-0"></span>無線 LAN で接続する

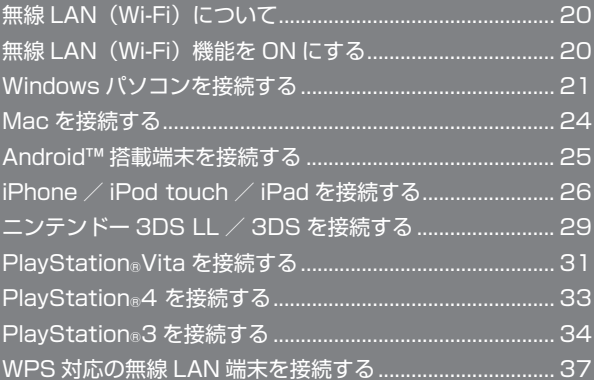

# <span id="page-21-0"></span>無線 LAN (Wi-Fi)について

### る 無線 LAN (Wi-Fi)について

#### 詳細設定について

必要に応じて、無線 LAN 機能の詳細設定を変更することもできま す。詳しくは、「[LAN Wi-Fi 設定を行う](#page-59-0)」を参照してください。 

#### 同時接続について

本機は無線 LAN 端末を同時に 10 台まで接続することができます。 

#### Wi-Fi 接続を最適化するための自動更新について

Wi-Fi 接続している場合、接続を最適化するための設定を自動的に 受信/更新することがあります。

#### 無線 LAN (Wi-Fi) 利用時のご注意

#### セキュリティーについて

セキュリティーを確保するため、お受け取り時に設定されている Wi-Fi 名 (ネットワーク名) とセキュリティキーを変更してお使い になるようおすすめします。

#### 通信速度について

本機に接続している無線 LAN 端末の接続数などによっては、最大 通信速度が低下する場合があります。

#### 電波干渉について

IEEE802.11b/g/n の無線 LAN 機器や Bluetooth 機器は同一 の 2.4GHz 帯を使用しています。本機の近くで無線 LAN 機器や Bluetooth 機器が利用されている場合は、電波干渉により通信速 度が低下することがあります。

#### 概要

本機は 802.11b/g/n の無線 LAN 規格に対応しており、本機と無線 LAN 端末(パソコンやゲーム機など)を無線 LAN で接続して、デー タ通信ができます。

また、本機は WPS (Wi-Fi Protected Setup) 機能に対応しており、 お使いの無線 LAN 端末が WPS 機能に対応している場合には、無線 LAN の接続設定を簡単に行うことができます。

WPS 機能に対応していない無線 LAN 端末でも、本機に設定された Wi-Fi 名(ネットワーク名)とセキュリティキーを入力するだけで簡 単に接続することができます。

Wi-Fi 名とセキュリティキーについては、「Wi-Fi 名とセキュリティキー について」を参照してください。

・これらの設定は、はじめて接続するときに行います。いったん設定 したあとは、本機と無線 LAN 端末の無線 LAN 機能を ON にするだ けで、自動的に接続が再開されます。

### 無線 LAN (Wi-Fi) 機能を ON にする

本機は、電源を入れると自動的にインターネットに接続します。

#### 4G / LTE / 3G で接続する

#### $\overline{1}$

電源ボタン(2 秒以上長押し)

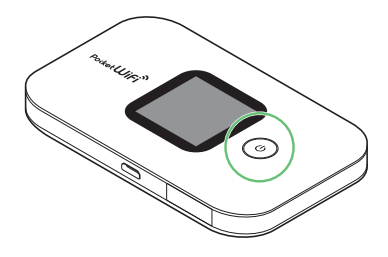

- <mark>※3</mark> 電源が入ると無線 LAN 機能が ON になり、自動的にインターネッ トに接続します。
- ·無線 LAN 機能が ON になると Will (Wi-Fi ステータスアイコン/接 続数アイコン)が点灯し、インターネットに接続すると ネット接続中アイコン)が点灯します。
- ・海外でご利用するときは、3G 方式のみ接続が可能です。

# <span id="page-22-0"></span>Windows パソコンを接続する

Windows のパソコンと本機を接続してインターネットに接続します。

■ Wi-Fi 名 (ネットワーク名)、パスワード (セ キュリティキー:WPA キーまたは WEP キー)について

Wi-Fi 名とセキュリティキーについては、「Wi-Fi 名とセキュリティ キーについて」を参照してください。

お受け取り時の Wi-Fi 名は、「607HWa-」で始まる英数字です。 Wi-Fi 名やセキュリティキーを変更した場合は、変更した内容でご 利用ください。

本機に設定した Wi-Fi 名以外の表示のネットワークは、近隣から受 信した無線 LAN 電波です。接続しないようご注意ください。

#### Windows 10 で接続する

画面表示や手順は、Windows 10 で、無線 LAN 設定の暗号化方式が 「WPA2」で接続する場合を例にして説明しています。

 $\mathbf{1}$ 

電源ボタン(2 秒以上長押し)

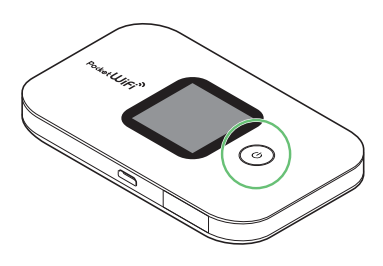

- ※ 電源が入ると無線 LAN 機能が ON になり、自動的にインターネッ トに接続します。
- ・無線 LAN 機能が ON になると Will (Wi-Fi ステータスアイコン/接 続数アイコン)が点灯し、インターネットに接続すると ネット接続中アイコン)が点灯します。

### $\overline{2}$

パソコンの無線 LAN 機能を ON にする

・パソコンの無線 LAN 機能を ON にする方法は機種ごとに異なりま す。各パソコンメーカーに確認してください。

#### $3<sup>1</sup>$

#### タスクトレイの をクリック

メントワーク設定」が表示されます。

### $\overline{4}$

本機の Wi-Fi 名を選択 ➜ 「接続」

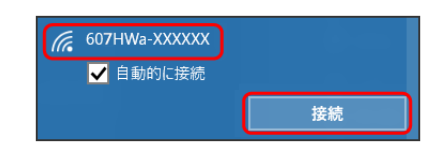

・本機の Wi-Fi 名が表示されていない場合は、本機の電源ボタンまた は MENU ボタンを押してスリープモードを解除してください。

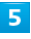

セキュリティキーを入力 ➜ 「次へ」

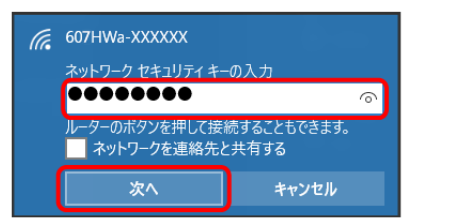

- **※** 無線 LAN 接続に成功すると、本機ディスプレイの無線 LAN 接 続数表示のカウントが 1 つ増えます (例: | wint, → | wint, )。
- ・パソコンの共有についての確認メッセージが表示される場合があ りますが、ここでは設定しません。パソコンの共有については、 Windows のヘルプを参照してください。

### Windows 8.1 で接続する

画面表示や手順は、Windows 8.1 で、無線 LAN 設定の暗号化方式 が「WPA2」で接続する場合を例にして説明しています。

#### $\overline{1}$

電源ボタン(2 秒以上長押し)

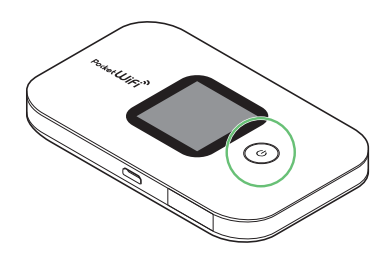

- <mark>※3</mark> 電源が入ると無線 LAN 機能が ON になり、自動的にインターネッ トに接続します。
- ・無線 LAN 機能が ON になると Willer (Wi-Fi ステータスアイコン/接 続数アイコン)が点灯し、インターネットに接続すると (インター ネット接続中アイコン)が点灯します。

### $\overline{2}$

パソコンの無線 LAN 機能を ON にする ・パソコンの無線 LAN 機能を ON にする方法は機種ごとに異なりま す。各パソコンメーカーに確認してください。

### $\overline{3}$

画面の右上か右下にポインタを合わせる(タッチパネルの場合は画面 右端からスワイプ) → チャームで<mark>◎ → 跏</mark>

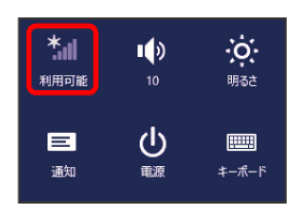

### $\overline{4}$

本機の Wi-Fi 名を選択 ➜ 「接続」

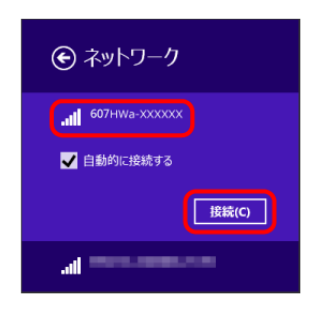

・本機の Wi-Fi 名が表示されていない場合は、本機の電源ボタンまた は MENU ボタンを押してスリープモードを解除してください。

## $\overline{\mathbf{5}}$

セキュリティキーを入力 ➜ 「次へ」

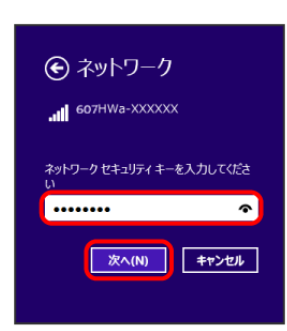

- **※3** 無線 LAN 接続に成功すると、本機ディスプレイの無線 LAN 接 続数表示のカウントが 1 つ増えます (例: <u>₩ m → ₩ m )</u>。
- ・パソコンの共有についての確認メッセージが表示される場合があ りますが、ここでは設定しません。パソコンの共有については、 Windows のヘルプを参照してください。

### Windows 7 で接続する

画面表示や手順は、Windows 7 で、無線 LAN 設定の暗号化方式が 「WPA2」で接続する場合を例にして説明しています。

#### $\overline{1}$

電源ボタン(2 秒以上長押し)

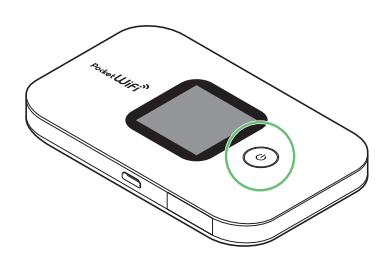

- 電源が入ると無線 LAN 機能が ON になり、自動的にインターネッ トに接続します。
- ・無線 LAN 機能が ON になると Will (Wi-Fi ステータスアイコン/接 続数アイコン)が点灯し、インターネットに接続すると ネット接続中アイコン)が点灯します。

### $\overline{2}$

パソコンの無線 LAN 機能を ON にする

・パソコンの無線 LAN 機能を ON にする方法は機種ごとに異なりま す。各パソコンメーカーに確認してください。

### $3<sup>°</sup>$

「スタート」→「コントロールパネル」→「ネットワークとインター ネット」→「ネットワークと共有センター」

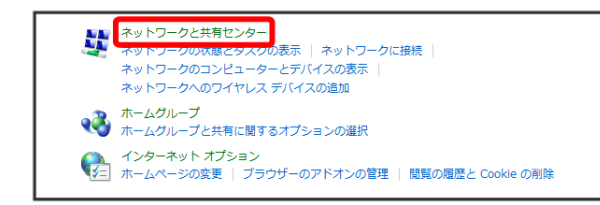

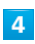

「ネットワークに接続」

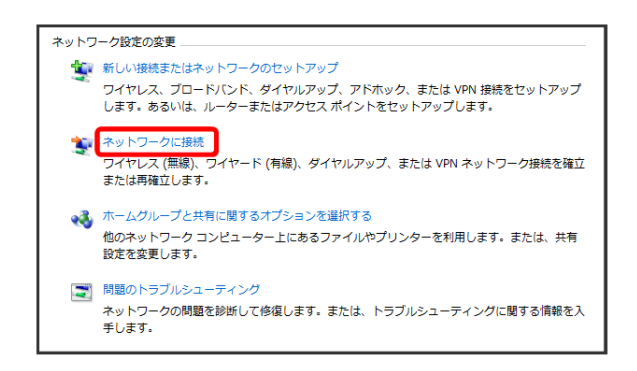

### $\overline{5}$

本機の Wi-Fi 名を選択 ➜ 「接続」

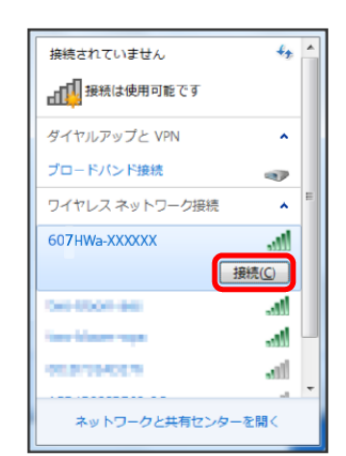

・本機の Wi-Fi 名が表示されていない場合は、本機の電源ボタンまた は MENU ボタンを押してスリープモードを解除してください。

### $6\overline{6}$

セキュリティキーを入力 ➜ 「OK」

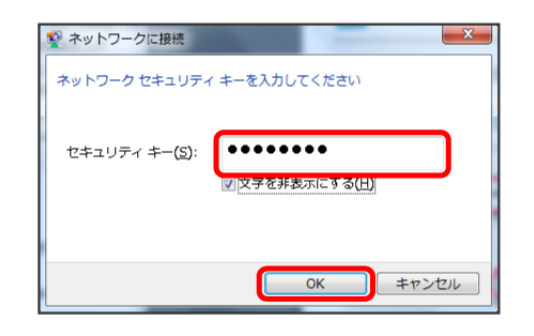

接続に成功すると、本機ディスプレイの無線 LAN 機器接続数表 示のカウントが 1 つ増えます (例: <mark>wiBi, → wiBi,</mark>)。

### <span id="page-25-0"></span>24

## Mac を接続する

Mac と本機を接続してインターネットに接続します。

■ Wi-Fi 名 (ネットワーク名)、パスワード (セ キュリティキー:WPA キーまたは WEP キー)について

Wi-Fi 名とセキュリティキーについては、「Wi-Fi 名とセキュリティ キーについて」を参照してください。

お受け取り時の Wi-Fi 名は、「607HWa-」で始まる英数字です。 Wi-Fi 名やセキュリティキーを変更した場合は、変更した内容でご 利用ください。

本機に設定した Wi-Fi 名以外の表示のネットワークは、近隣から受 信した無線 LAN 電波です。接続しないようご注意ください。

### Mac を接続する

画面表示や手順は、Mac OS X 10.12 で、無線 LAN 設定の暗号化 方式が「WPA2」で接続する場合を例にして説明しています。

 $\mathbf{1}$ 

電源ボタン(2 秒以上長押し)

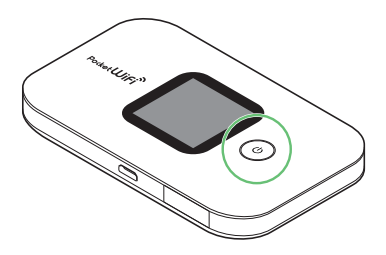

- **※ 電源が入ると無線 LAN 機能が ON になり、自動的にインターネッ** トに接続します。
- ・無線 LAN 機能が ON になると Will (Wi-Fi ステータスアイコン/接 続数アイコン)が点灯し、インターネットに接続すると (インター ネット接続中アイコン)が点灯します。

# $\overline{2}$

アップルメニューから「システム環境設定 ...」 ➜ 「ネットワーク」

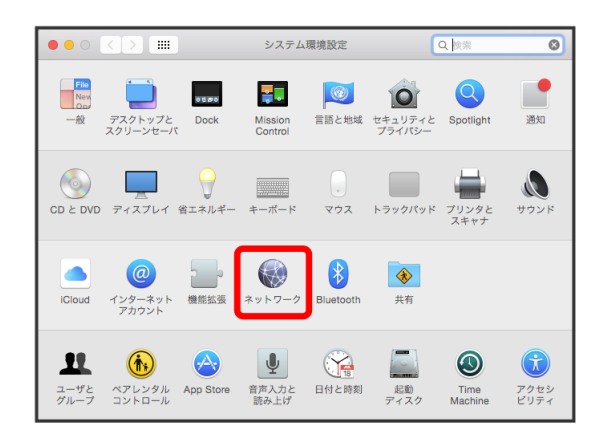

 $\overline{\mathbf{3}}$ 

「Wi-Fi」→「Wi-Fi を入にする」

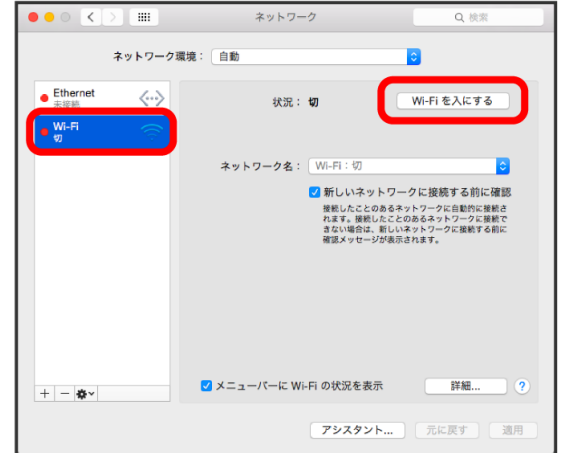

**※ Mac の無線 LAN 機能が ON になります。** 

#### <span id="page-26-0"></span>「ネットワーク名」のプルダウンリストから本機の Wi-Fi 名を選択

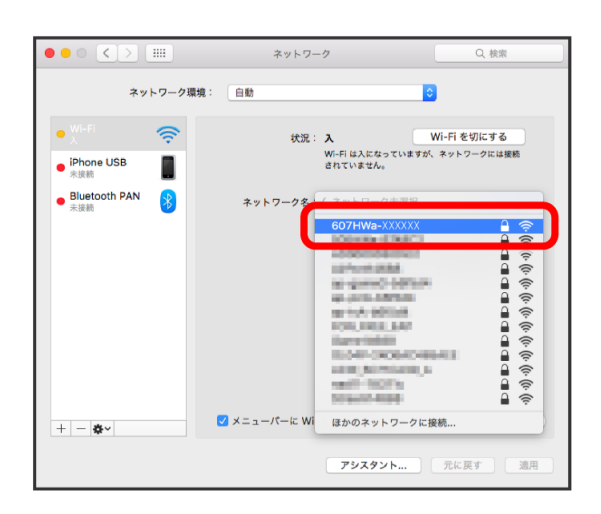

・本機の Wi-Fi 名が表示されていない場合は、本機の電源ボタンまた は MENU ボタンを押してスリープモードを解除してください。

### $5<sup>1</sup>$

セキュリティキーを「パスワード」に入力 ➜ 「このネットワークを記 憶」をクリックしてチェックを付ける → 「接続」

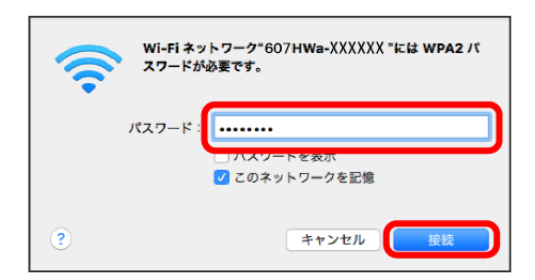

※3 接続に成功すると、本機ディスプレイの無線 LAN 機器接続数表 示のカウントが 1 つ増えます (例: <mark>wi m n</mark>→ wi mnn)。

# Android™ 搭載端末を接続する

一般的な Android™ 搭載端末と本機を接続してインターネットに接続 します。

■ Wi-Fi 名 (ネットワーク名)、パスワード (セ キュリティキー:WPA キーまたは WEP キー)について

Wi-Fi 名とセキュリティキーについては、「Wi-Fi 名とセキュリティ キーについて」を参照してください。

お受け取り時の Wi-Fi 名は、「607HWa-」で始まる英数字です。 Wi-Fi 名やセキュリティキーを変更した場合は、変更した内容でご 利用ください。

本機に設定した Wi-Fi 名以外の表示のネットワークは、近隣から受 信した無線 LAN 電波です。接続しないようご注意ください。

### Android™ 搭載端末を接続する

画面表示や手順は、Android™ 7.1 で、無線 LAN 設定の暗号化方式 が「WPA2」で接続する場合を例にして説明しています。その他の暗 号化方式の場合は、一部の操作および画面が異なります。 お使いの Android™ 搭載端末によって操作が異なる場合があります。 詳しくはお使いの Android™ 搭載端末の取扱説明書を参照してくださ い。

# $\mathbf{1}$

電源ボタン(2 秒以上長押し)

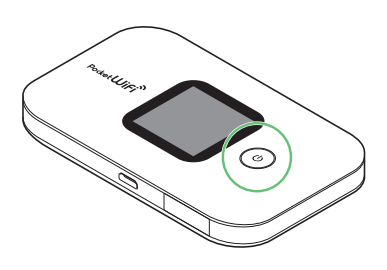

- <mark>※</mark> 電源が入ると無線 LAN 機能が ON になり、自動的にインターネッ トに接続します。
- ·無線 LAN 機能が ON になると Will (Wi-Fi ステータスアイコン/接 続数アイコン)が点灯し、インターネットに接続すると<br />
(インター ネット接続中アイコン)が点灯します。

### <span id="page-27-0"></span> $\overline{2}$

Android™ 搭載端末を起動 ➜ メニューから「設定」 ➜ 「Wi-Fi」

### $\overline{\mathbf{3}}$

Wi-Fi を ON にする

**※** Android™ 搭載端末の無線 LAN 機能が ON になります。

### $\overline{4}$

本機の Wi-Fi 名をタップ

・本機の Wi-Fi 名が表示されていない場合は、本機の電源ボタンまた は MENU ボタンを押してスリープモードを解除してください。

### $5<sup>1</sup>$

セキュリティキーを「パスワード」に入力 ➜ 「接続」

<mark>※3</mark> 接続に成功すると、本機ディスプレイの無線 LAN 機器接続数表 示のカウントが 1 つ増えます (例: <u>₩ m → ₩ m )</u>。

# iPhone / iPod touch / iPad を接 続する

iPhone / iPod touch / iPad と本機を接続してインターネットに 接続します。

■ Wi-Fi 名 (ネットワーク名)、パスワード(セ キュリティキー:WPA キーまたは WEP キー)について

Wi-Fi 名とセキュリティキーについては、「Wi-Fi 名とセキュリティ キーについて」を参照してください。 お受け取り時の Wi-Fi 名は、「607HWa-」で始まる英数字です。 Wi-Fi 名やセキュリティキーを変更した場合は、変更した内容でご

本機に設定した Wi-Fi 名以外の表示のネットワークは、近隣から受 信した無線 LAN 電波です。接続しないようご注意ください。

### iPhone / iPod touch を接続する

画面表示や手順は、iPhone の iOS 10 で、無線 LAN 設定の暗号化 方式が「WPA2」で接続する場合を例にして説明しています。

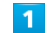

電源ボタン(2 秒以上長押し)

利用ください。

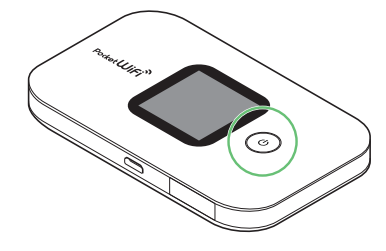

- **333** 電源が入ると無線 LAN 機能が ON になり、自動的にインターネッ トに接続します。
- ・無線 LAN 機能が ON になると Will (Wi-Fi ステータスアイコン/接 続数アイコン)が点灯し、インターネットに接続すると ネット接続中アイコン)が点灯します。

#### 「設定」 ➜ 「Wi-Fi」

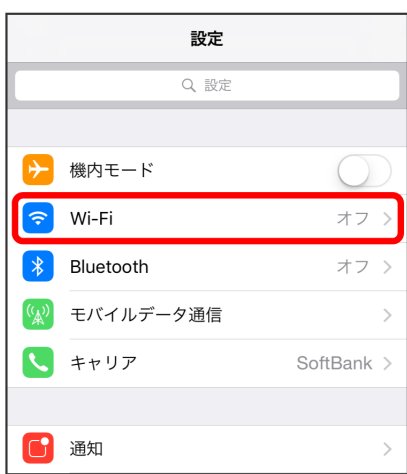

### $\overline{\mathbf{3}}$

Wi-Fi を ON にする

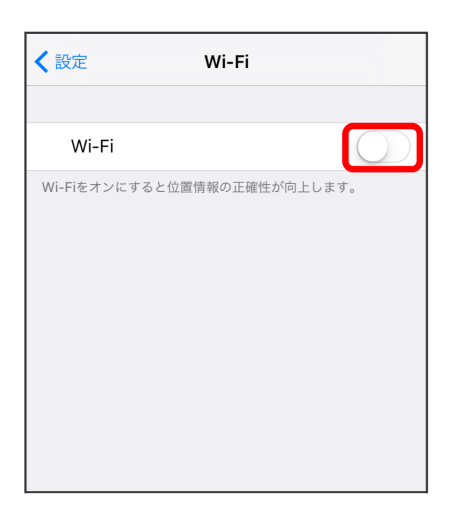

※ iPhone / iPod touch の無線 LAN 機能が ON になります。

「ネットワークを選択 ...」リストから本機の Wi-Fi 名をタップ

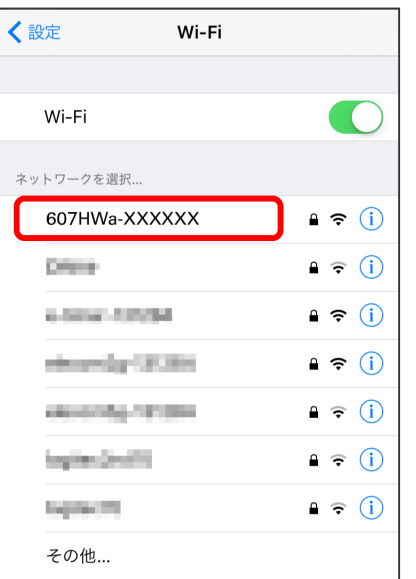

・本機の Wi-Fi 名が表示されていない場合は、本機の電源ボタンまた は MENU ボタンを押してスリープモードを解除してください。

## $5<sub>5</sub>$

セキュリティキーを「パスワード」に入力 ➜ 「接続」または「Join」

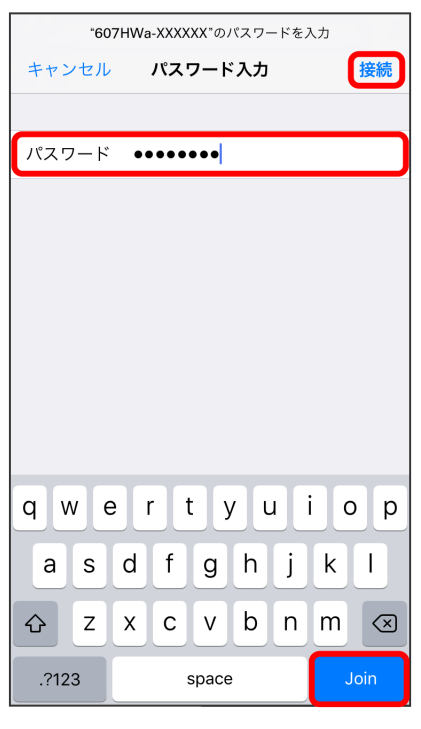

接続に成功すると、本機ディスプレイの無線 LAN 機器接続数表 示のカウントが 1 つ増えます (例: <mark>wi回, → wi回,</mark>)。

### iPad を接続する

画面表示や手順は、iPad の iOS 10 で、無線 LAN 設定の暗号化方式 が「WPA2」で接続する場合を例にして説明しています。

#### $\overline{1}$

電源ボタン(2 秒以上長押し)

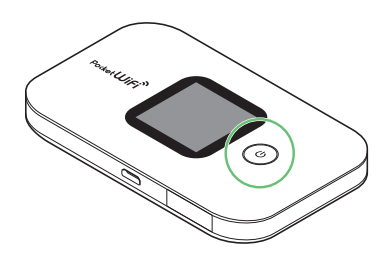

- <mark>※3</mark> 電源が入ると無線 LAN 機能が ON になり、自動的にインターネッ トに接続します。
- ・無線 LAN 機能が ON になると Willing (Wi-Fi ステータスアイコン/接 続数アイコン)が点灯し、インターネットに接続すると (インター ネット接続中アイコン)が点灯します。

 $\overline{2}$ 

「設定<sup>1→</sup>「Wi-Fil

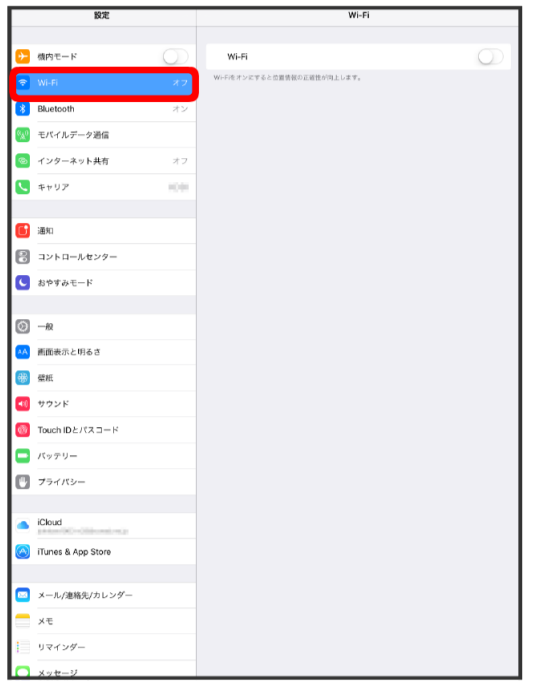

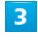

Wi-Fi を ON にする

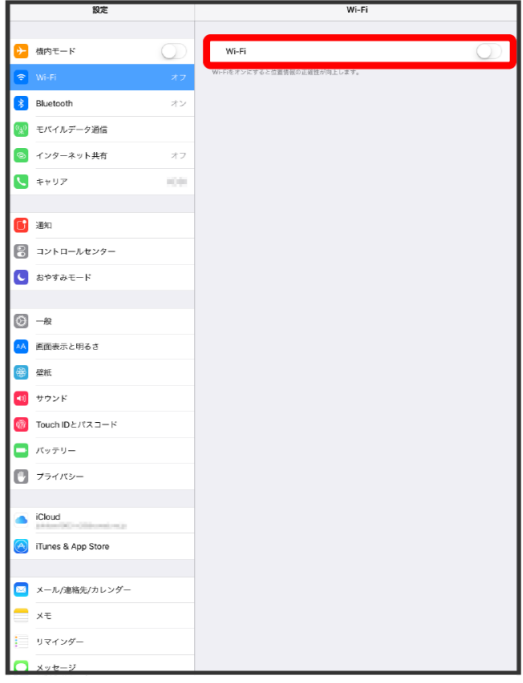

**※3** iPad の無線 LAN 機能が ON になります。

### $\overline{4}$

「ネットワークを選択 ...」リストから本機の Wi-Fi 名をタップ

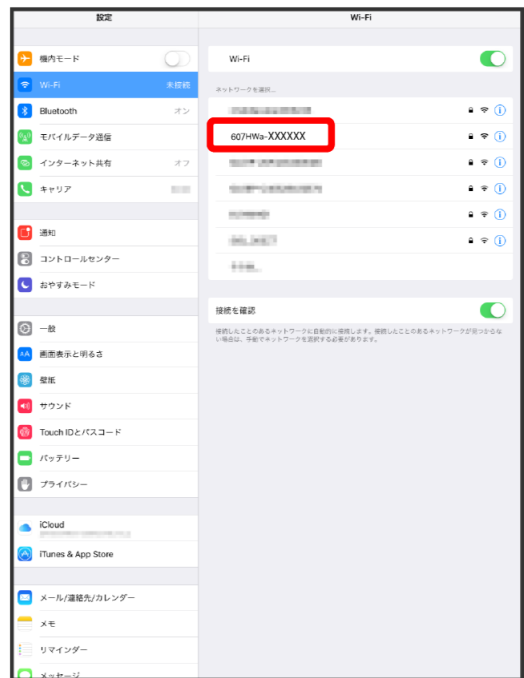

・本機の Wi-Fi 名が表示されていない場合は、本機の電源ボタンまた は MENU ボタンを押してスリープモードを解除してください。

#### <span id="page-30-0"></span>セキュリティキーを「パスワード」に入力 ➜ 「接続」

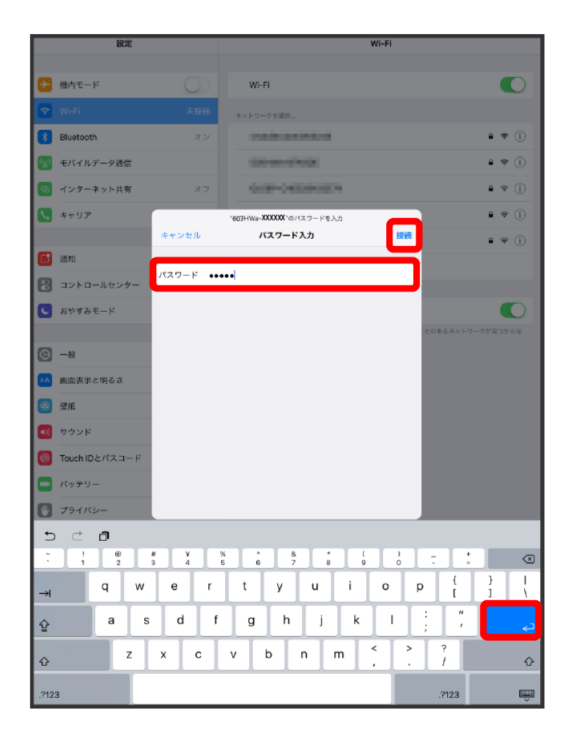

接続に成功すると、本機ディスプレイの無線 LAN 機器接続数表 示のカウントが 1 つ増えます (例: <mark>₩ 1 → ₩ 1</mark>)。

# ニンテンドー 3DS LL / 3DS を接 続する

ニンテンドー 3DS LL / 3DS と本機を接続してインターネットに接 続します。

本書に記載されている 3DS LL / 3DS の接続方法は、HUAWEI TECHNOLOGIES CO., LTD. が独自に検証・制作したものです。本 内容について任天堂へのお問い合わせはご遠慮ください。

■ Wi-Fi 名 (ネットワーク名)、パスワード(セ キュリティキー:WPA キーまたは WEP キー)について

Wi-Fi 名とセキュリティキーについては、「Wi-Fi 名とセキュリティ キーについて」を参照してください。これらを変更している場合に は、設定している Wi-Fi 名、セキュリティキーを利用してください。 本機の工場出荷時状態における Wi-Fi 名は、「607HWa-」で始ま る英数字で表示されます。お客様が変更されない限り、他の表示の ネットワークは近隣から送信されてくる無線 LAN 電波ですので接 続しないよう注意してください。

### ニンテンドー 3DS LL / 3DS を接続する

画面表示や手順は、無線 LAN 設定の暗号化方式が「WPA2」で接続 する場合を例にして説明しています。その他の暗号化方式の場合は、 一部の操作および画面が異なります。詳しくは、ニンテンドー 3DS LL / 3DS の取扱説明書などを参照してください。

#### $\overline{1}$

電源ボタン(2 秒以上長押し)

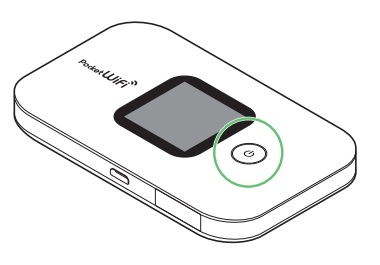

※ 電源が入ると無線 LAN 機能が ON になり、自動的にインターネッ トに接続します。

・無線 LAN 機能が ON になると Wind (Wi-Fi ステータスアイコン/接 続数アイコン)が点灯し、インターネットに接続すると<br />
(インター ネット接続中アイコン)が点灯します。

### $\overline{2}$

ニンテンドー 3DS メニューから、「本体設定」→「はじめる」→「イ ンターネット設定」

※ インターネット設定画面が表示されます。

### $\overline{\mathbf{3}}$

「インターネット接続設定」

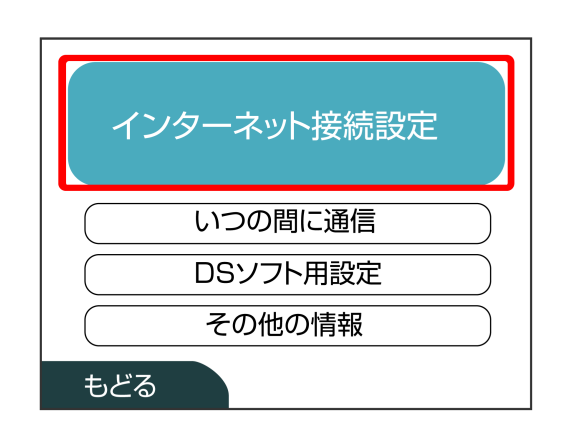

### $\overline{a}$

「接続先の登録」

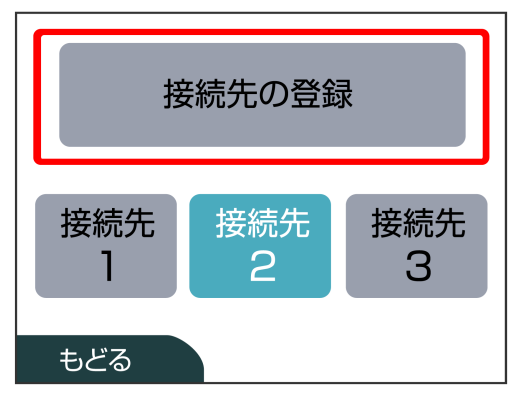

### $5<sub>5</sub>$

「自分で設定する」

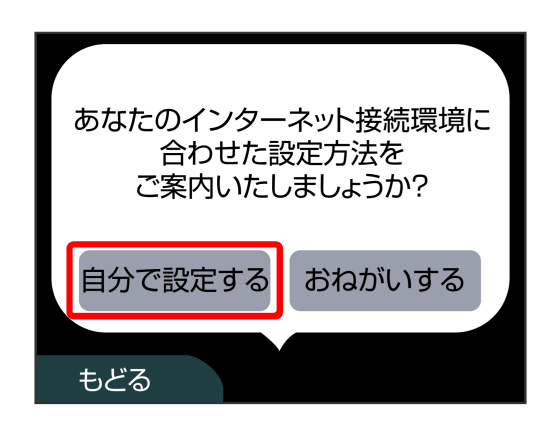

# $6\overline{6}$

「アクセスポイントを検索」

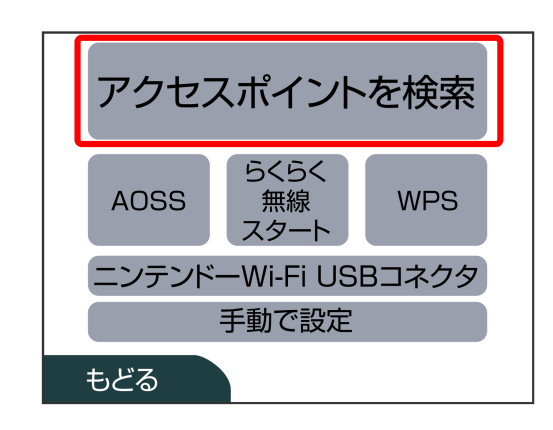

## $\overline{7}$

一覧画面から本機の Wi-Fi 名をタッチ

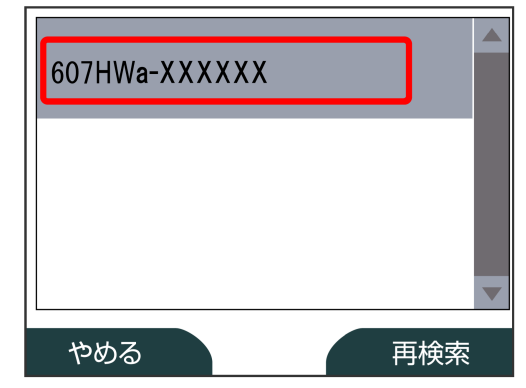

・本機の Wi-Fi 名が表示されていない場合は、本機の電源ボタンまた は MENU ボタンを押してスリープモードを解除してください。

### $\overline{\mathbf{8}}$

パスワード (セキュリティキー) を入力 → 「決定」

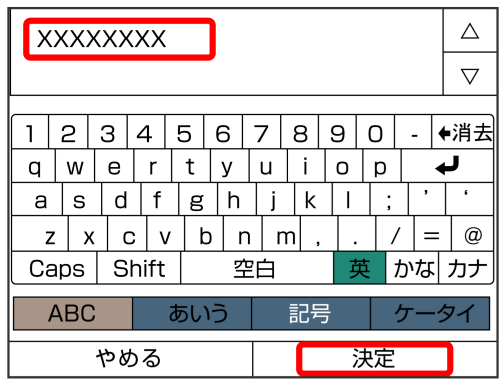

### <span id="page-32-0"></span> $9$

「OK」

このアクセスポイントを 接続先1として保存します。 よろしいですか? やめる OK

### $10$

「OK」

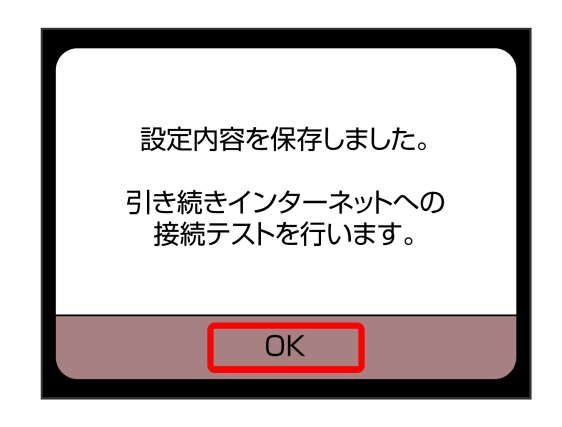

※3 接続テストが始まります。「接続テストに成功しました!」が表 示されたら、「OK」をタッチして設定完了です。接続に成功すると、 本機ディスプレイの無線 LAN 機器接続数表示のカウントが 1 つ 増えます (例: <del>win., → win.,</del>)。

# PlayStation®Vita を接続する

PS Vita と本機を接続してインターネットに接続します。 本書に記載されている PlayStation®Vita の接続方法は、HUAWEI TECHNOLOGIES CO., LTD. が独自に検証・制作したものです。本 内容についてソニー・インタラクティブエンタテインメントへのお問 い合わせはご遠慮ください。

■ Wi-Fi 名 (ネットワーク名)、パスワード(セ キュリティキー:WPA キーまたは WEP キー)について

Wi-Fi 名とセキュリティキーについては、「Wi-Fi 名とセキュリティ キーについて」を参照してください。これらを変更している場合に は、設定している Wi-Fi 名、セキュリティキーを利用してください。 本機の工場出荷時状態における Wi-Fi 名は、「607HWa-」で始ま る英数字で表示されます。お客様が変更されない限り、他の表示の ネットワークは近隣から送信されてくる無線 LAN 電波ですので接 続しないよう注意してください。

### PlayStation®Vita を接続する

画面表示や手順は、無線 LAN 設定の暗号化方式が「WPA2」で接続 する場合を例にして説明しています。その他の暗号化方式の場合は、 一部の操作および画面が異なります。詳しくは、PS Vita の取扱説明 書などを参照してください。

### $\overline{1}$

電源ボタン(2 秒以上長押し)

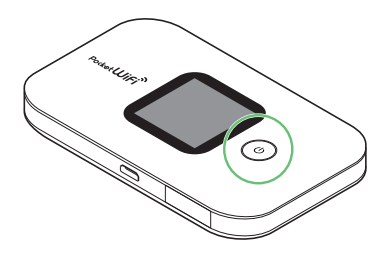

- ※ 電源が入ると無線 LAN 機能が ON になり、自動的にインターネッ トに接続します。
- ·無線 LAN 機能が ON になると Willer (Wi-Fi ステータスアイコン/接 続数アイコン)が点灯し、インターネットに接続すると<br />
(インター ネット接続中アイコン)が点灯します。

### $\overline{2}$

PS Vita のホームメニュー画面から、「設定」→「はじめる」

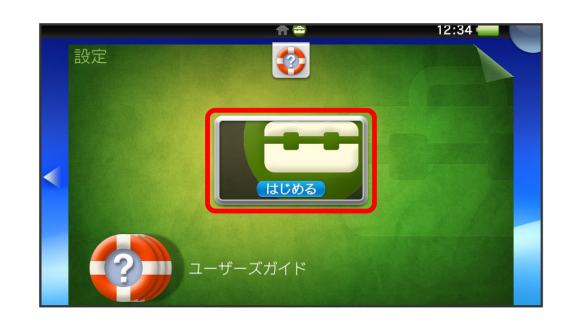

### $\overline{\mathbf{3}}$

「ネットワーク」

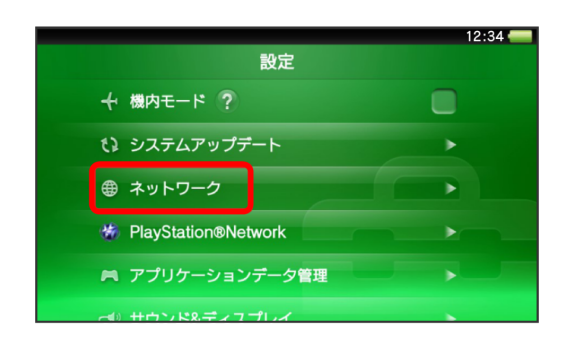

### $\overline{4}$

「Wi-Fi 設定」

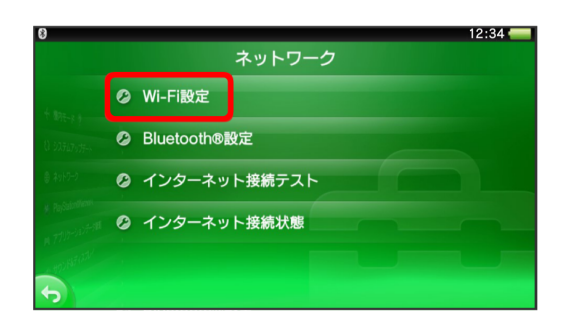

 $\overline{\mathbf{5}}$ 

一覧画面から本機の Wi-Fi 名をタッチ

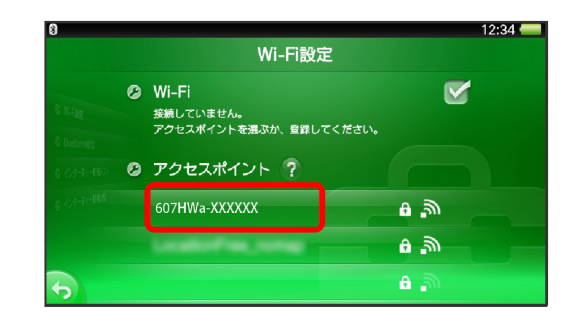

・本機の Wi-Fi 名が表示されていない場合は、本機の電源ボタンまた は MENU ボタンを押してスリープモードを解除してください。

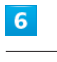

パスワード (セキュリティキー) を入力 → ■■■■

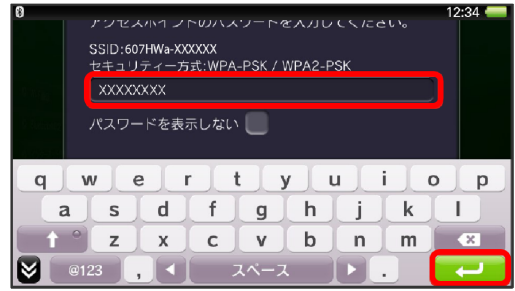

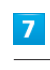

「OK」

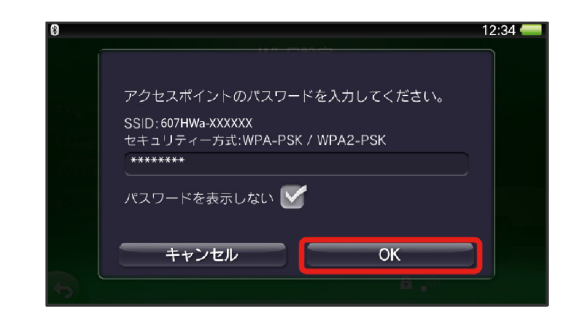

設定が完了し、Wi-Fi設定画面が表示されます。接続に成功すると、 本機ディスプレイの無線 LAN 機器接続数表示のカウントが 1 つ 増えます (例: <u>wini,</u> → <mark>wini,</mark>)。

# <span id="page-34-0"></span>PlayStation®4 を接続する

PS4® と本機を接続してインターネットに接続します。 本書に記載されている PlayStation®4 の接続方法は、HUAWEI TECHNOLOGIES CO., LTD. が独自に検証・制作したものです。本 内容についてソニー・インタラクティブエンタテインメントへのお問 い合わせはご遠慮ください。

■ Wi-Fi 名 (ネットワーク名)、パスワード (セ キュリティキー:WPA キーまたは WEP キー)について

Wi-Fi 名とセキュリティキーについては、「Wi-Fi 名とセキュリティ キーについて」を参照してください。これらを変更している場合に は、設定している Wi-Fi 名、セキュリティキーを利用してください。 本機の工場出荷時状態における Wi-Fi 名は、「607HWa-」で始ま る英数字で表示されます。お客様が変更されない限り、他の表示の ネットワークは近隣から送信されてくる無線 LAN 電波ですので接 続しないよう注意してください。

### PlayStation®4 を接続する

画面表示や手順は、無線 LAN 設定の暗号化方式が「WPA2」で接続 する場合を例にして説明しています。その他の暗号化方式の場合は、  $-\textsc{f}$ 部の操作および画面が異なります。詳しくは、PS4® の取扱説明書 などを参照してください。

### $\overline{\mathbf{1}}$

電源ボタン(2 秒以上長押し)

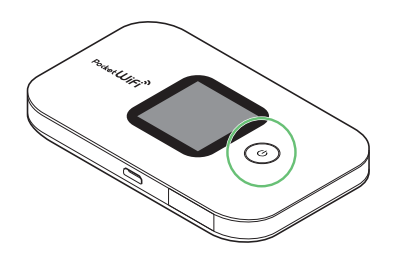

- 電源が入ると無線 LAN 機能が ON になり、自動的にインターネッ トに接続します。
- ·無線 LAN 機能が ON になると MEM (Wi-Fi ステータスアイコン/接 続数アイコン)が点灯し、インターネットに接続すると<
 (インター ネット接続中アイコン)が点灯します。

### $\overline{2}$

PS4® のホームメニュー画面から、「設定」→「ネットワーク」→「イ ンターネット接続を設定する」→ ●ボタンを押す

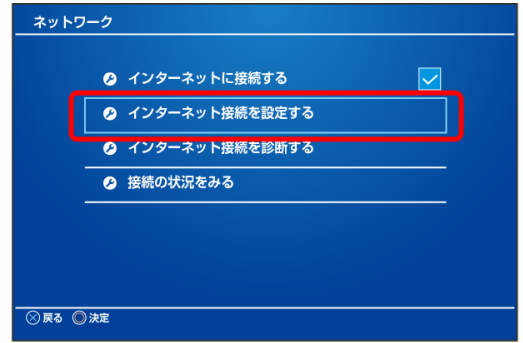

### $\overline{\mathbf{3}}$

「Wi-Fi を使う」→ ●ボタンを押す

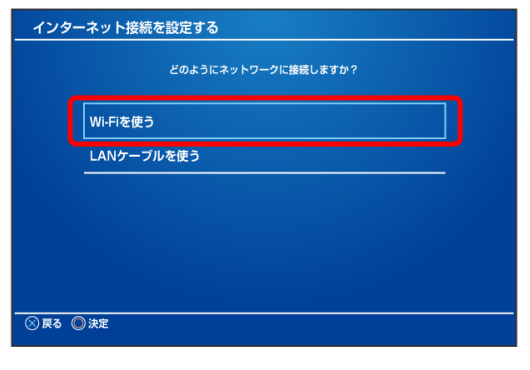

### $\overline{4}$

「かんたん」→ ●ボタンを押す

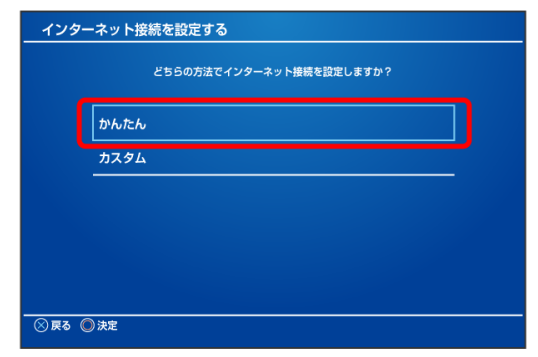

### <span id="page-35-0"></span> $\overline{5}$

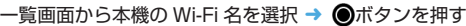

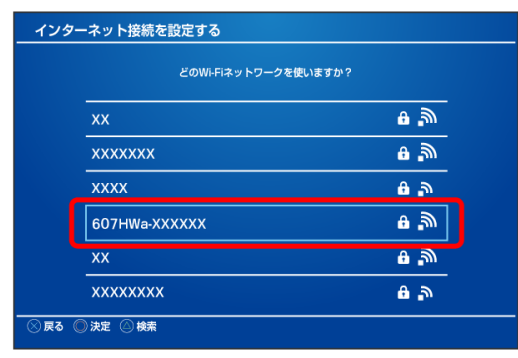

・本機の Wi-Fi 名が表示されていない場合は、本機の電源ボタンまた は MENU ボタンを押してスリープモードを解除してください。

#### 6

パスワード (セキュリティキー) を入力 → 「確定」 → 「OK」 → ●ボ タンを押す

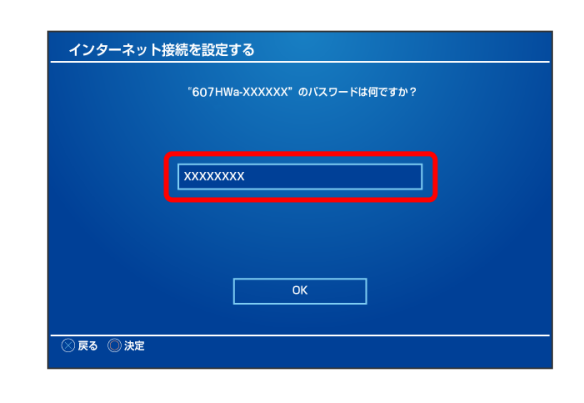

※ 設定が保存されます。

### $\overline{7}$

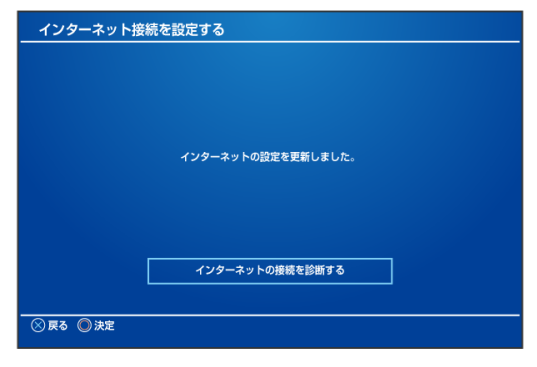

■ 接続診断が始まります。診断の結果が表示されたら設定完了です。 接続に成功すると、本機ディスプレイの無線 LAN 機器接続数表 示のカウントが 1 つ増えます (例: <del>∞ • )</del> ● <del>∞ •</del> )。

# PlayStation®3 を接続する

PS3® と本機を接続してインターネットに接続します。 本書に記載されている PlayStation®3 の接続方法は、HUAWEI TECHNOLOGIES CO., LTD. が独自に検証・制作したものです。本 内容についてソニー・インタラクティブエンタテインメントへのお問 い合わせはご遠慮ください。

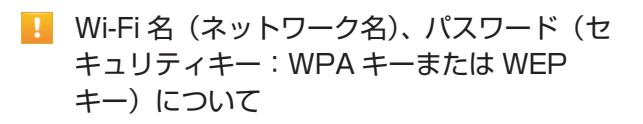

Wi-Fi 名とセキュリティキーについては、「Wi-Fi 名とセキュリティ キーについて」を参照してください。これらを変更している場合に は、設定している Wi-Fi 名やセキュリティキーを利用してください。 本機の工場出荷時状態における Wi-Fi 名は、「607HWa-」で始ま る英数字で表示されます。お客様が変更されない限り、他の表示の ネットワークは近隣から送信されてくる無線 LAN 電波ですので接 続しないよう注意してください。

### PlayStation®3 を接続する

画面表示や手順は、無線 LAN 設定の暗号化方式が「WPA2」で接続 する場合を例にして説明しています。その他の暗号化方式の場合は、 一部の操作および画面が異なります。詳しくは、PS3® の取扱説明書 などを参照してください。

### $\sqrt{1}$

電源ボタン(2 秒以上長押し)

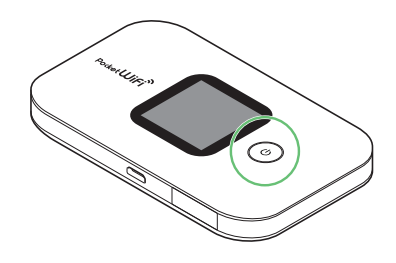

- **※3** 電源が入ると無線 LAN 機能が ON になり、自動的にインターネッ トに接続します。
- ·無線 LAN 機能が ON になると ME (Wi-Fi ステータスアイコン/接 続数アイコン)が点灯し、インターネットに接続すると<br />
(インター ネット接続中アイコン)が点灯します。

<sup>「</sup>インターネット接続を診断する」→ ●ボタンを押す
# $\overline{2}$

PS3® のホームメニュー画面から、「設定」→「ネットワーク設定」→ 「インターネット接続設定」

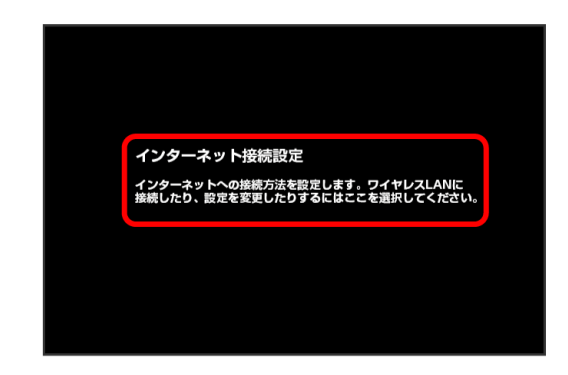

## $\overline{\mathbf{3}}$

「OK」→ ●ボタンを押す

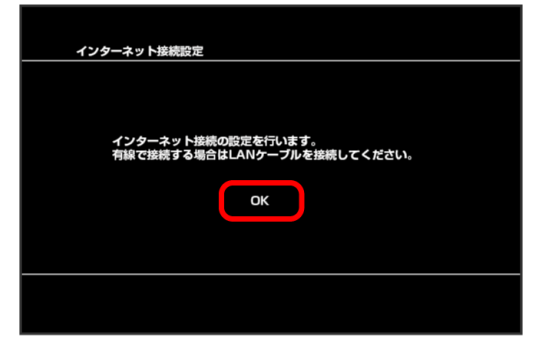

# $\overline{4}$

「かんたん」→ 方向キー「 ▷ 」を押す

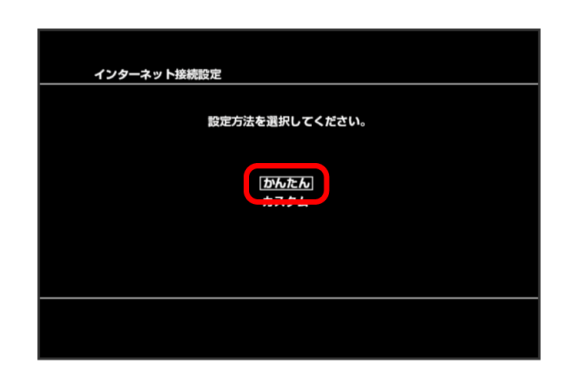

# $5<sub>5</sub>$

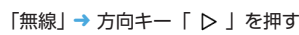

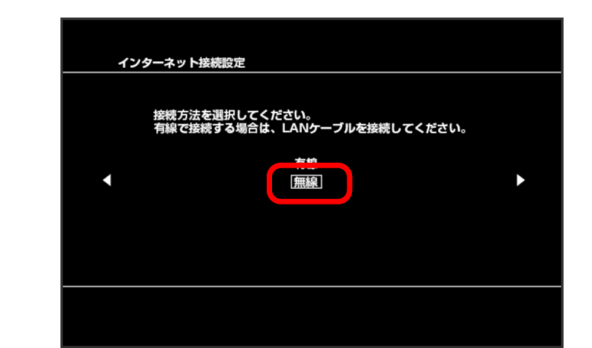

# $6\overline{6}$

「検索する」→ 方向キー → 「 ▷ 」を押す

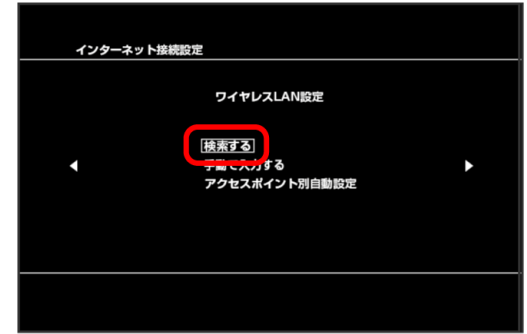

# $\overline{7}$

一覧画面から本機の Wi-Fi 名を選択 → ●ボタンを押す

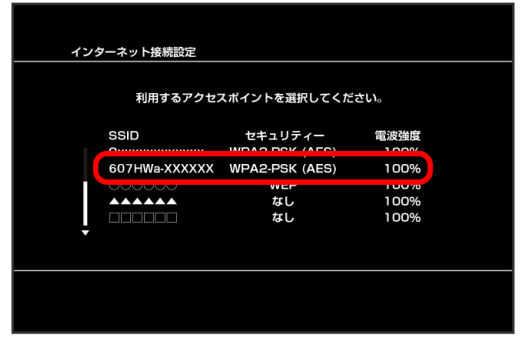

・本機の Wi-Fi 名が表示されていない場合は、本機の電源ボタンまた は MENU ボタンを押してスリープモードを解除してください。

## $\overline{\mathbf{8}}$

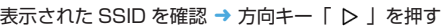

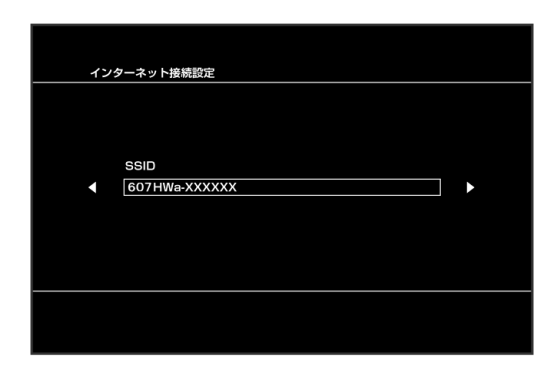

## $\overline{9}$

「WPA-PSK / WPA2-PSK」→ 方向キー「 ▷ 」を押す

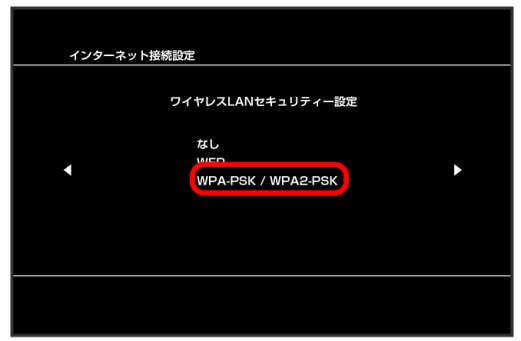

## $10$

ボタンを押す ➜ パスワード(セキュリティキー)を入力 ➜ 方向キー 「 レ 」を押す

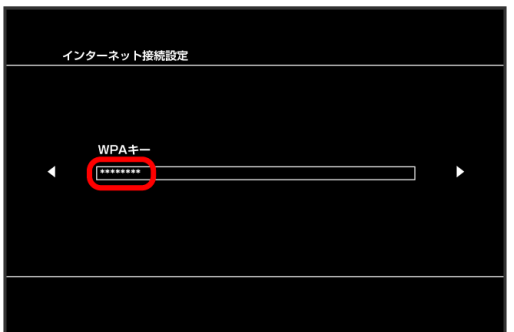

# $11$

設定一覧を確認 ➜ ボタンを押す

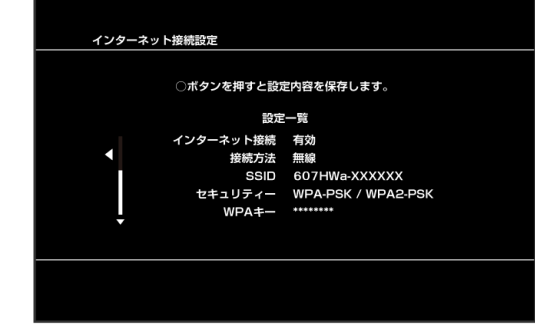

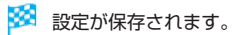

#### $12$

「接続テストをする」→ ●ボタンを押す

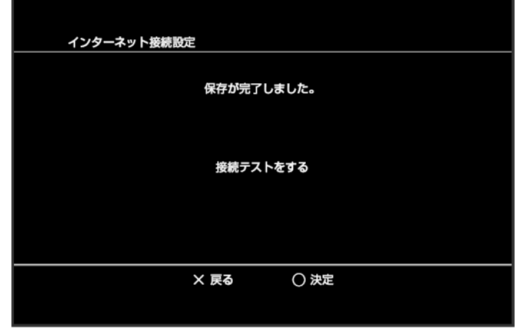

<mark>※3</mark> 接続テストが始まります。テストの結果が表示されたら設定完了 です。接続に成功すると、本機ディスプレイの無線 LAN 機器接 続数表示のカウントが 1 つ増えます (例: <mark> → </mark>)。

# WPS 対応の無線 LAN 端末を接続する

#### ■ WPS 機能ご利用時のご注意

#### SSID ステルス機能について

本機の SSID ステルス機能が ON になっていると WPS 機能は使 用できません。SSID ステルス機能については、[「LAN Wi-Fi 設定](#page-59-0) [を行う](#page-59-0)」を参照してください。

#### 暗号化方式について

暗号化方式を WEP に設定している場合、WPS 機能は使用できま せん。

#### WPS 対応の無線 LAN 端末を接続する

#### $\overline{1}$

電源ボタン(2 秒以上長押し)

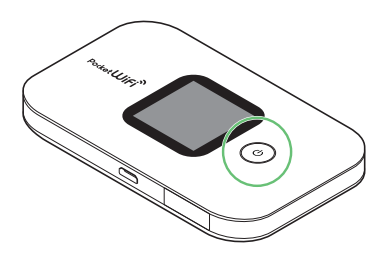

- **※3** 電源が入ると無線 LAN 機能が ON になり、自動的にインターネッ トに接続します。
- ·無線 LAN 機能が ON になると mm (Wi-Fi ステータスアイコン/接 続数アイコン)が点灯し、インターネットに接続すると<
(インター ネット接続中アイコン)が点灯します。

 $\overline{2}$ 

無線 LAN 端末の無線 LAN 機能を ON にし、必要に応じて WPS 設定 の準備操作を行う

・WPS 機能の設定方法は、機器によって異なります。お使いの無線 LAN 端末に付属されている取扱説明書などを参照してください。

## $\overline{3}$

メニュー画面で「WPS」

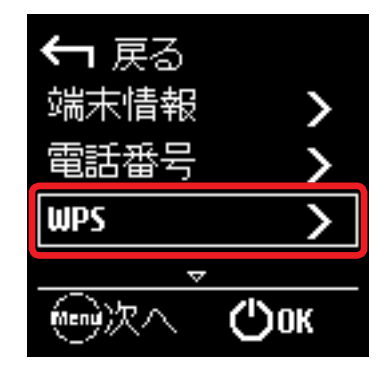

## $\overline{4}$

次の画面が表示されている間(120 秒以内)に、無線 LAN 端末で WPS 機能の接続設定を行う

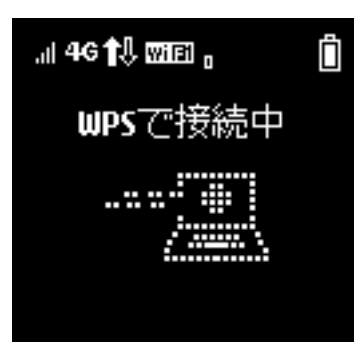

# $\overline{5}$

無線 LAN 端末でその他の設定が必要な場合には、画面表示に従って 設定操作を行う

※3 接続に成功すると、本機ディスプレイに「接続しました」と表示 され、無線 LAN 機器接続数表示のカウントが 1 つ増えます(例: wint  $\rightarrow$  wint  $\rangle_\circ$ 

# microUSB ケーブルで接続する (Windows)

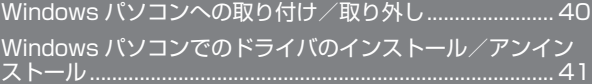

# <span id="page-41-0"></span>Windows パソコンへの取り付け/取 り外し

本機は、電源を入れると自動的にインターネットに接続され、 microUSB ケーブルでパソコンと接続してデータ通信が行えます。

#### <span id="page-41-1"></span>Windows パソコンに本機を取り付ける

本機をはじめて接続したときは、自動的にデバイスドライバがインス トールされます。

 $\overline{1}$ 

パソコンの電源を入れる

### $\overline{2}$

本機の外部接続端子に microUSB ケーブルの microUSB プラグを接 続し、USB プラグをパソコンに差し込む

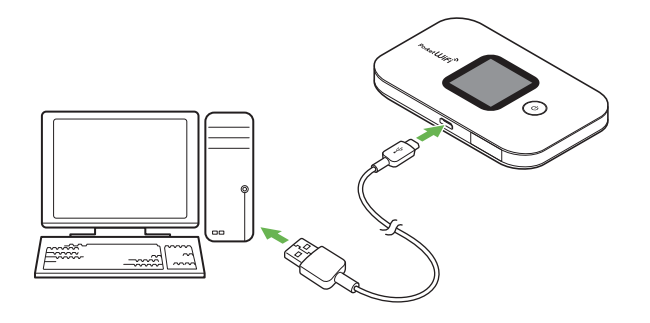

※3 パソコンが本機を認識します (パソコンが本機を認識するまでし ばらくかかります)。

#### Windows パソコンから本機を取り外す

・ パソコンをお使いの場合は、データのアップロードやダウンロード などが終了していることを確認し、本機を取り外してください。

 $\overline{1}$ 

データのアップロードやダウンロードなどが終了していることを確認

 $|2|$ 

パソコンから本機を取り外す

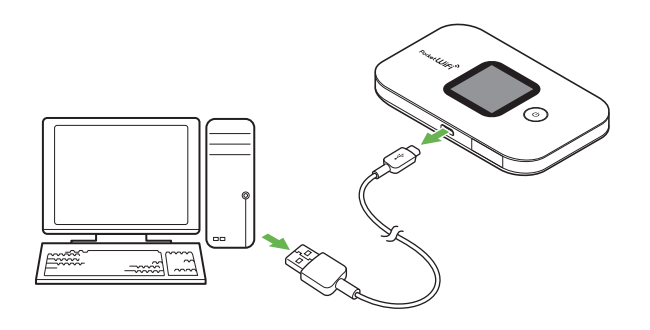

※3 取り外しが完了します。

#### ■■ 取り外し時のご注意

#### スタンバイ/休止時の動作について

本機をパソコンに取り付けた状態でスタンバイ(サスペンド/レ ジューム)、または休止(ハイバネーション)を行うと、正常に動 作しない場合があります。必ず本機を取り外してから、スタンバ イ、または休止を行ってください。また、本機を取り付けた状態で、 再起動や電源を入れると正常に動作しない場合があります。この 場合、パソコンを起動する前に本機を取り外してください。

#### WEB UI について

本機を取り外す前に、WEB UI を終了させてください。データ通 信中は本機を取り外さないでください。

# <span id="page-42-0"></span>Windows パソコンでのドライバのイ ンストール/アンインストール

■ インストール/アンインストール時のご注意

#### 取り外しについて

インストール/アンインストール中に、本機を取り外さないでく ださい。インストール/アンインストールが正常に行われない、 または、システムがダウンしたり、そのほかの異常を起こしたり する恐れがあります。

#### 管理者権限について

管理者権限(Administrator)でログインしてください。

#### 手動でドライバをインストールする

本機をはじめて接続したときは、自動的にデバイスドライバがインス トールされます。

お使いのパソコンの環境によって、インストールが自動的に開始され ない場合や、インストール操作を選択する画面が表示されない場合は、 次の手順でインストールしてください。

画面表示や手順は、Windows 10 の場合を例にして説明しています。 ・まず、パソコンの電源を入れ、本機を取り付けた状態にしてください。

#### $\vert$  1

「スタートメニュー」→ エクスプローラーを起動

#### $|2|$

「PC」

- ・Windows 8.1 の場合は、デスクトップを表示 ➜ エクスプローラー を起動 ➜ 「PC」をクリックします。
- · Windows 7 の場合は、「スタートメニュー」→「コンピューター」 をクリックします。

#### $\overline{3}$

「Pocket WiFi」をダブルクリック

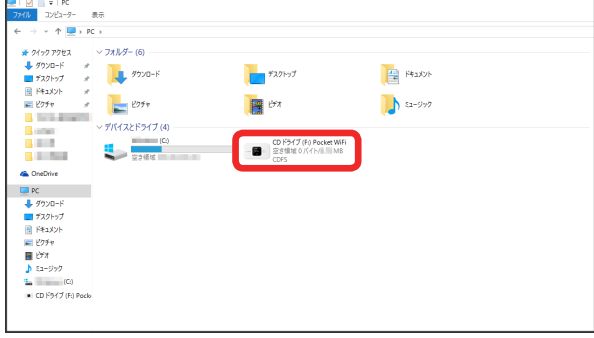

■ お使いのパソコンの設定によっては、「ユーザーアカウント制御」 の画面が表示されます。

## $\overline{4}$

「はい」

※ インストールが完了します。

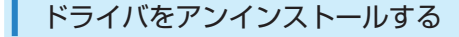

画面表示や手順は、Windows 10 の場合を例にして説明しています。

#### $\vert$  1

「スタートメニュー」→「設定」

#### $\vert$  2

「システム」

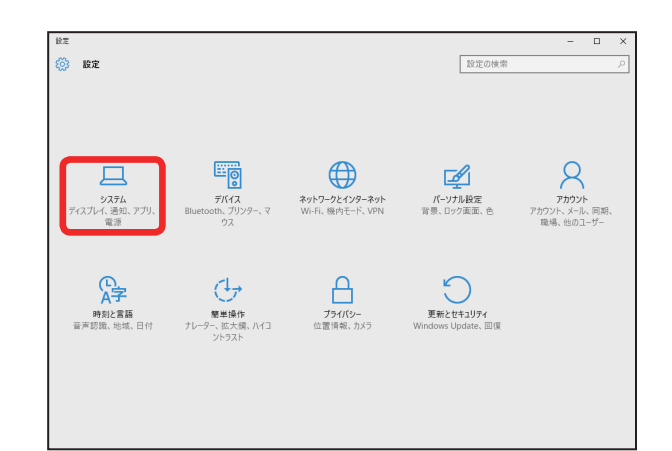

#### $\overline{3}$

.<br>ශූ හා ව 設定の検索 ディスプレイ m. 通知とアクショ アプリと機能 マルチタスク タブレット モード Pocket WiFi setting tool 電源とスリープ ストレージ 変更 アンインストール オフライン マップ **ALCOHOL:** 既定のアプリ and the バージョン情報 m. a inter color and the first an a m **Contractor And** 

「アプリと機能」→ 一覧から「Pocket WiFi setting tool」を選択 →

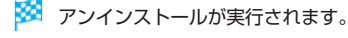

「アンインストール」

# NHZOS

# 42

■ Windows 8.1 / Windows 7 の場合

#### Windows 8.1 の場合

Windows 8.1 の場合は、次の操作を行ってください。 エクスプローラーを起動 ➜ 「コンピューター」 ➜ 「プログラムのア ンインストールと変更」 ➜ 「Pocket WiFi setting tool」 ➜ 「アン インストールと変更」 ➜ 「ユーザーアカウント制御」の画面で「は い」

※ アンインストールが実行されます。

#### Windows 7 の場合

Windows 7 の場合は、次の操作を行ってください。 「スタートメニュー」→「コントロールパネル」→「プログラム」→ 「プログラムと機能」→「Pocket WiFi setting tool」→「アンイ ンストールと変更」 ➜ 「ユーザーアカウント制御」の画面で「はい」

※ アンインストールが実行されます。

# microUSB ケーブルで接続する (Mac)

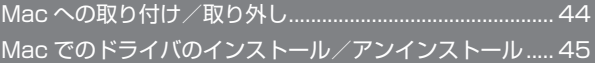

# <span id="page-45-0"></span>Mac への取り付け/取り外し

本機は、電源を入れると自動的にインターネットに接続され、 microUSB ケーブルで Mac と接続してデータ通信が行えます。

#### 取り外し時のご注意  $\mathbf{L}$

#### スリープ時の動作について

本機を Mac に取り付けた状態でスリープを行うと、正常に動作し ない場合があります。必ず本機を取り外してから、スリープを行っ てください。また、本機を取り付けた状態で、再起動や電源を入 れると正常に動作しない場合があります。この場合、Mac を起動 する前に本機を取り外してください。

#### WEB UI について

本機を取り外す前に、WEB UI を終了させてください。データ通 信中は本機を取り外さないでください。

#### <span id="page-45-1"></span>Mac に本機を取り付ける

#### $\overline{1}$

Mac の電源を入れる

#### $\overline{2}$

本機の外部接続端子に microUSB ケーブルの microUSB プラグを接 続し、USB プラグを Mac に差し込む

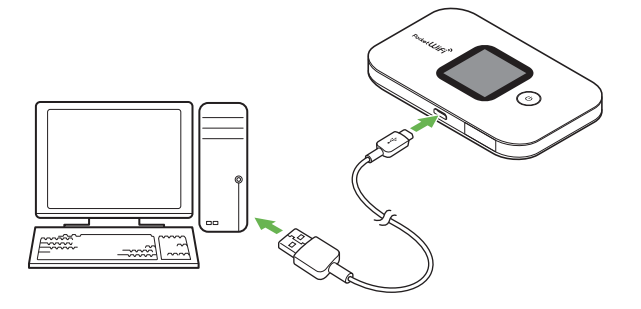

Mac が本機を認識します(Mac が本機を認識するまでしばらく かかります)。

Mac から本機を取り外す

#### $\sqrt{1}$

データのアップロードやダウンロードなどが終了していることを確認

## $\overline{2}$

Mac から本機を取り外す

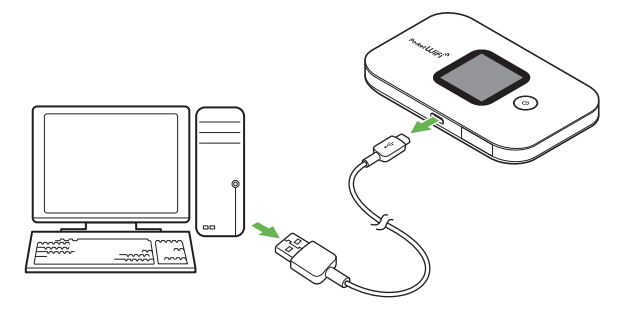

※ 取り外しが完了します。

#### <span id="page-46-0"></span>Mac にドライバをインストールする

画面表示や手順は、Mac OS X 10.12 を例にして説明しています。

#### $\overline{1}$

本機を Mac に接続する

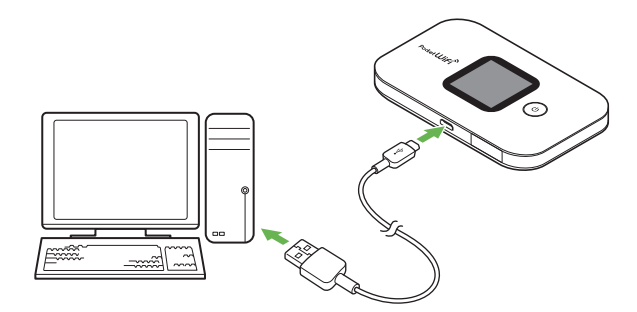

<mark>※</mark> デスクトップに「Pocket WiFi」アイコンが表示され、「Pocket WiFi」フォルダが自動的に開きます。

#### $\overline{2}$

「Pocket WiFi」をダブルクリック

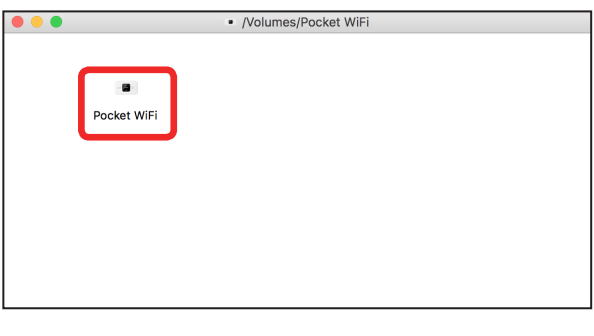

<mark>※3</mark> デスクトップに「Pocket WiFi のインストール」が表示されます。

#### $3<sup>1</sup>$

ユーザ名とパスワードを入力 ➜ 「OK」

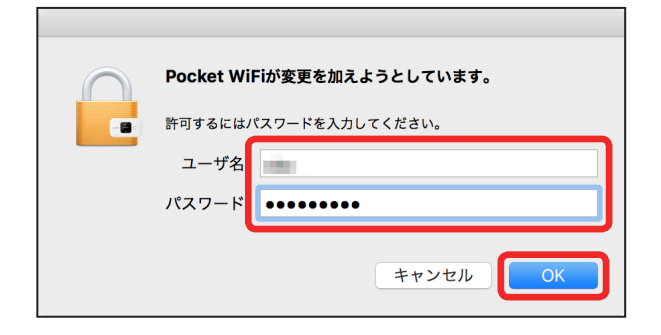

Mac からドライバをアンインストールする

### $\overline{1}$

Macintosh HD で「ライブラリ」→「StartupItem」→ 「MobileBrServ」 ➜ 「Uninstall」をダブルクリック

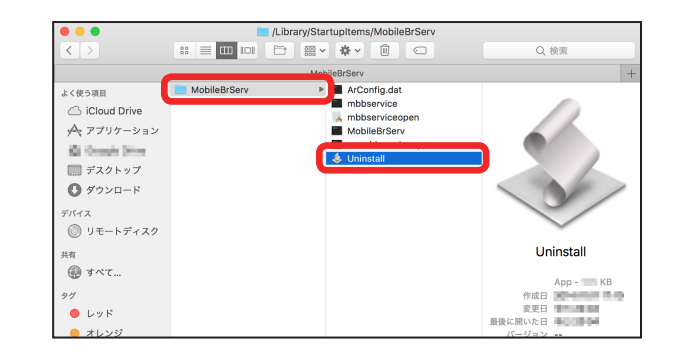

 $\overline{2}$ 

ユーザ名とパスワードを入力 ➜ 「OK」

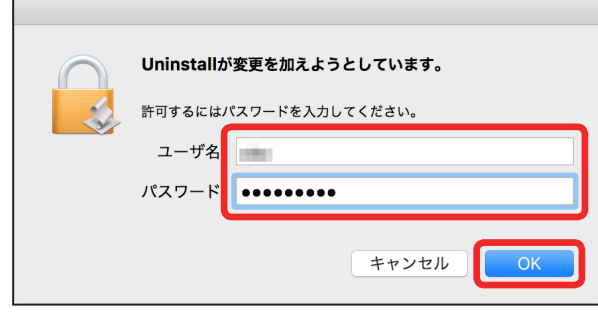

※ アンインストールが完了します。

45

※※ インストールが完了します。

# 各種機能を設定する(本機のメ<br>ニューを使用する)

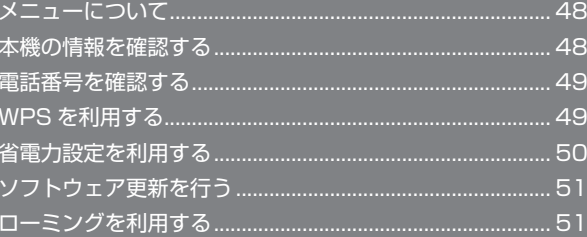

# <span id="page-49-0"></span>48

# メニューについて

メニューを選択することで、各種機能の設定や本機の情報を確認でき ます。

# メニューについて

メニューには次の項目があります。

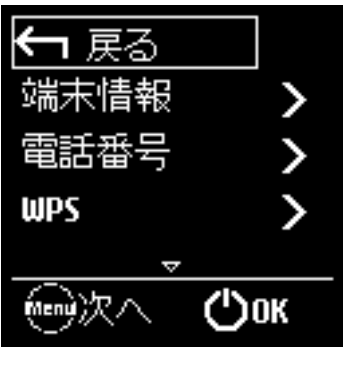

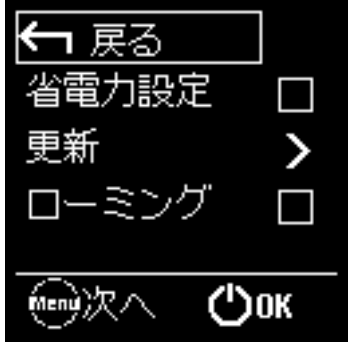

# 本機の情報を確認する

ソフトウェアバージョンなど、本機の各種情報を確認できます。

#### 本機の情報を確認する

次の端末情報が確認できます。

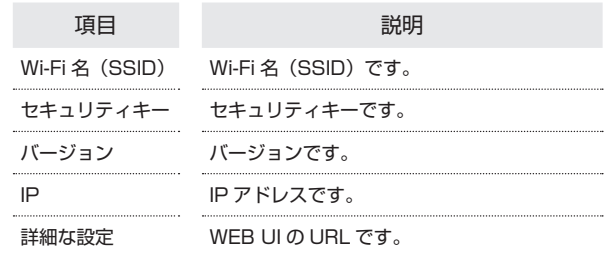

## $\overline{1}$

メニュー画面で「端末情報」

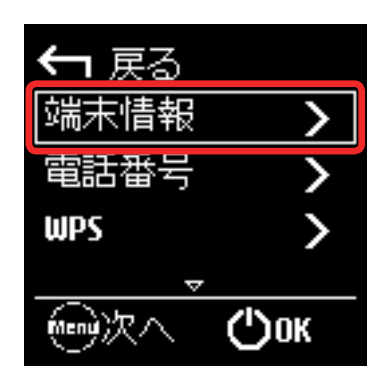

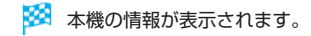

# <span id="page-50-0"></span>電話番号を確認する

電話番号を確認できます。

電話番号を確認する

## $\overline{\mathbf{1}}$

メニュー画面で「電話番号」

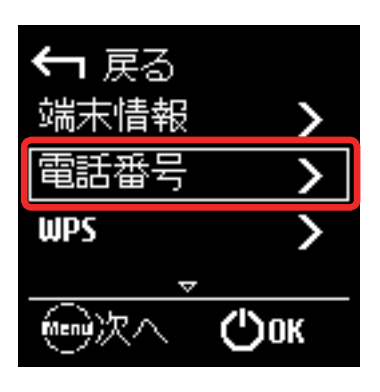

※ 電話番号が表示されます。

# WPS を利用する

本機は WPS 機能に対応しており、WPS 機能対応のゲーム機や無線 LAN ルーターなどと簡単に接続できます。

#### 無線 LAN 端末と接続する

WPS 機能対応の無線 LAN 端末と接続します。

## $\overline{1}$

無線 LAN 端末の無線 LAN 機能を ON にし、必要に応じて WPS 設定 の準備操作を行う

・WPS 機能の設定方法は、機器によって異なります。お使いの無線 LAN 端末に付属されている取扱説明書などを参照してください。

## $\overline{2}$

メニュー画面で「WPS」

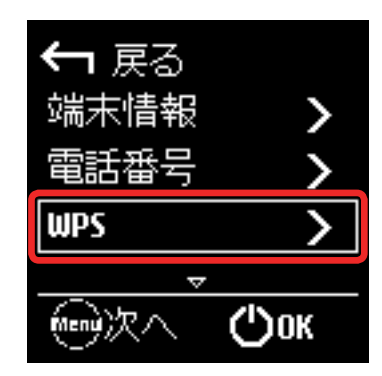

## $\overline{3}$

次の画面が表示されている間(120 秒以内)に、無線 LAN 端末で WPS 機能の接続設定を行う

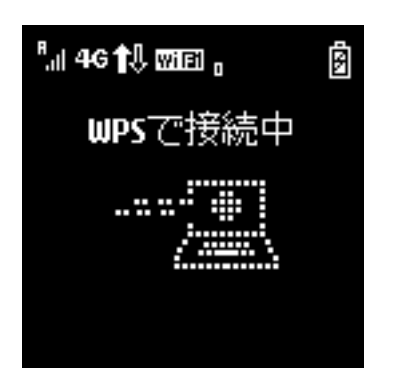

### <span id="page-51-0"></span> $\overline{4}$

無線 LAN 端末でその他の設定が必要な場合には、画面表示に従って 設定操作を行う

※ 無線 LAN 端末と接続されます。

B WPS 機能ご利用時のご注意

#### SSID ステルス機能について

本機の SSID ステルス機能が ON になっていると WPS 機能は使 用できません。SSID ステルス機能については、[「LAN Wi-Fi 設定](#page-59-0) [を行う](#page-59-0)」を参照してください。

#### 暗号化方式について

暗号化方式を WEP に設定している場合、WPS 機能は使用できま せん。

# 省電力設定を利用する

省電力設定を ON にすることで、動作中の消費電力を抑え、利用可能 な時間を長くすることができます。 モバイルネットワーク、無線 LAN の最大通信速度を抑えることで、 消費電力を抑えます。

#### 省電力設定を利用する

## $\vert$  1

メニュー画面で「省電力設定」

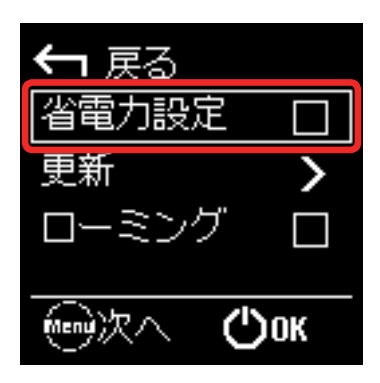

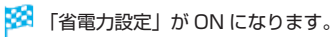

# <span id="page-52-0"></span>ソフトウェア更新を行う

ソフトウェアの更新を行います。

ソフトウェア更新を行う

## $\overline{1}$

メニュー画面で「更新」

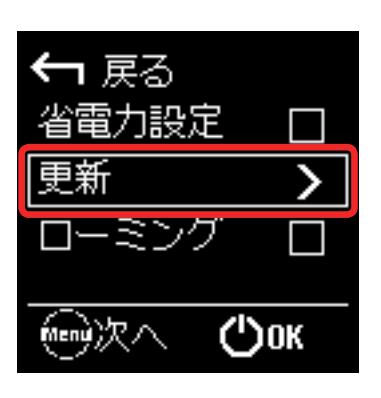

## $\overline{2}$

「更新」

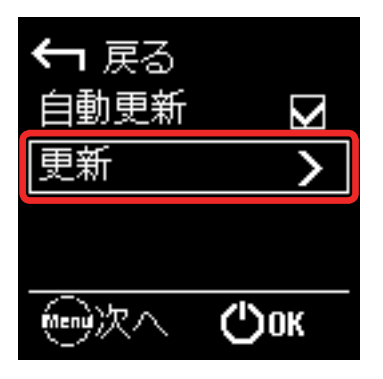

- ・ソフトウェアの自動更新を利用しない場合は、「自動更新」を押して OFF にしてください。
- ※3 最新のソフトウェアが確認され、最新のソフトウェアがある場合 はソフトウェアが更新されます。
- ・使用中のソフトウェアがすでに最新版である場合は、「お使いのソフ トウェアは最新版です」というメッセージが表示されます。

# ローミングを利用する

ローミングを設定します。

ローミングを利用する

### $\overline{1}$

メニュー画面で「ローミング」

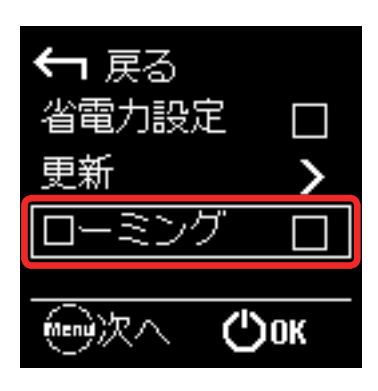

<sup>※3</sup> ローミングが ON になります。

# ー<br>各種機能を設定する(WEB UI<br>を使用する)\_\_\_\_\_\_\_\_\_\_\_\_\_\_\_\_\_

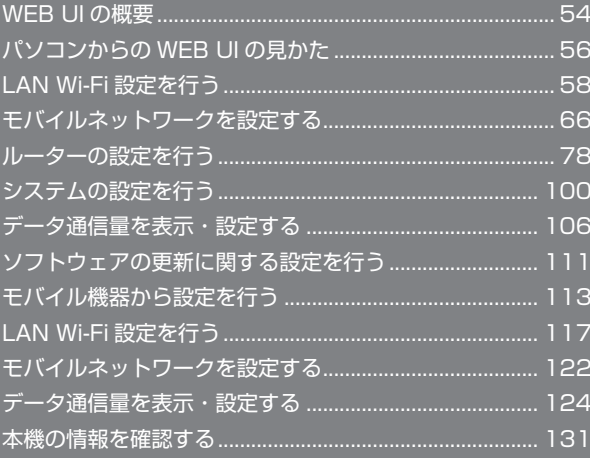

# WEB UI の概要

本機に無線 LAN または microUSB ケーブルで接続したパソコンやモバイル機器から、Web ブラウザを利用して本機についての各種情報の確認や設定が できます。

本機の対応ブラウザは、「動作環境(対応 OS)」を参照してください。

#### パソコンから WEB UI を起動する

画面表示や手順は、WEB UI に対応する Web ブラウザを搭載したパソコン(Windows 10)を例にして説明します。

#### $\overline{1}$

パソコンを起動し、本機と無線 LAN または USB 接続する

・パソコンとの無線 LAN 接続の方法は「無線 LAN (Wi-Fi)について」、USB 接続の方法は「[Windows パソコンに本機を取り付ける」](#page-41-1)、「[Mac に本機を](#page-45-1) [取り付ける](#page-45-1)」を参照してください。

### $\vert$  2

Web ブラウザを起動し、アドレス入力欄に URL (http://web.setting) を入力

**※3** WEB UI ホーム画面が表示されます。

・必要に応じて「Language」のリストから画面表示に使用する言語を選択してください。

## パソコンから WEB UI にログインする

#### $\vert$  1

WEB UI ホーム画面で「ログイン」

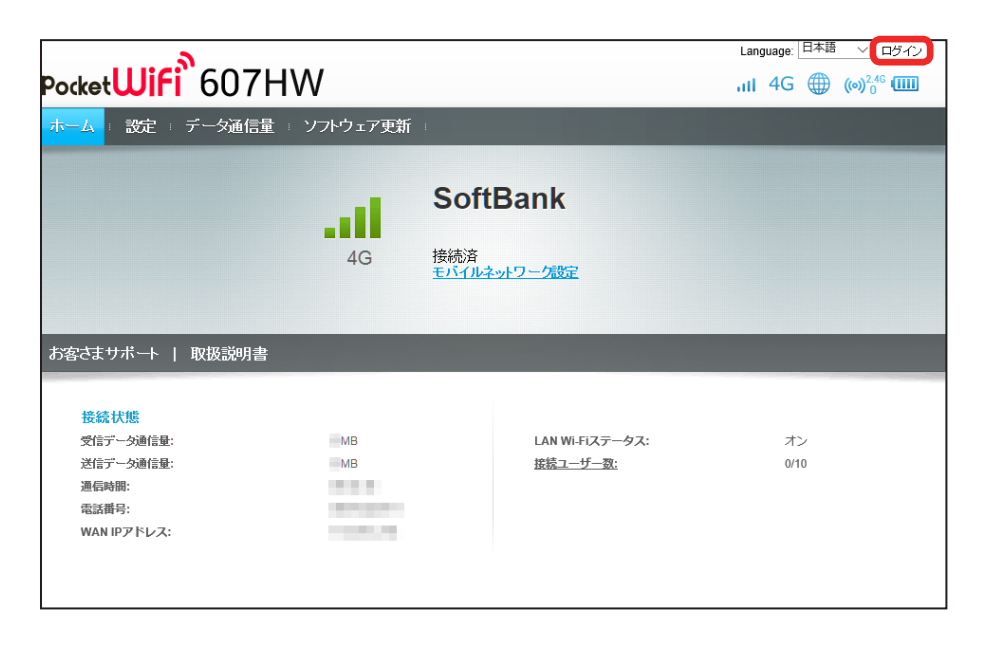

メンタイン画面が表示されます。

## <span id="page-55-0"></span>54

#### ログインパスワードを入力 ➜ 「ログイン」

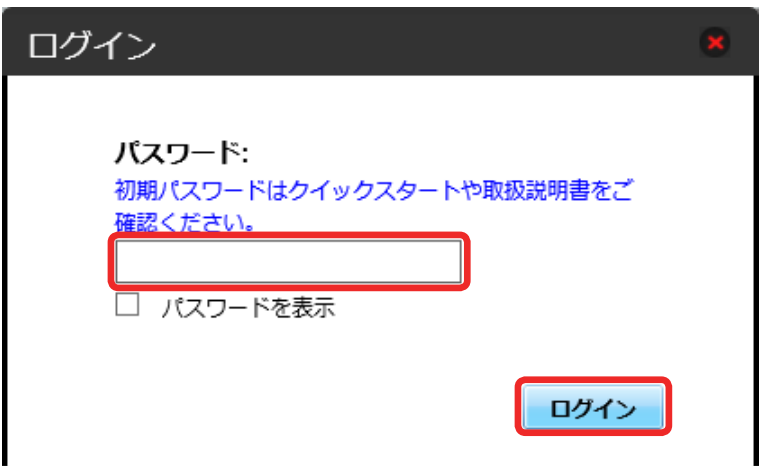

※3 画面右上にログアウトボタンが表示され、ログインが完了します。

・お受け取り時の WEB UI のログインパスワードは、「admin」に設定されています。

あ お受け取り時のログインパスワードについて

セキュリティー保護のため、お受け取り時のログインパスワードは変更することをおすすめします。 ログインパスワードを変更する方法は、「[WEB UI のログインパスワードを変更する](#page-102-0)」を参照してください。

#### B WEB UI の操作に関するご注意

WEB UI へのログインについて

WEB UI のログインについては、次の点にご注意ください。

・WEB UI は、複数の機器で同時にログインできません。

・約 5 分間 WEB UI が操作されない場合、自動的にログアウトします。入力中の項目は削除されますので、ご注意ください。

#### 無線 LAN 接続中の設定変更について

無線 LAN で接続した端末から、WEB UI で LAN Wi-Fi の設定を変更すると、無線 LAN の接続が切れることがありますのでご注意ください。

<span id="page-57-0"></span>パソコンからの WEB UI の見かた

ホーム画面の見かた

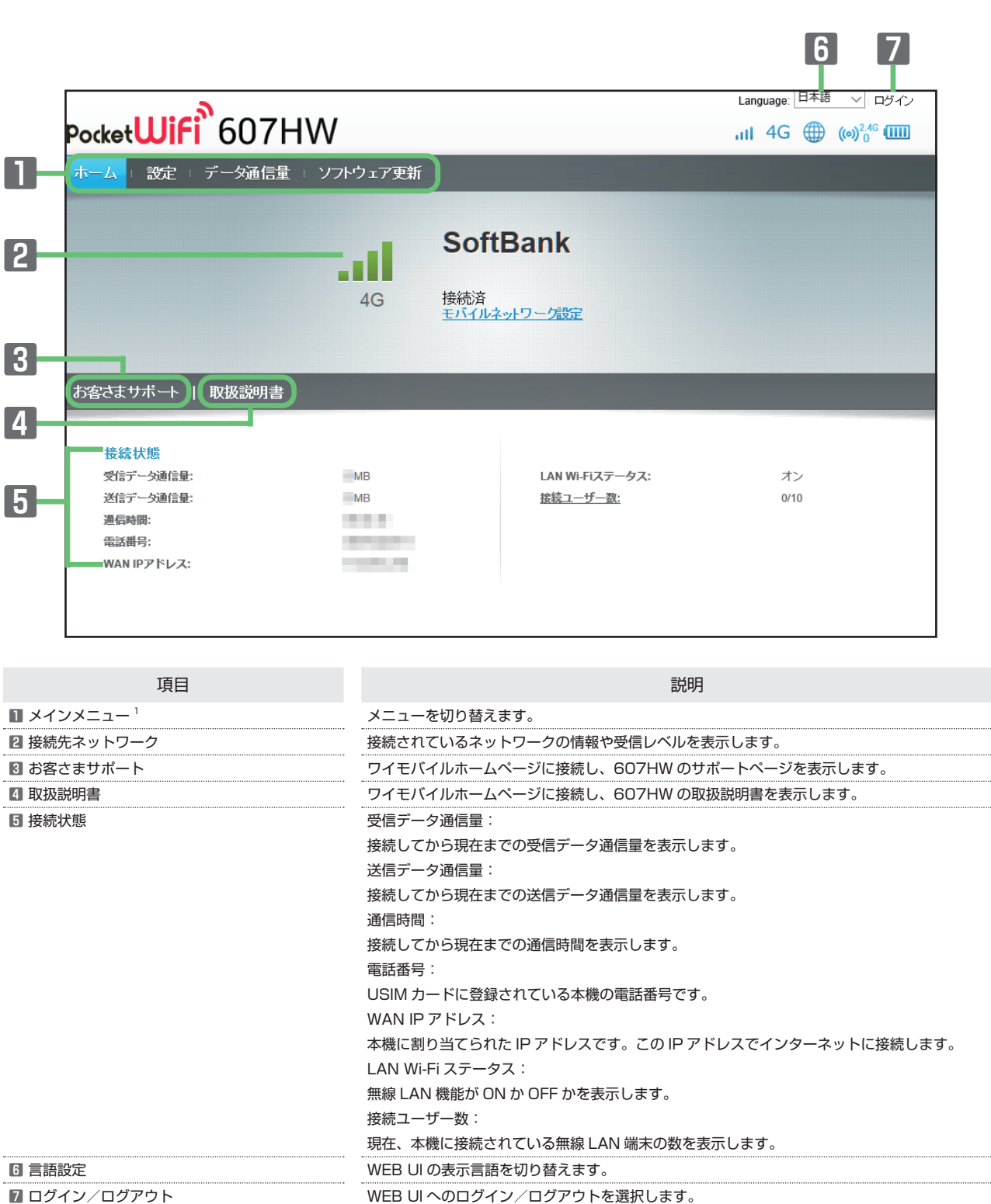

....... . . . . . . . . . . . . . . . . . . . . . . . . . .

1 WEB UI にログインしていない場合は、ログインパスワードの入力が必要です。

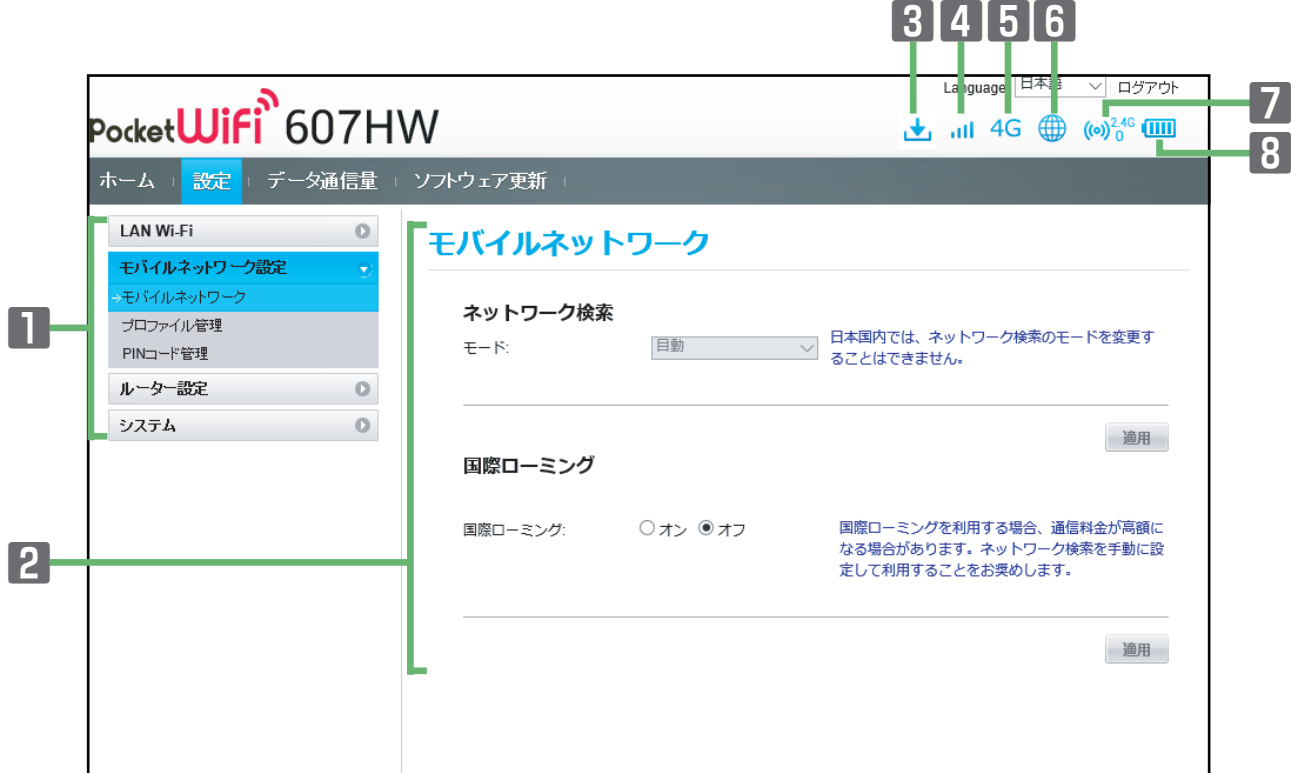

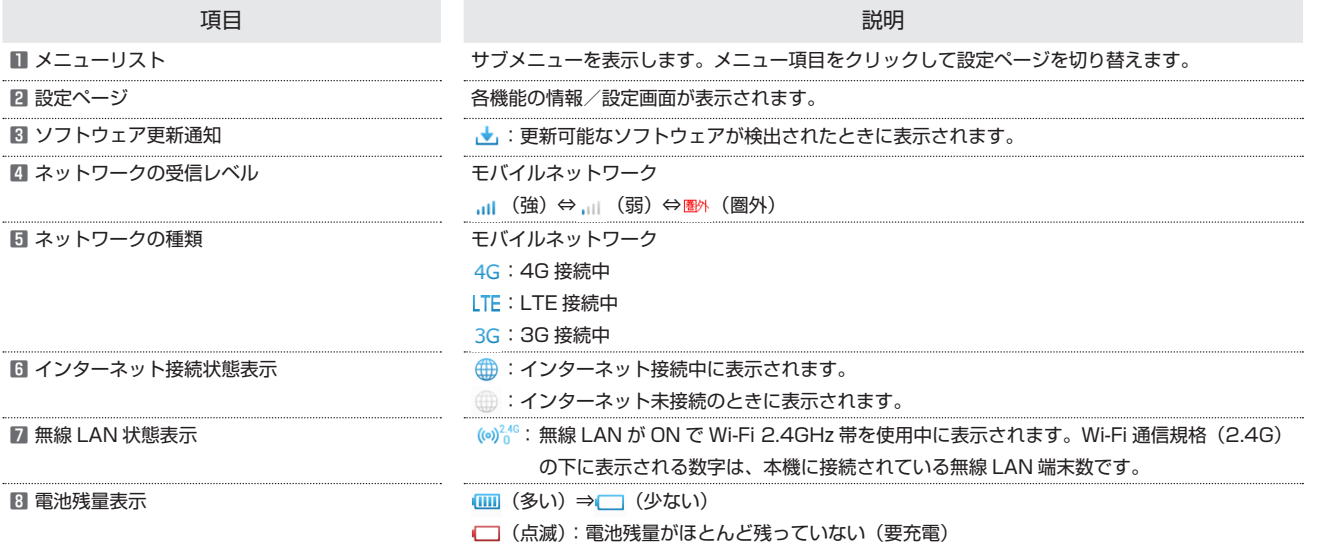

# <span id="page-59-1"></span><span id="page-59-0"></span>LAN Wi-Fi 設定を行う

本機は、パソコンやスマートフォン、ゲーム機などと無線 LAN 接続できます。この無線 LAN 接続を「LAN Wi-Fi」と呼びます。

#### **LAN Wi-Fi 設定変更時のご注意**

無線 LAN で接続した端末から、WEB UI で LAN Wi-Fi の設定を変更すると、無線 LAN の接続が切れることがありますので、ご注意ください。

#### LAN Wi-Fi の基本設定を行う

Wi-Fi 名 (SSID) について無線 LAN の基本的な設定を行います。 ここで設定する項目は次のとおりです。

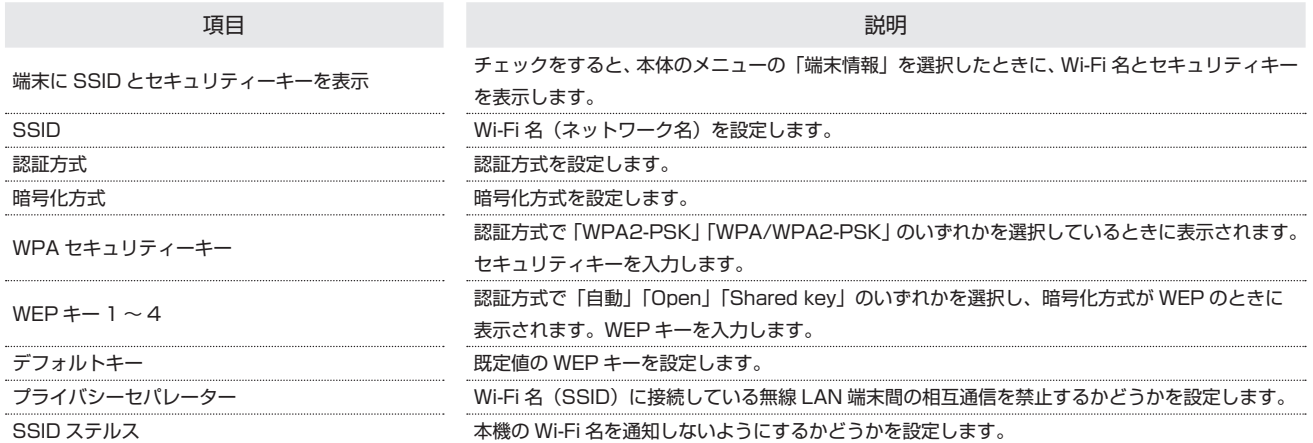

・「セキュリティーキーを表示」にチェックを付けると、入力した WPA セキュリティキーを表示できます。

#### $\overline{1}$

メニューリストで「LAN Wi-Fi」 ➜ 「基本設定」

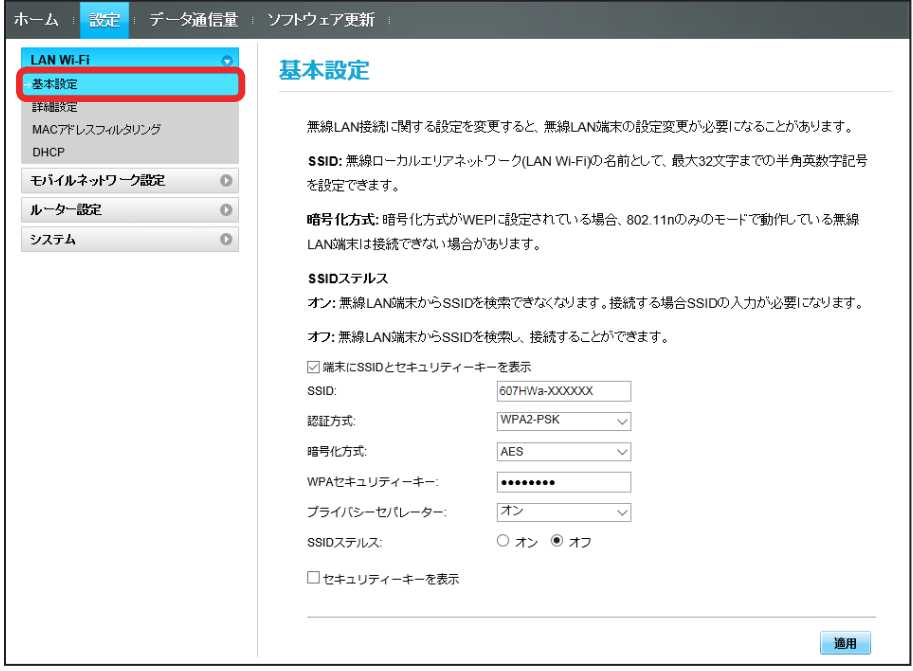

# $\overline{2}$

#### 各項目を設定 ➜ 「適用」

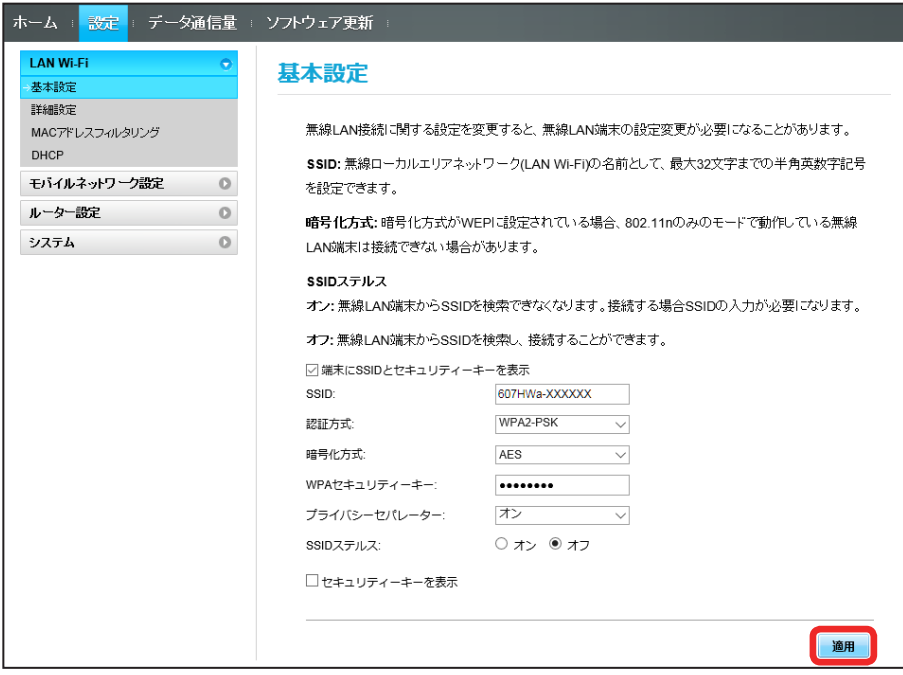

<mark>※3</mark> Wi-Fi 名(SSID)の LAN Wi-Fi 基本設定が設定されます。

# LAN Wi-Fi の詳細設定を行う

ここで設定できる項目は次のとおりです。

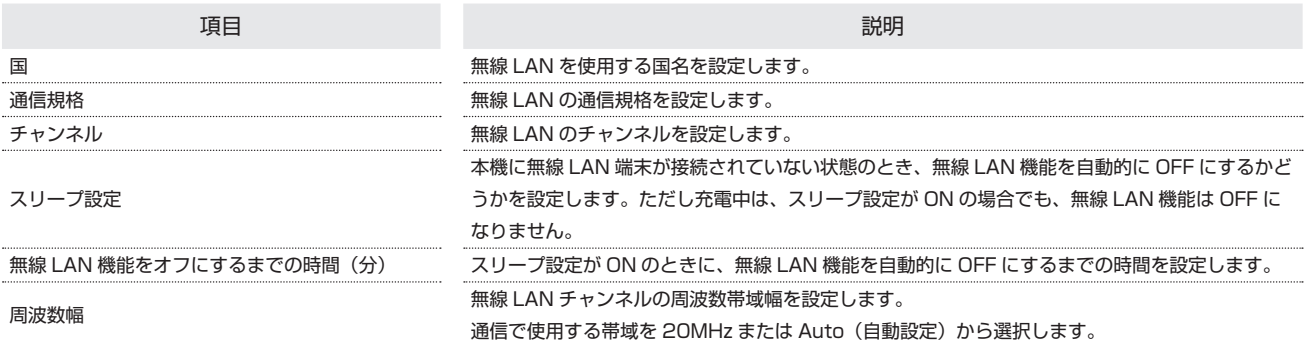

 $\overline{\mathbf{1}}$ 

メニューリストで「LAN Wi-Fi」 ➜ 「詳細設定」

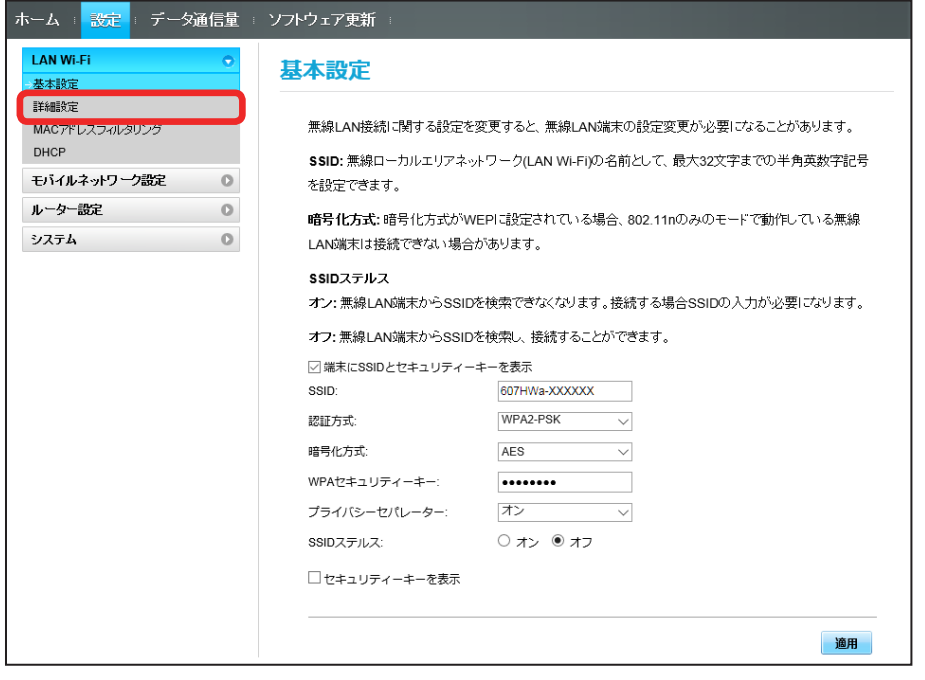

各項目を設定 → 「適用」

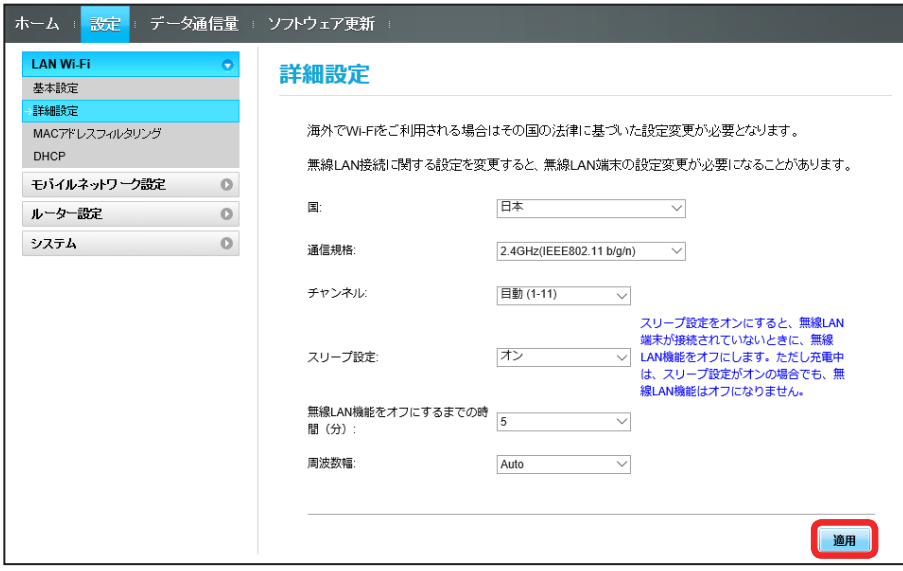

SSA LAN Wi-Fi 詳細設定が設定されます。

#### MAC アドレスフィルタリングを設定する

無線 LAN 端末の MAC アドレスを登録して無線 LAN 接続の許可/拒否を設定し、セキュリティー機能を強化できます。

#### $\overline{1}$

メニューリストで「LAN Wi-Fi」 ➜ 「MAC アドレスフィルタリング」

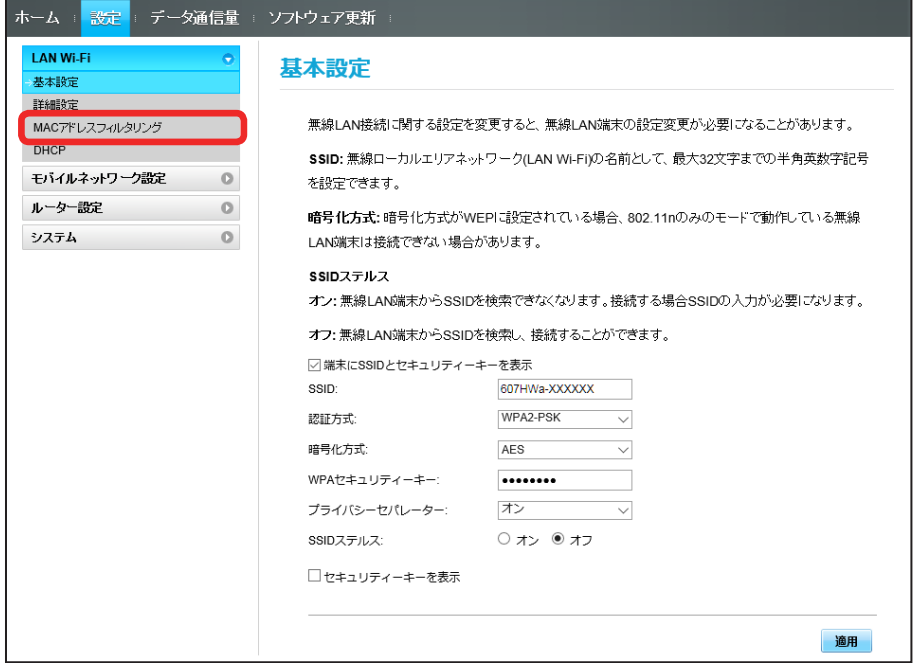

#### $\overline{2}$

「MAC アドレスフィルタリング」で「許可」/「拒否」 ➜ MAC アドレスを入力 ➜ 「適用」

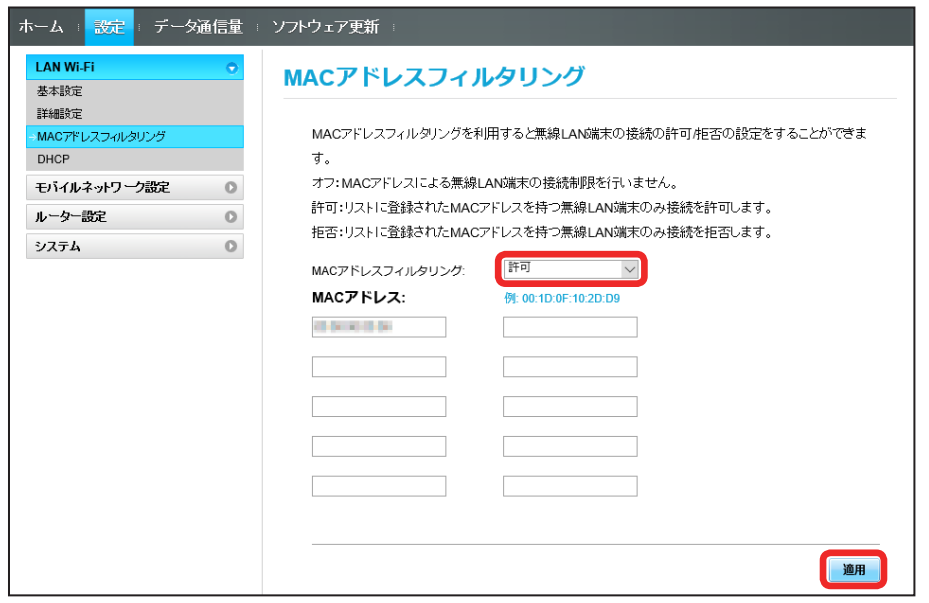

・入力した MAC アドレスを削除、編集した場合も同様に適用をクリックしてください。

「はい」

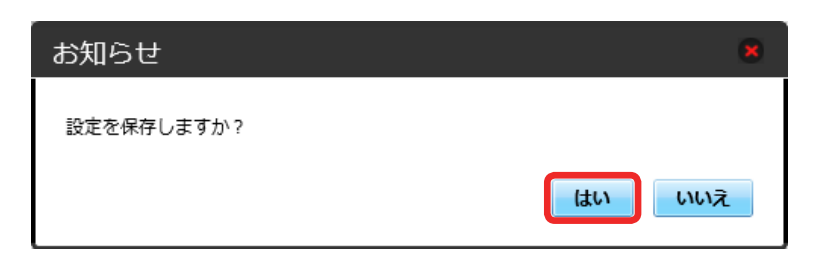

**※ MAC アドレスフィルタリングが設定されます。** 

## MAC アドレスフィルタリングを解除する

登録した MAC アドレスが消去され、MAC アドレスフィルタリングが解除されます。

#### $\overline{\mathbf{1}}$

メニューリストで「LAN Wi-Fi」 ➜ 「MAC アドレスフィルタリング」

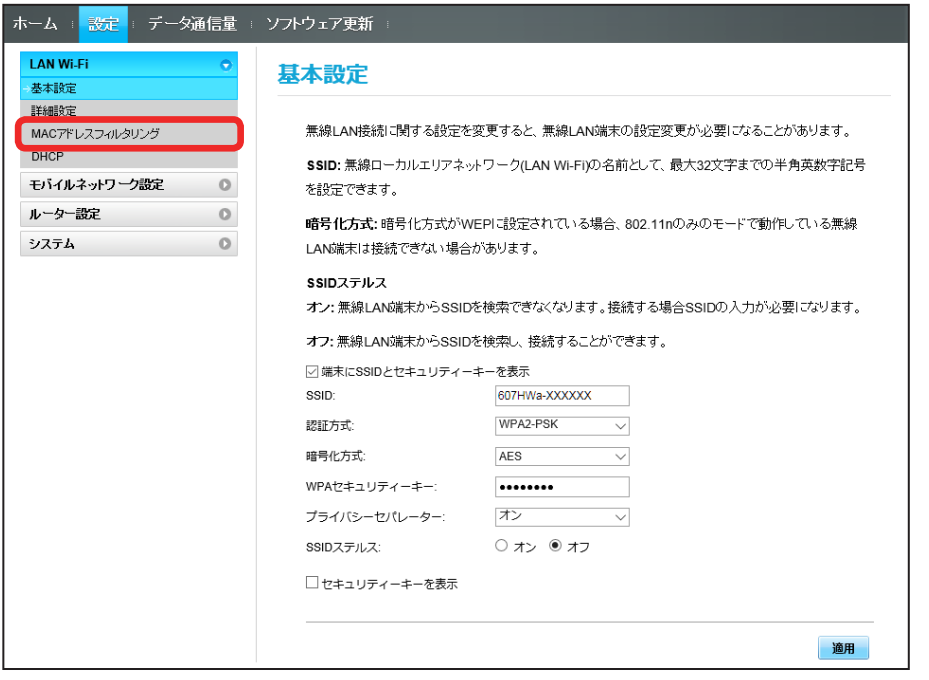

# $\overline{2}$

「MAC アドレスフィルタリング」で「オフ」→「適用」

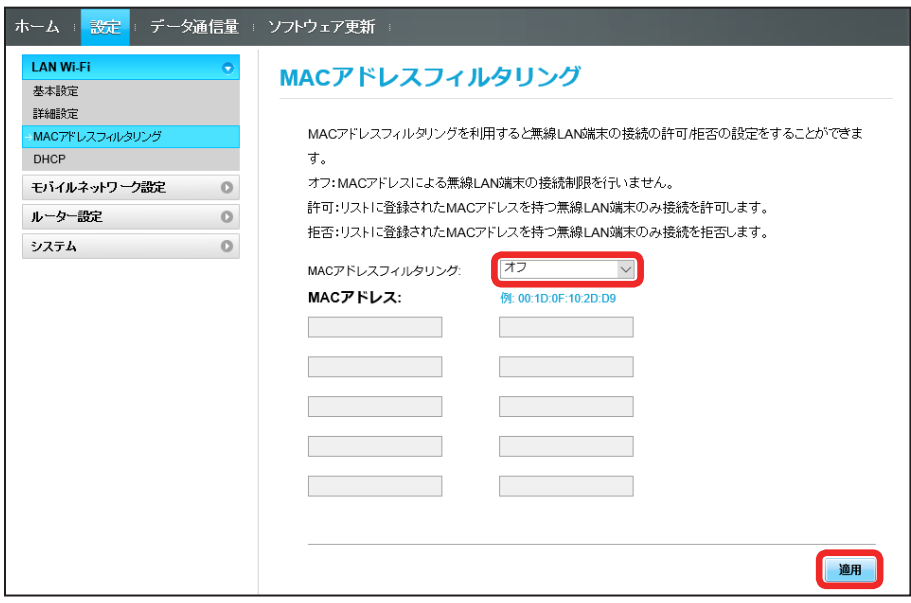

## $\overline{\mathbf{3}}$

「はい」

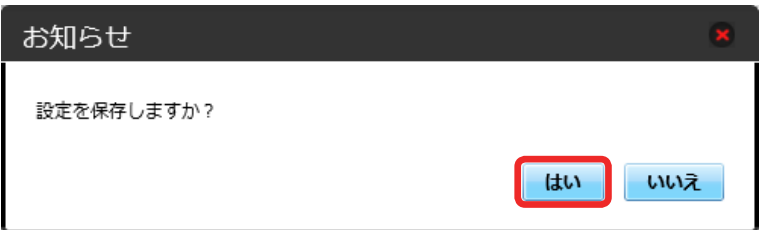

**※3** MAC アドレスフィルタリングが解除されます。

## DHCP を設定する

LAN 内の端末に IP アドレスを割り当てる機能を設定します。 ここで設定できる項目は次のとおりです。

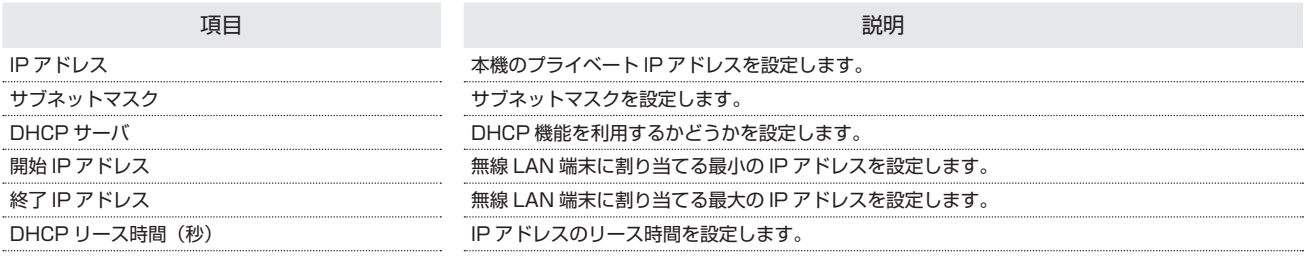

 $\overline{\mathbf{1}}$ 

#### メニューリストで「LAN Wi-Fi」 ➜ 「DHCP」

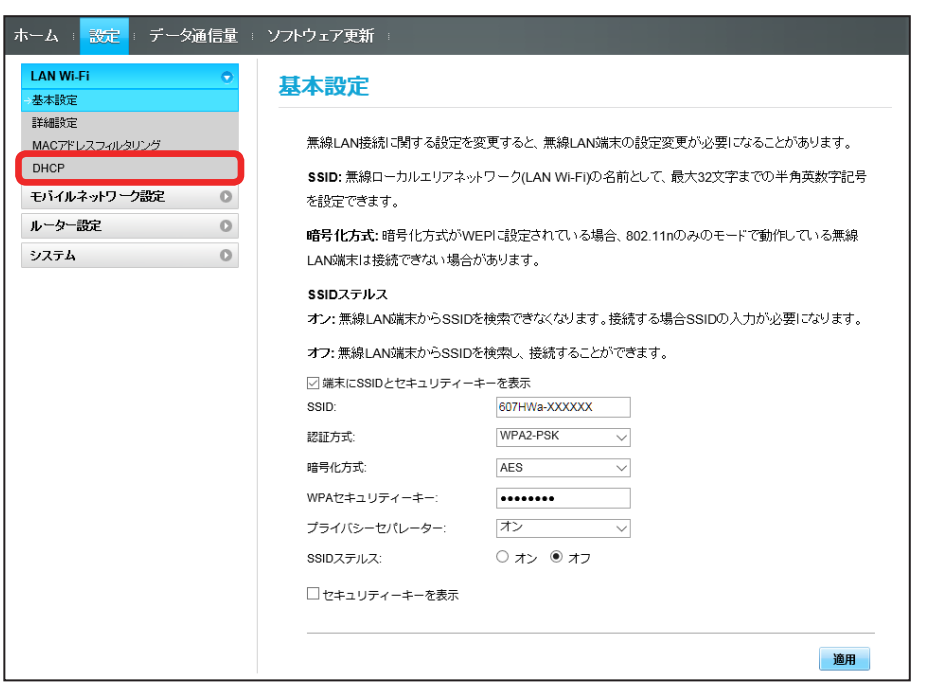

## $\overline{2}$

#### 各項目を設定 ➜ 「適用」

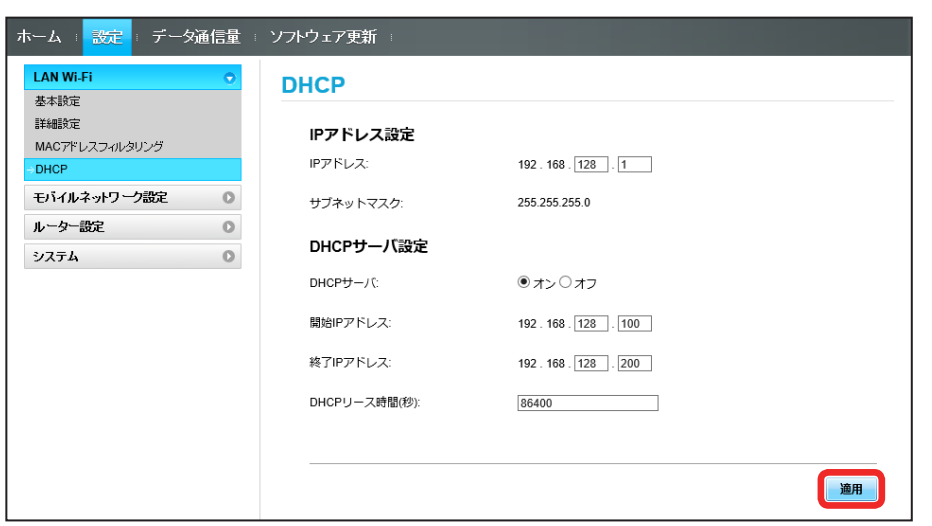

 $\boxed{1}$ 

# <span id="page-67-0"></span>モバイルネットワークを設定する

本機で 4G / LTE / 3G ネットワークに接続する上での詳細設定を行います。

#### ネットワーク検索を設定する

国際ローミング中は、モバイルネットワークを手動で検索して設定できます。日本国内では、自動モードのみご利用になれます。設定の変更はできません。

メニューリストで「モバイルネットワーク設定」 ➜ 「モバイルネットワーク」

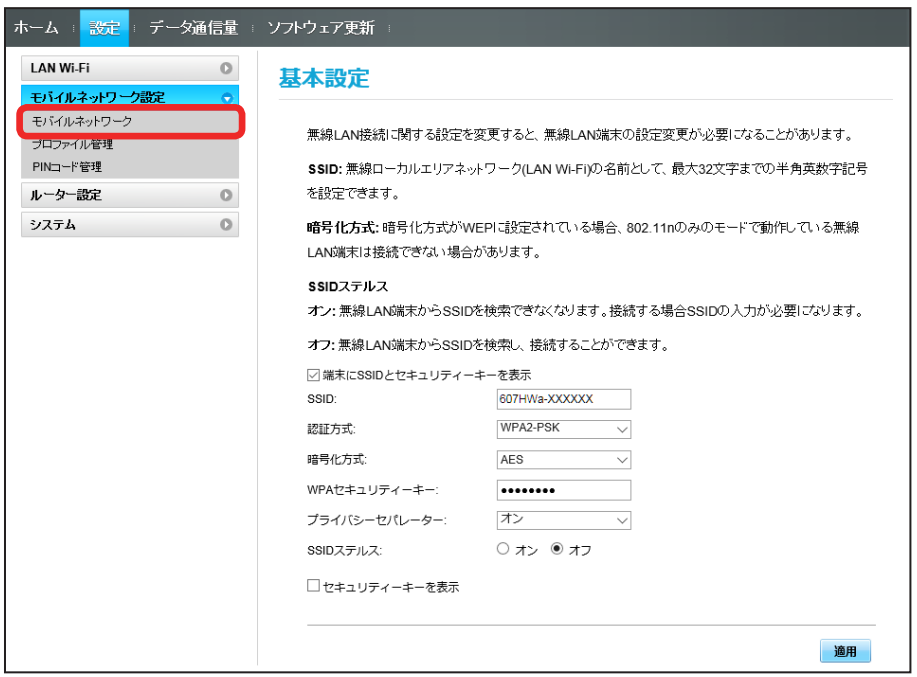

#### $\overline{2}$

ネットワーク検索のモードで「手動」→「適用」

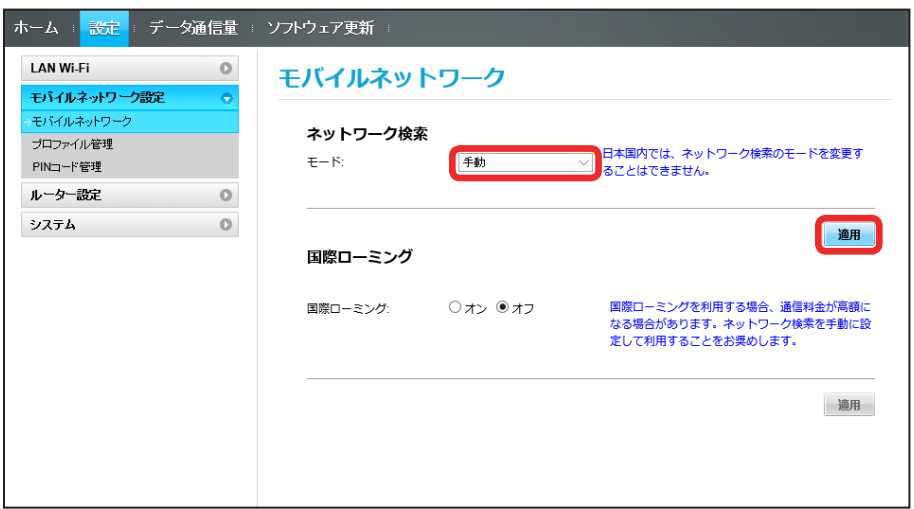

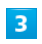

利用するネットワークを選択 → 「はい」

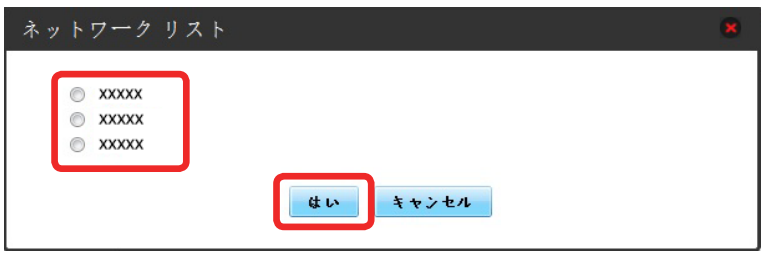

**※3** ネットワーク検索が設定されます。

国際ローミングを設定する

 $\overline{\mathbf{1}}$ 

メニューリストで「モバイルネットワーク設定」 ➜ 「モバイルネットワーク」

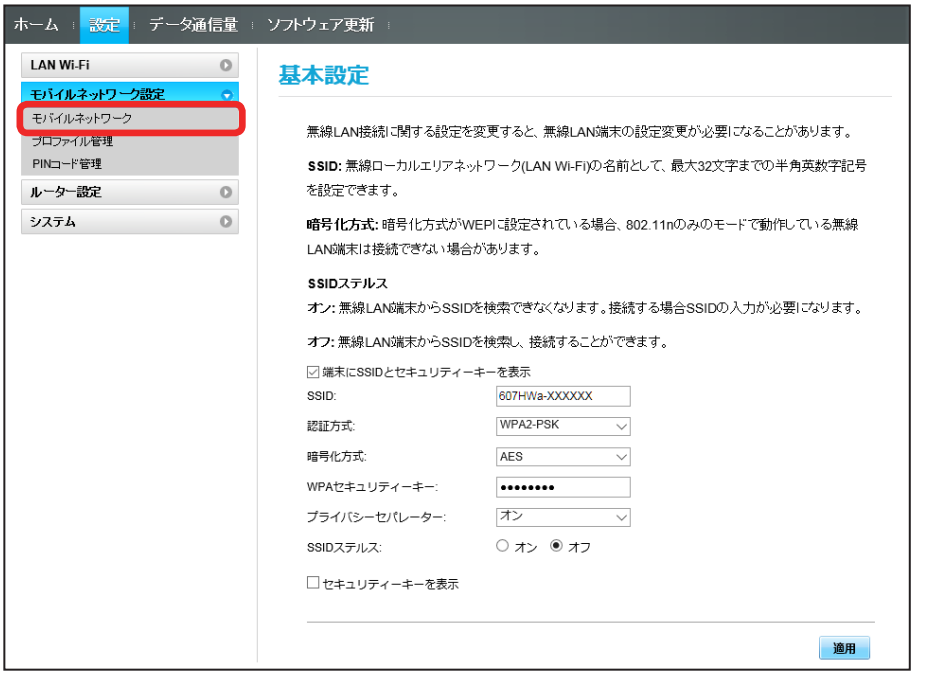

 $\overline{2}$ 

国際ローミングの設定を変更 ➜ 「適用」

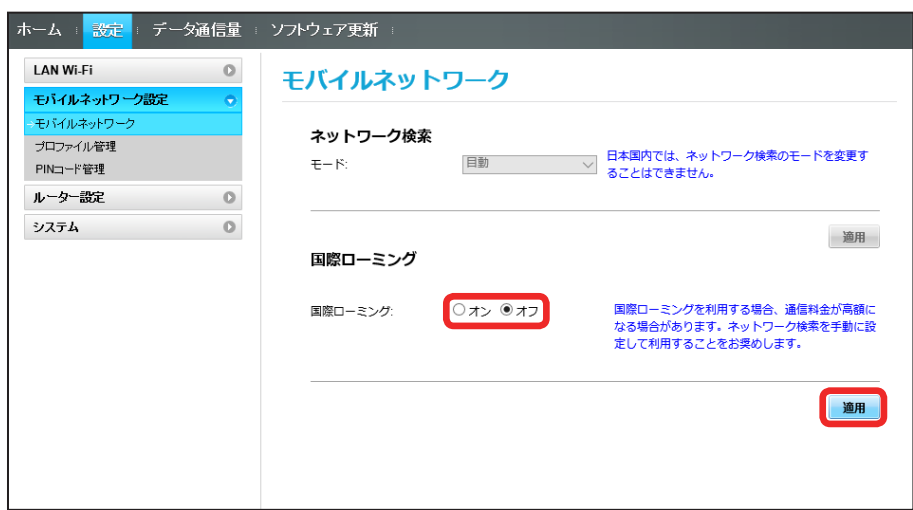

※3 国際ローミングの設定が変更されます。

・「オフ」から「オン」に変更した場合は、お知らせ画面が表示されます。「はい」をクリックすると、国際ローミングの設定が変更されます。

#### ■ 海外ご利用時のご注意

海外から日本に移動したときは、電源をいったん切り、再度入れ直してください。

## プロファイルを作成する

#### 次の項目を設定してプロファイルを作成します。

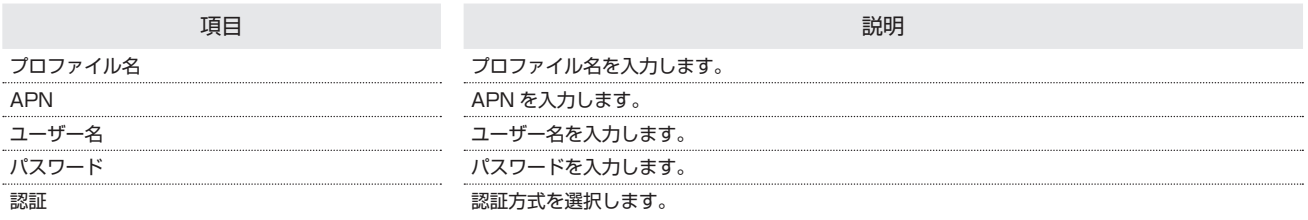

## $\overline{\mathbf{1}}$

ı

#### メニューリストで「モバイルネットワーク設定」 ➜ 「プロファイル管理」

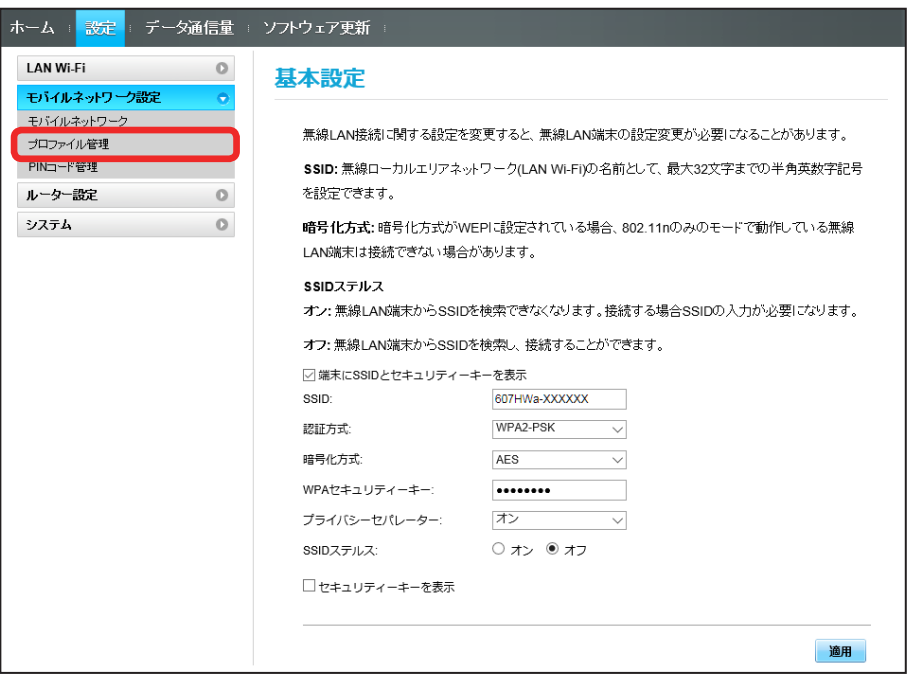

#### $\overline{2}$

「新規プロファイル」

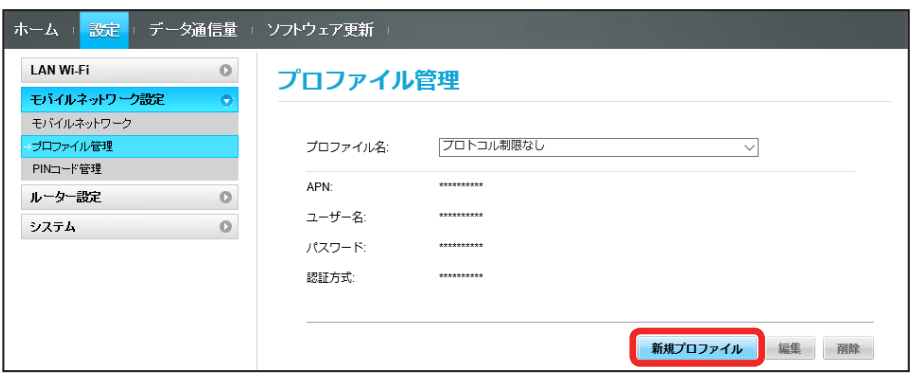

# $\overline{\mathbf{3}}$

各項目を設定 ➜ 「適用」

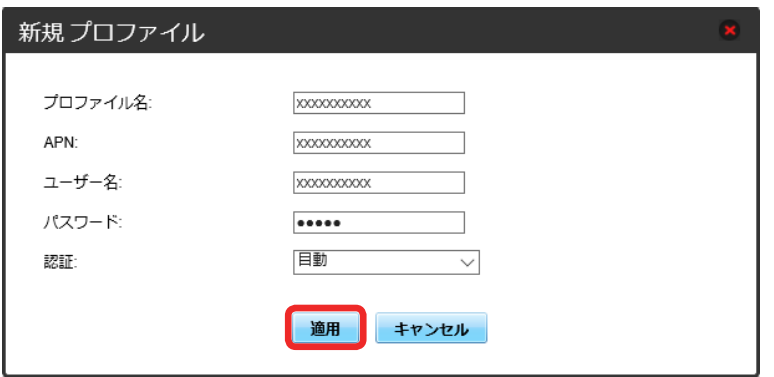

**※3** 作成したプロファイルがプロファイル名に表示されます。
#### すでに登録されているプロファイルを編集できます。

お受け取り時に設定されている初期プロファイルおよび現在接続に使用中のプロファイルは編集できません。

#### $\vert 1 \vert$

#### メニューリストで「モバイルネットワーク設定」 ➜ 「プロファイル管理」

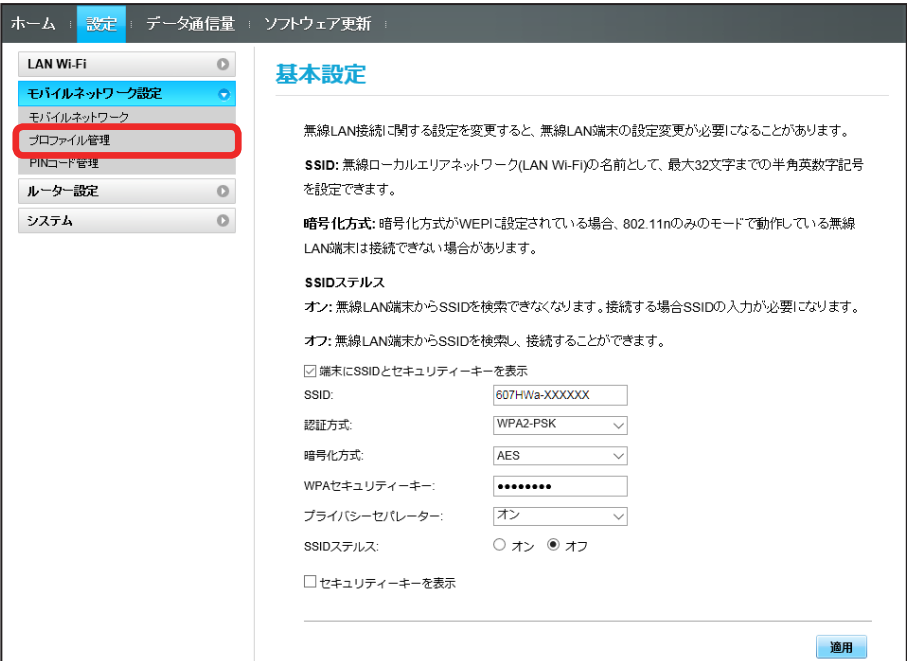

## $\overline{2}$

#### プロファイル名を選択 ➜ 「編集」

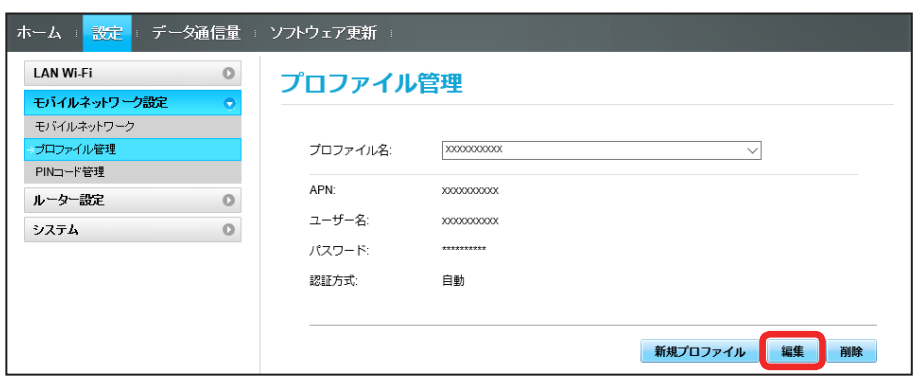

# $\overline{\mathbf{3}}$

各項目を入力 ➜ 「適用」

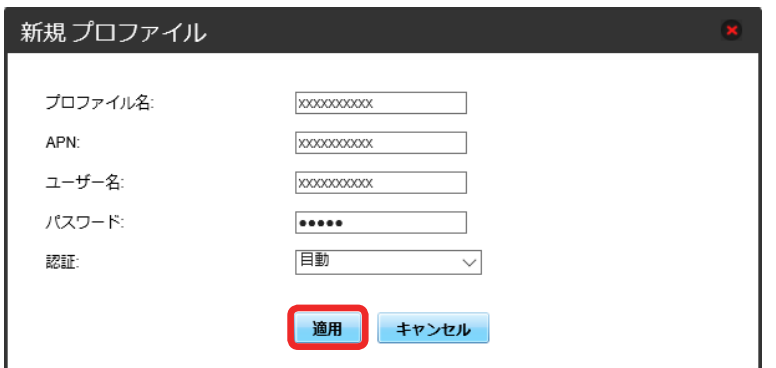

る。<br><mark>※3</mark> 編集した内容が表示されます。

プロファイルを削除する

作成済みのプロファイルを削除します。 お受け取り時に登録されているプロファイルは削除できません。

 $\overline{\mathbf{1}}$ 

ı

メニューリストで「モバイルネットワーク設定」 ➜ 「プロファイル管理」

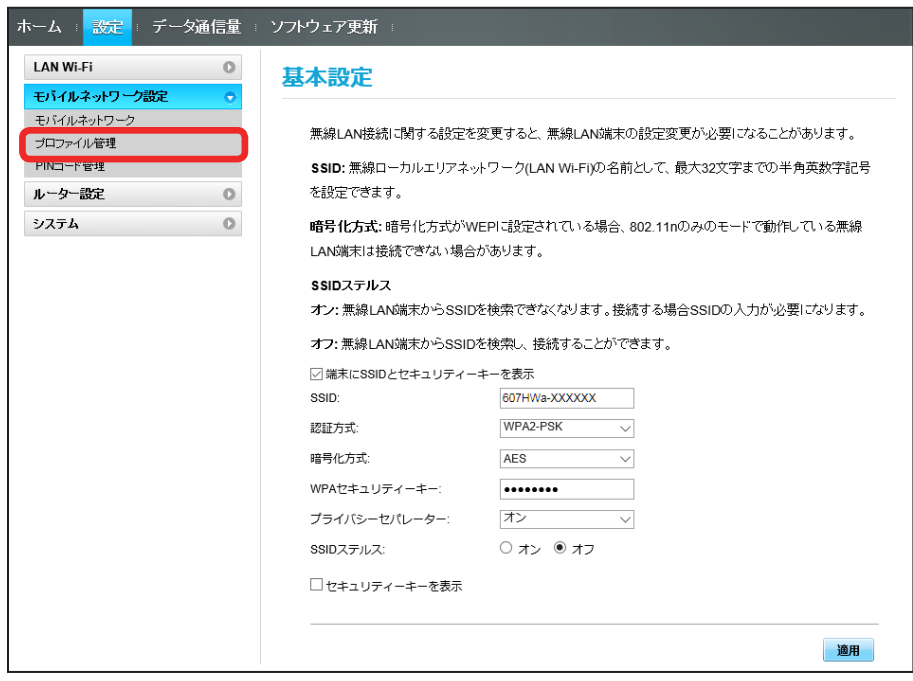

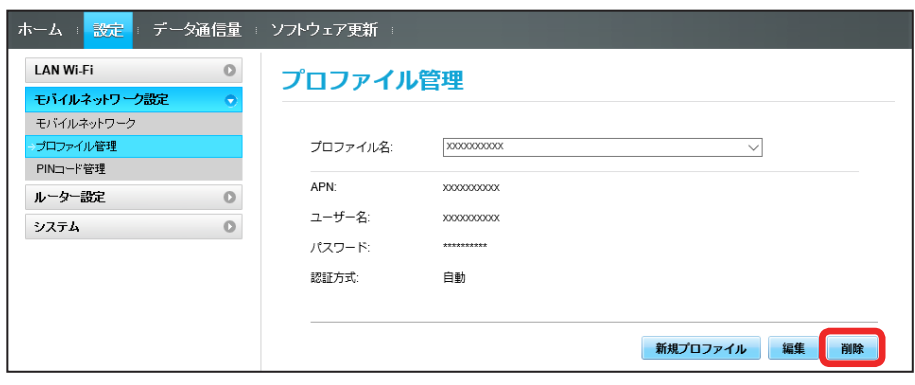

 $\overline{\mathbf{3}}$ 

「はい」

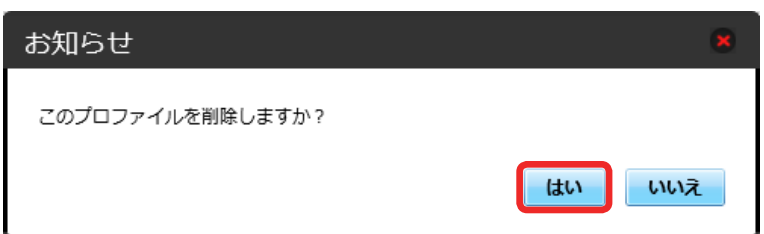

**スタ** プロファイルが削除されます。

## PIN コードについて

PIN (Personal Identification Number) は、不正ユーザーが USIM カードを使用することを防ぐために使われるコードです。

- ・PIN 認証をオンに設定すると、電源を入れたときに WEB UI から PIN コードを入力しないと本機を使用することができなくなります。
- ・PIN コードを 3 回連続で間違えると PIN ロック状態になります。その場合 PIN ロック解除コード(PUK コード)が必要になります。PIN ロック解除コー ド(PUK コード)については[、お問い合わせ先ま](#page-140-0)でお問い合わせください。また PIN ロック解除コード(PUK コード)を 10 回連続で間違えると、完全ロッ ク状態となります。完全ロック状態となった場合は所定の手続きが必要になります[。お問い合わせ先](#page-140-0)までご連絡ください。

#### PIN 認証を設定する

PIN コードによる認証を設定します。 お受け取り時の USIM カードの PIN コードは、「9999」に設定されています。

#### $\overline{1}$

メニューリストで「モバイルネットワーク設定」 ➜ 「PIN コード管理」

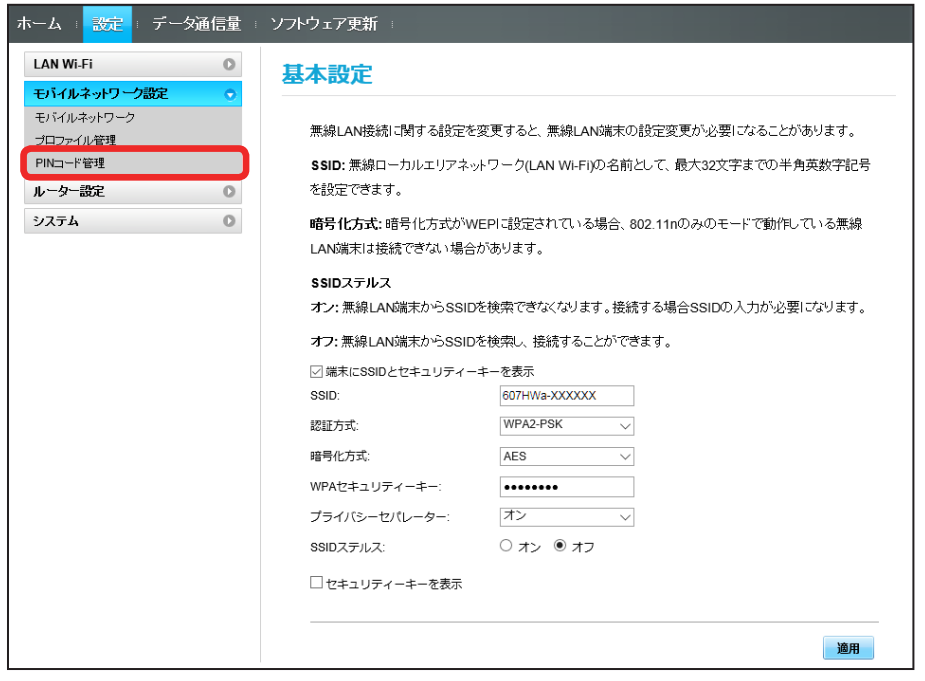

#### $\overline{2}$

「PIN 認証」を「オン」→ PIN コードを入力 → 「適用」

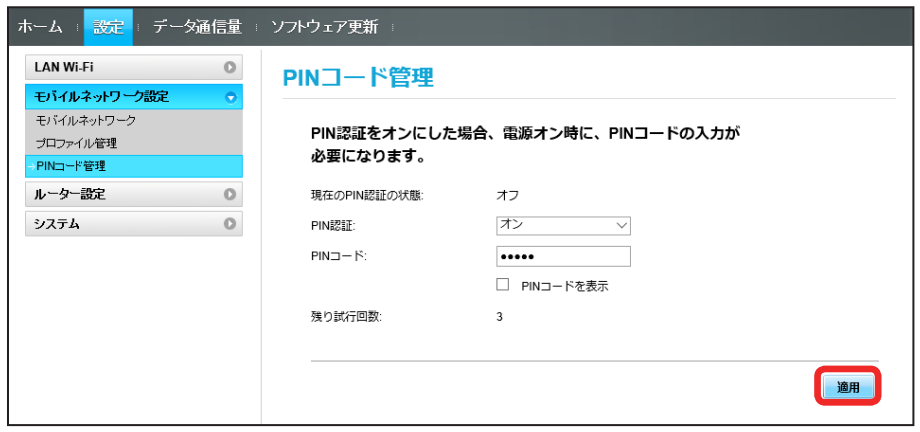

■ 電源を入れたときに WEB UI から PIN コードの入力が必要になります。

## $\overline{\mathbf{1}}$

Web ブラウザを起動し、アドレス入力欄に「http://web.setting」と入力する

#### $\overline{2}$

4 ~ 8 桁の PIN コードを入力

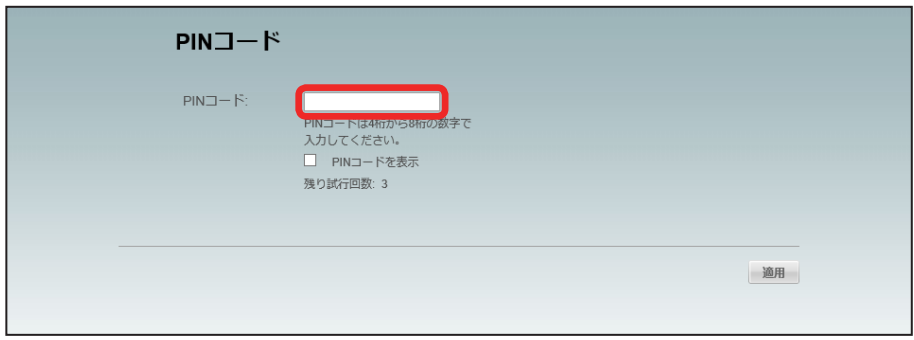

## $\overline{\mathbf{3}}$

「適用」

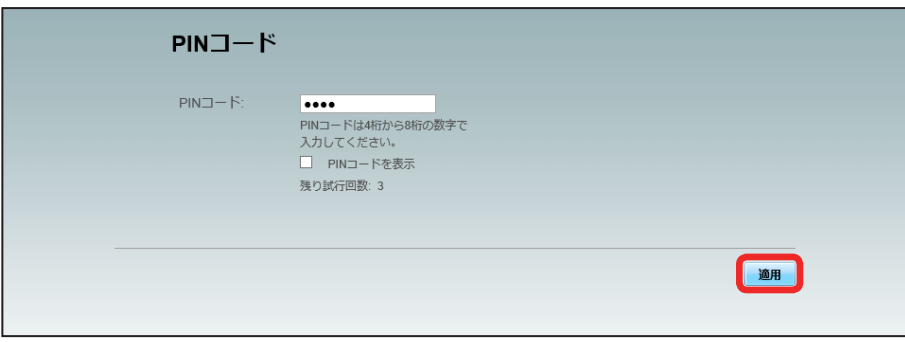

SK 正しい PIN コードが入力されると、ホーム画面が表示されます。

PIN コードを変更する

PIN コードは、必要に応じて 4 ~ 8 桁のお好きな番号に変更できます。

#### $\boxed{1}$

```
メニューリストで「モバイルネットワーク設定」 ➜ 「PIN コード管理」
```
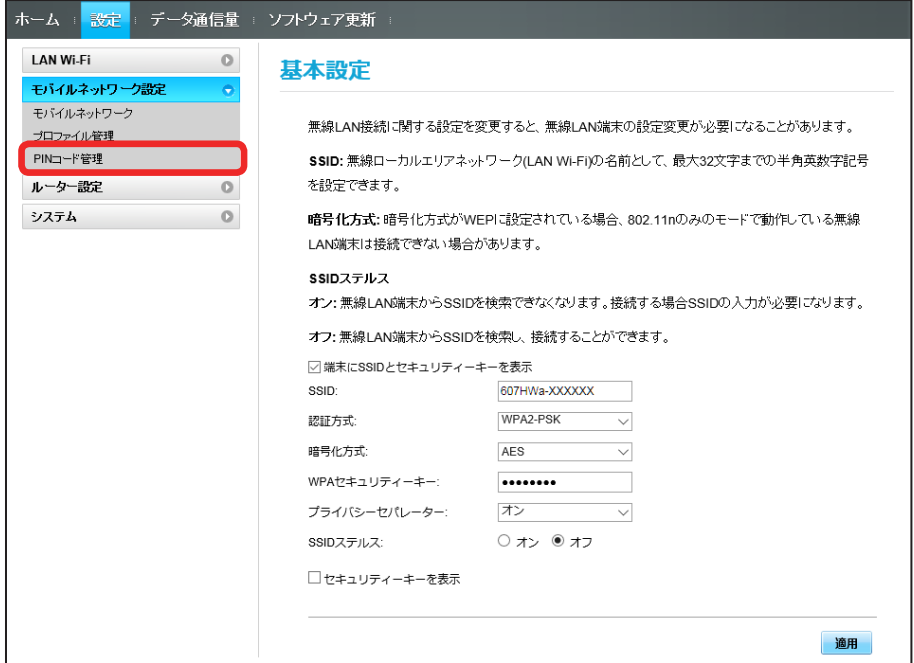

#### $\overline{2}$

「PIN 認証」を「変更」 ➜ 各項目を設定 ➜ 「適用」

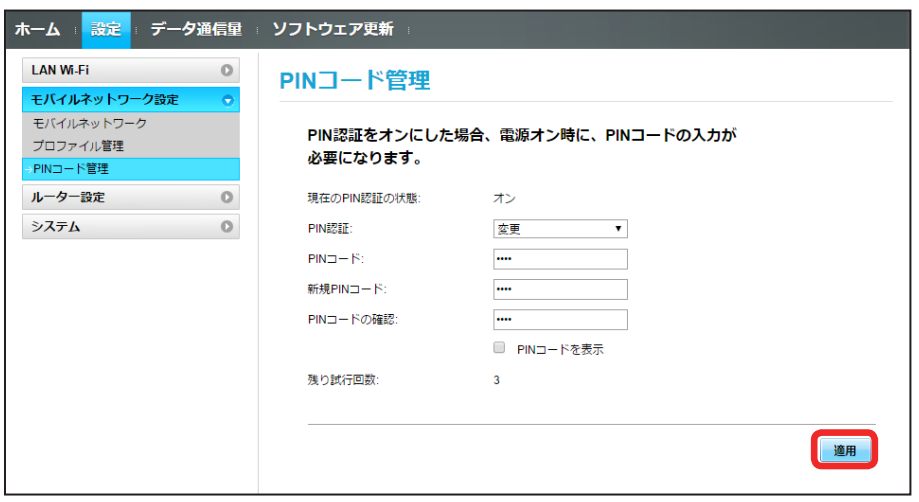

**マイ** PIN コードが変更されます。

PIN 認証を OFF にします。

#### $\overline{\mathbf{1}}$

メニューリストで「モバイルネットワーク設定」 ➜ 「PIN コード管理」

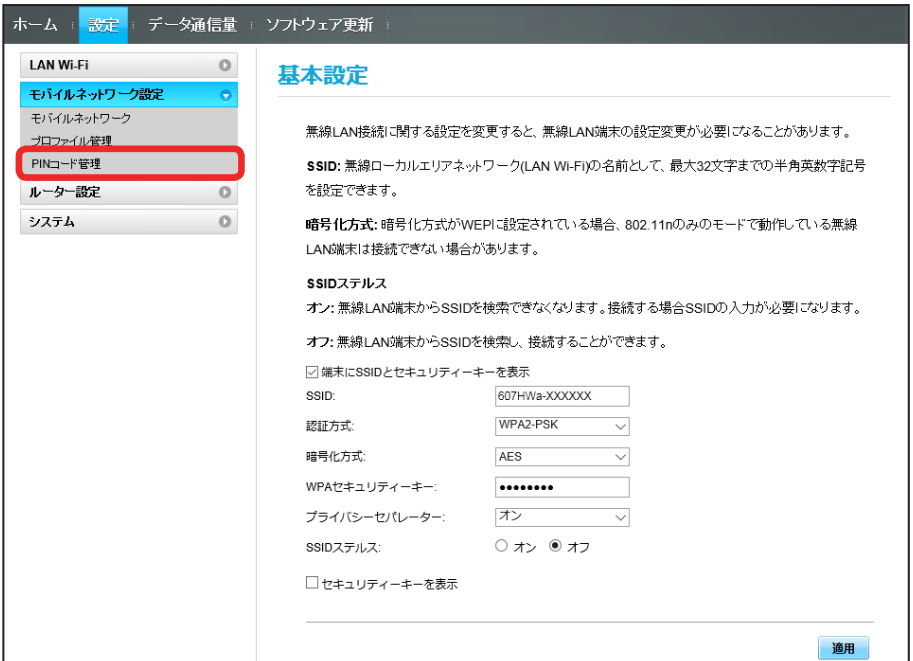

#### $\overline{2}$

「PIN 認証」を「オフ」→ PIN コードを入力 → 「適用」

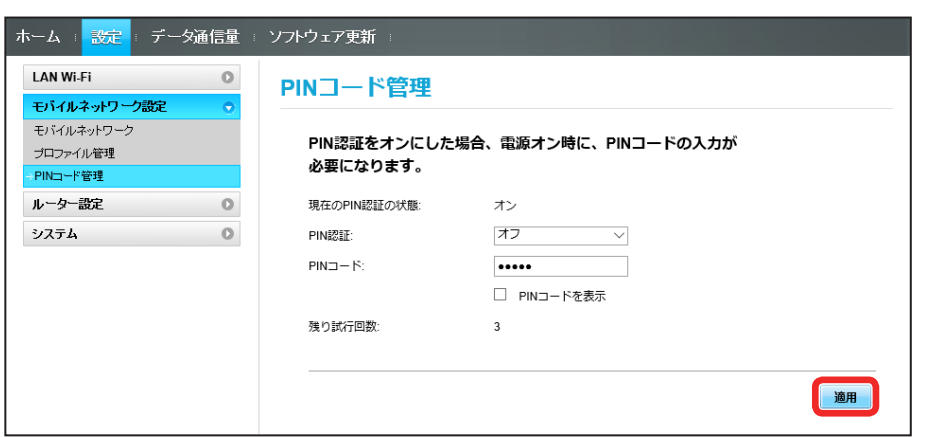

**※3** PIN 認証が解除されます。

# ルーターの設定を行う

ファイアウォールや IP アドレスのフィルタリングなど、本機のルーター機能の設定を行います。

## <span id="page-79-0"></span>ファイアウォールを設定する

ファイアウォール機能に関する詳細設定をします。 ここで設定できる項目は次のとおりです。

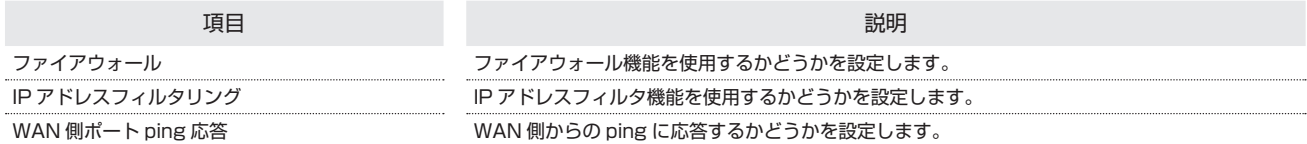

#### $\boxed{1}$

#### メニューリストで「ルーター設定」 ➜ 「ファイアウォール」

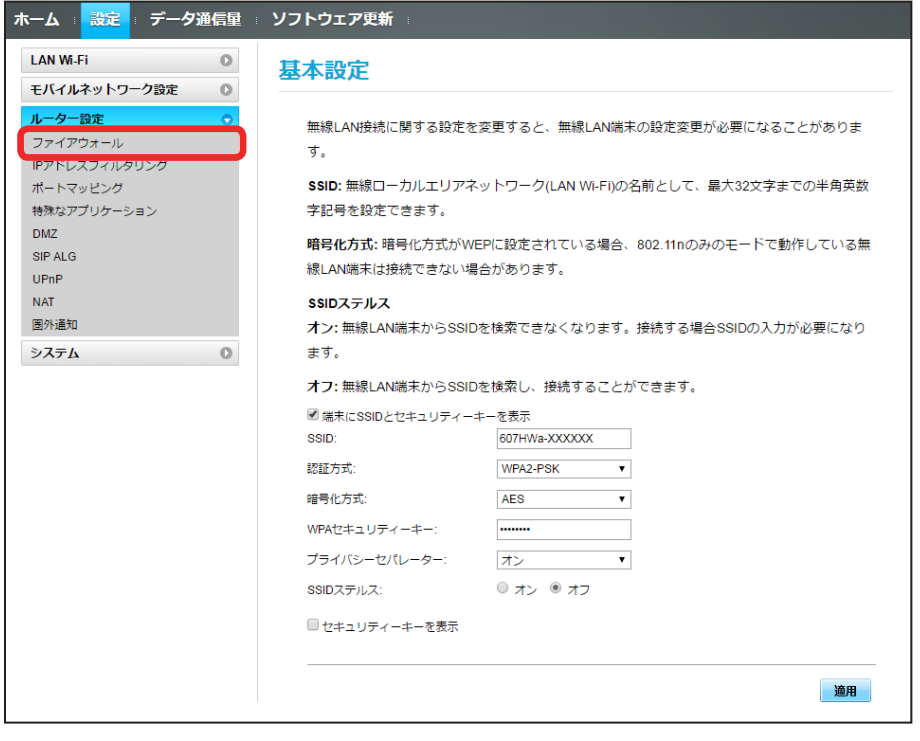

# $\overline{2}$

各項目を設定 → 「適用」

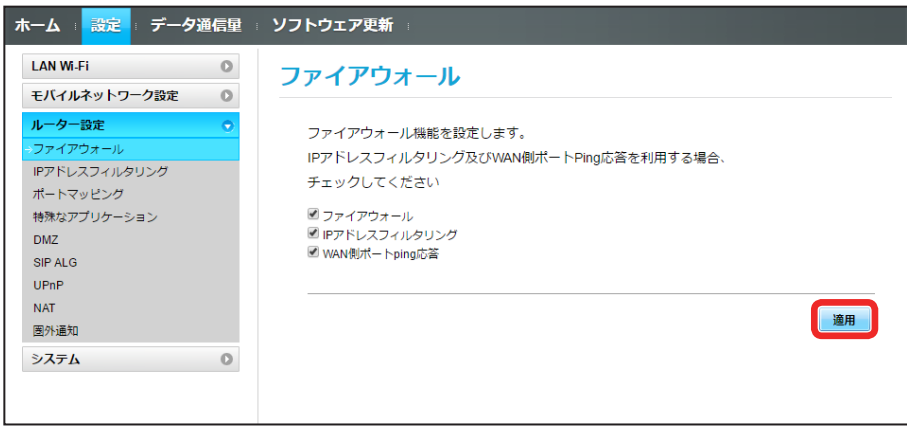

**※3** ファイアウォールが設定されます。

#### | IP アドレスやポートのフィルタリングを設定する

設定したルールに従い、インターネットから送られてきた通信の送信元と送信先のアドレスからファイアウォールを通過させるか判断します。 ここで設定できる項目は次のとおりです。

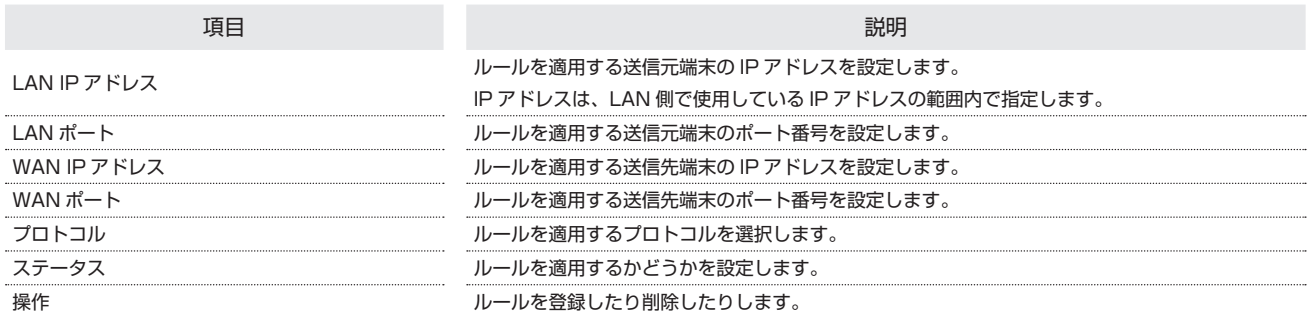

 $\overline{\mathbf{1}}$ 

#### **メニューリストで「ルーター設定 | → 「IP アドレスフィルタリング」**

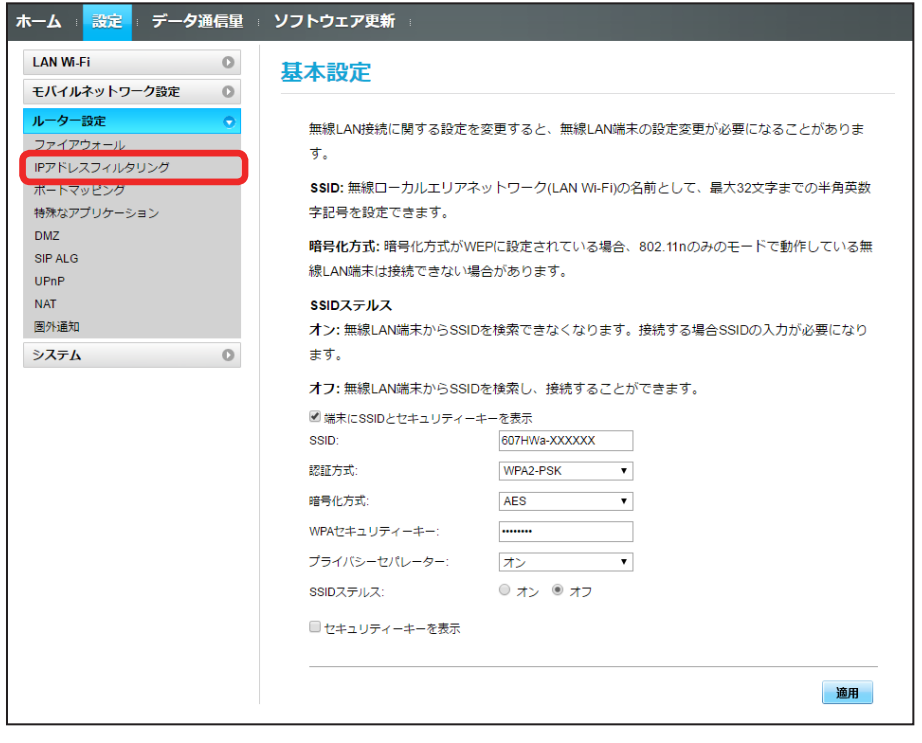

・ファイアウォール設定の IP アドレスフィルタリングを有効にすることを促すメッセージが表示された場合は、[「ファイアウォールを設定する](#page-79-0)」を参照し、 ファイアウォールで「IP アドレスフィルタリング」にチェックを付けてから操作してください。

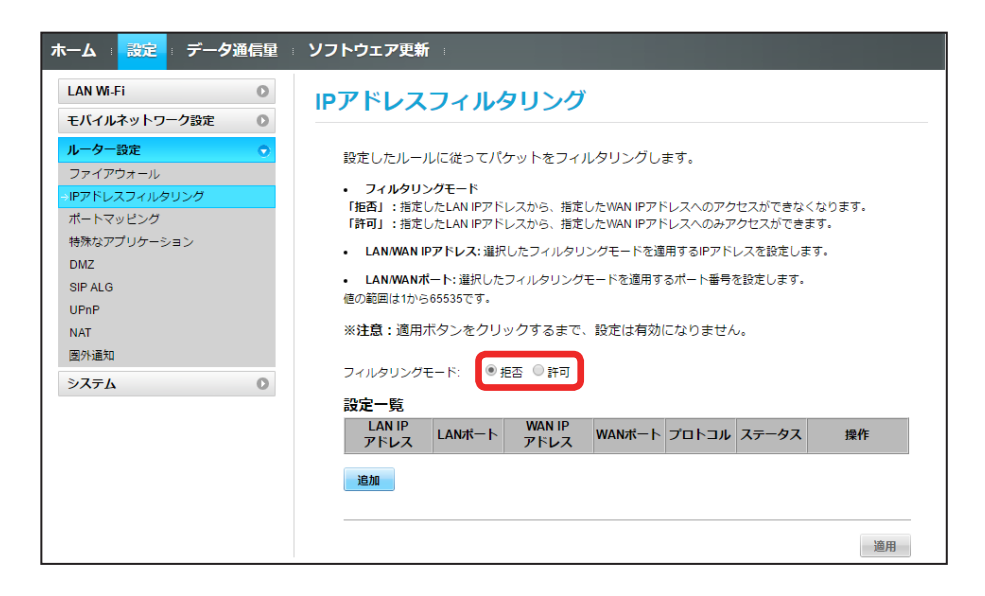

#### $\overline{\mathbf{3}}$

「追加」

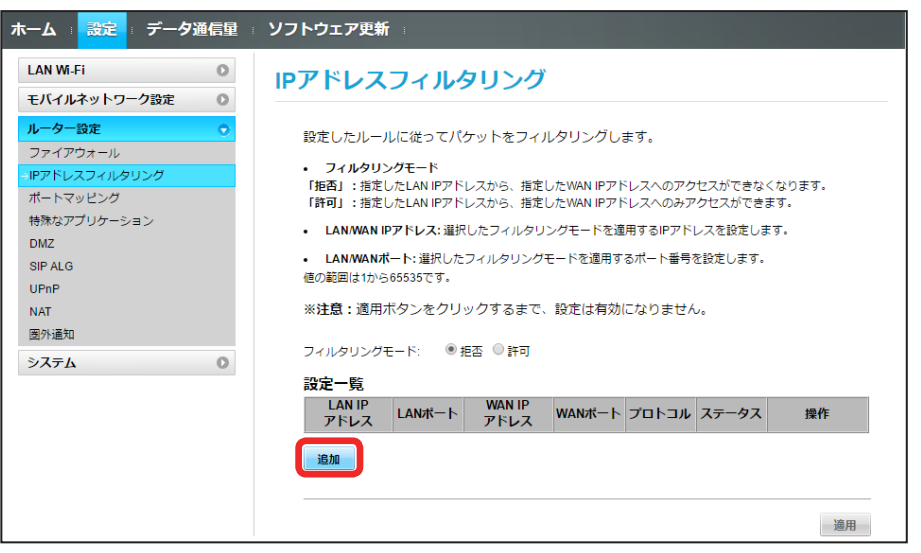

## $\overline{4}$

各項目を入力 ➜ 「OK」

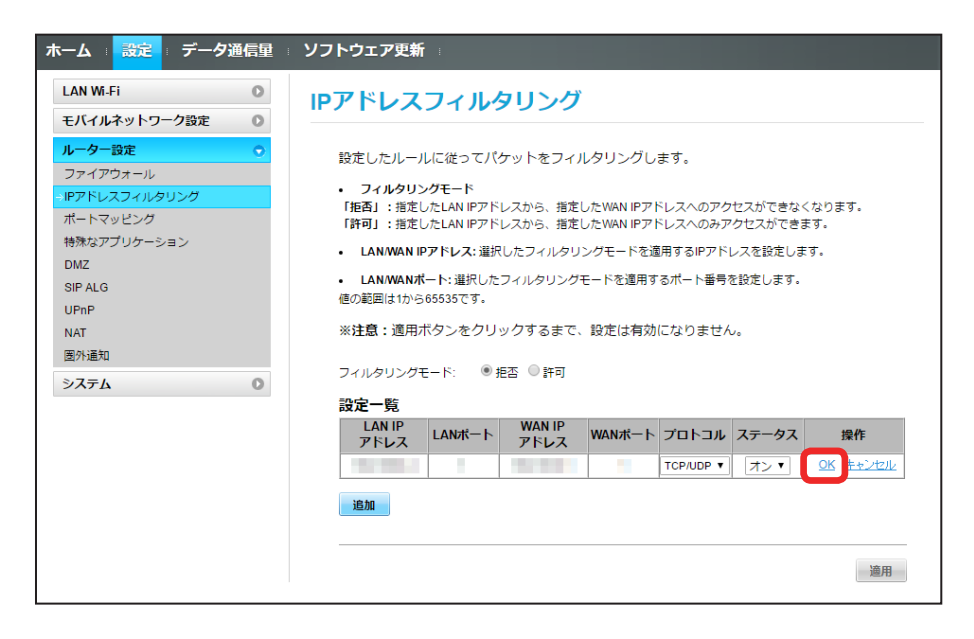

・ステータスを「オン」にすると、設定したルールに従ってフィルタリングされます。

・ステータスを「オフ」にすると、設定したルールにかかわらずフィルタリングされません。設定したルールを解除するのではなく、一時的に無効にします。

## $5<sup>1</sup>$

「適用」

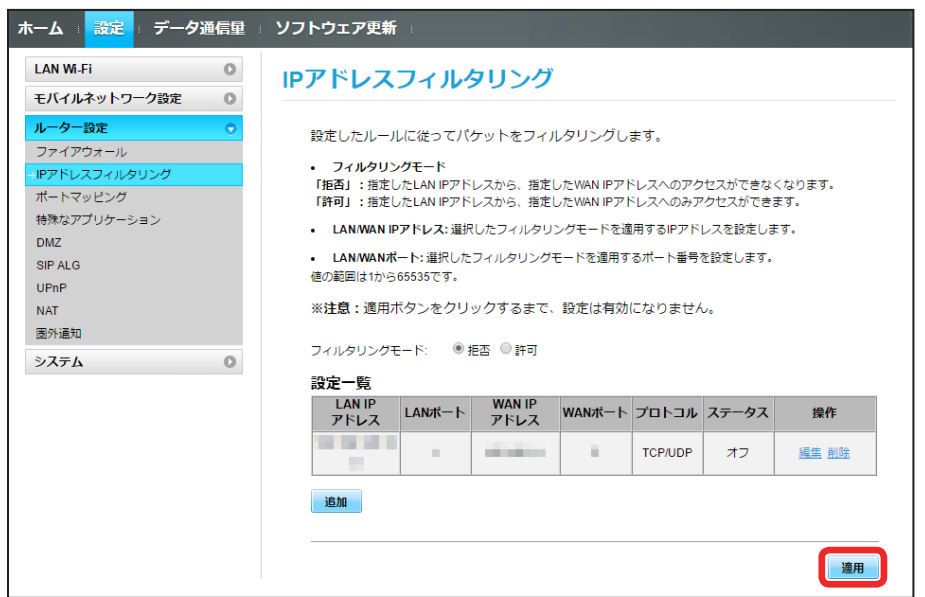

 $6\overline{6}$ 

「はい」

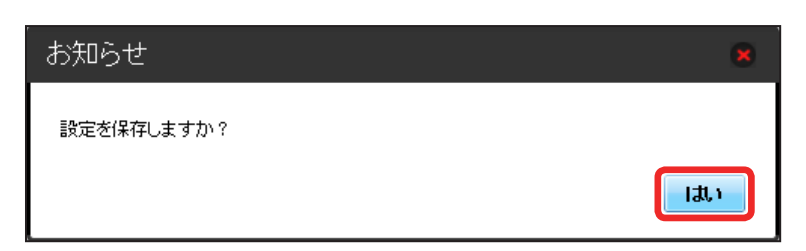

 $\overline{\mathbf{1}}$ 

#### メニューリストで「ルーター設定」 ➜ 「IP アドレスフィルタリング」

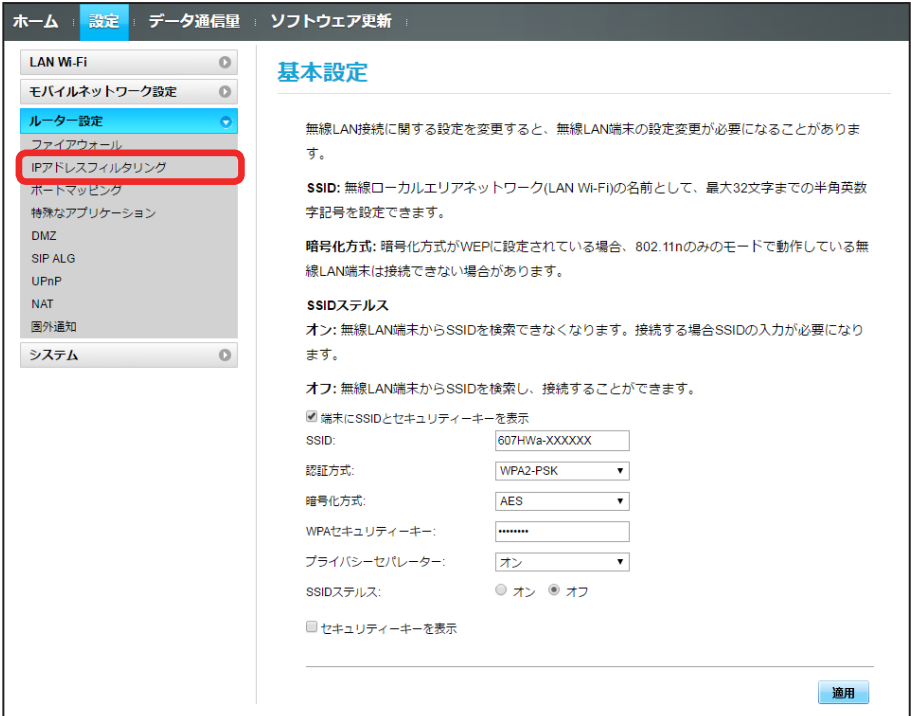

# $\overline{2}$

「フィルタリングモード」の「拒否」/「許可」

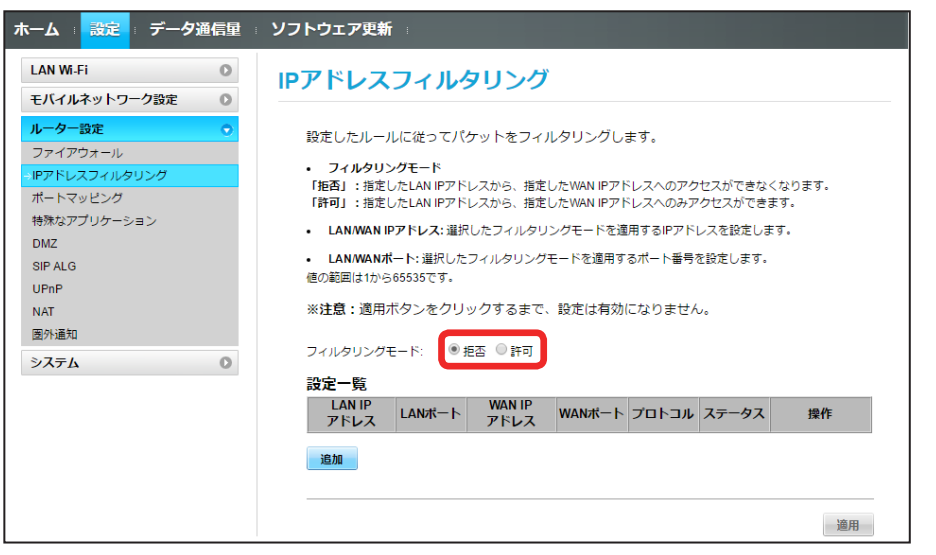

#### 84

 $\overline{3}$ 

「削除」

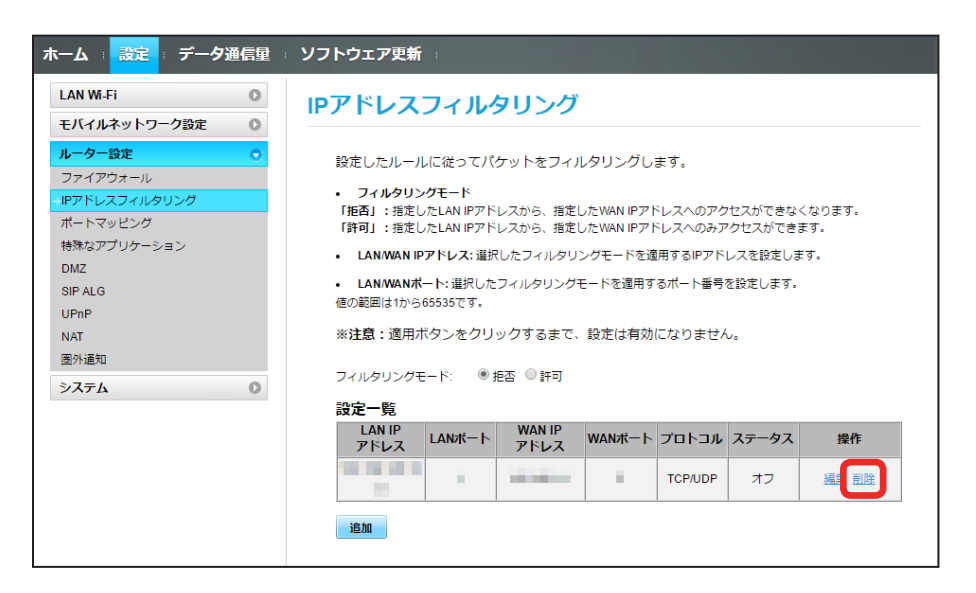

## $\overline{4}$

「はい」

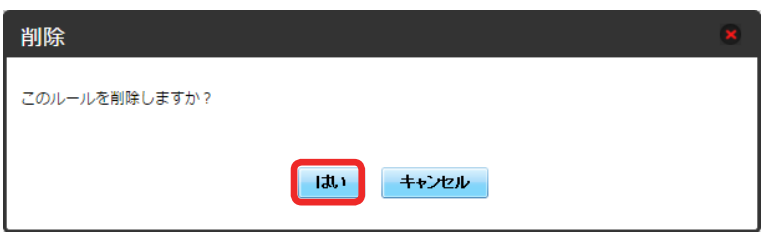

## $5<sup>5</sup>$

「適用」

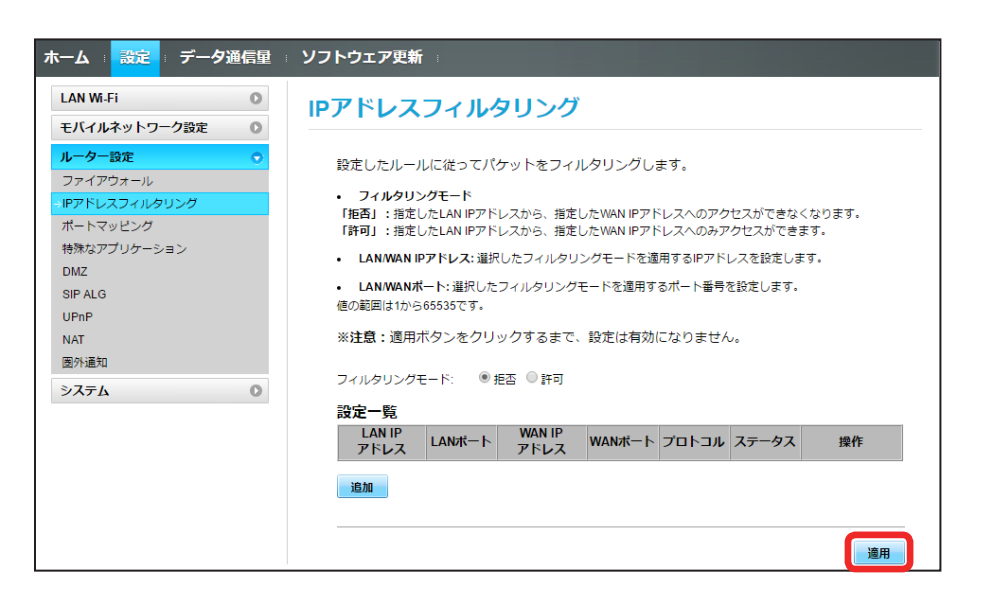

「はい」

 $6\overline{6}$ 

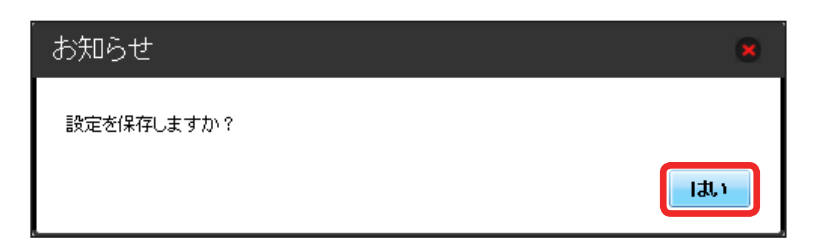

**IP アドレスフィルタリングの設定が削除されます。** 

## ポートマッピングを設定する

インターネットから LAN 内の特定の端末にアクセスできるように仮想サーバを設定します。 ここで設定できる項目は次のとおりです。

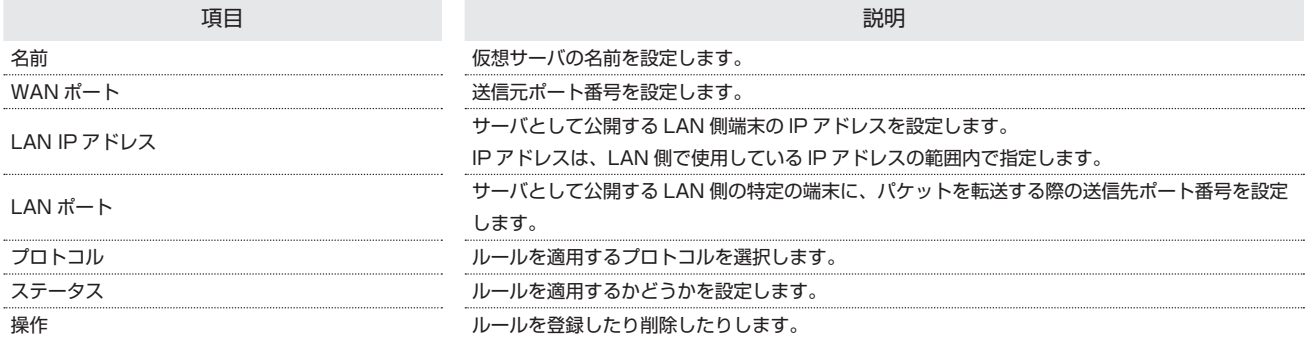

 $\overline{1}$ 

メニューリストで「ルーター設定」 ➜ 「ポートマッピング」

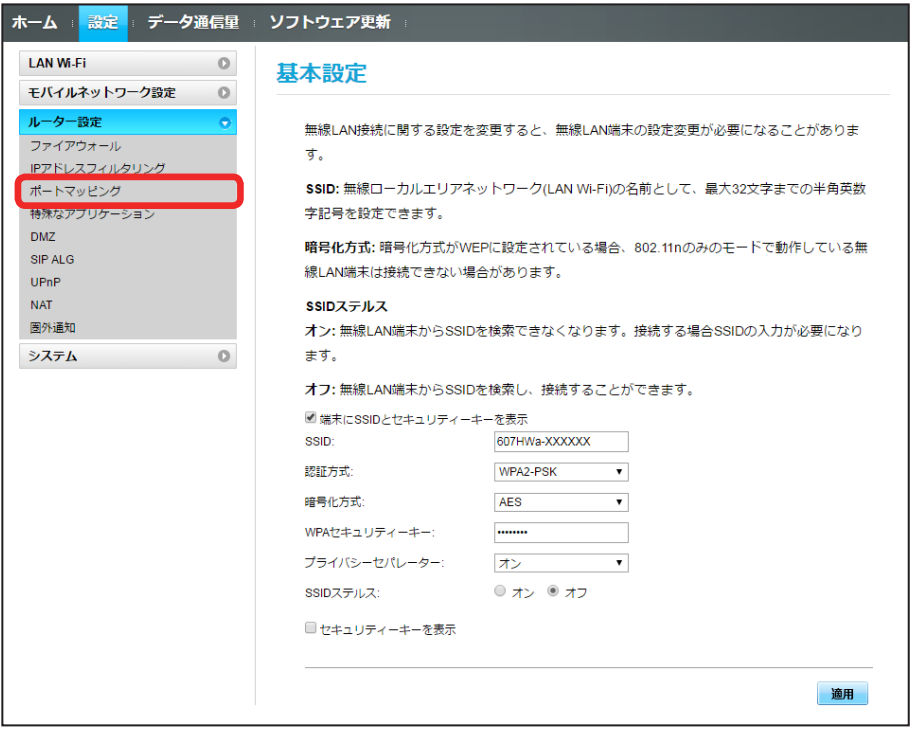

## 86

#### $\overline{2}$

「追加」

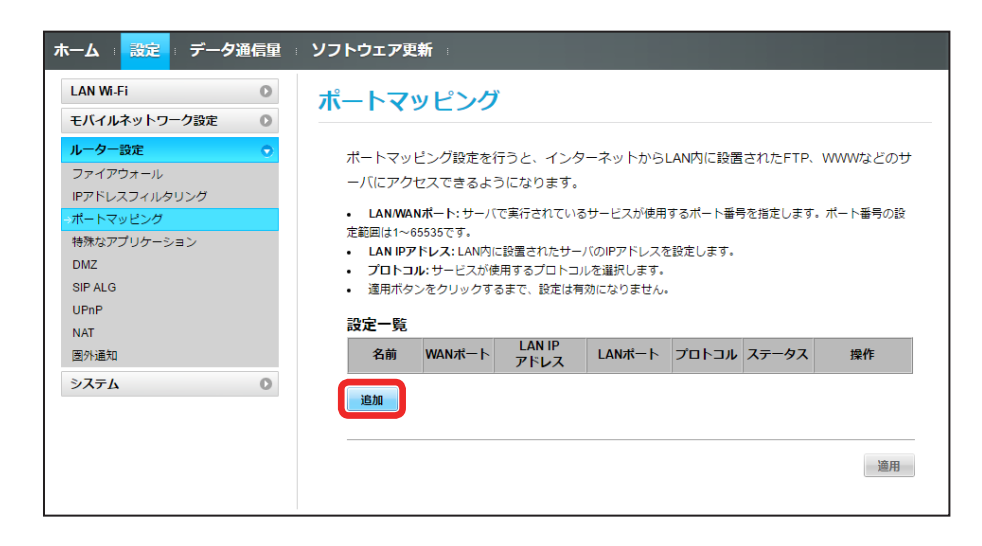

#### $\overline{\mathbf{3}}$

#### 各項目を入力 ➜ 「OK」

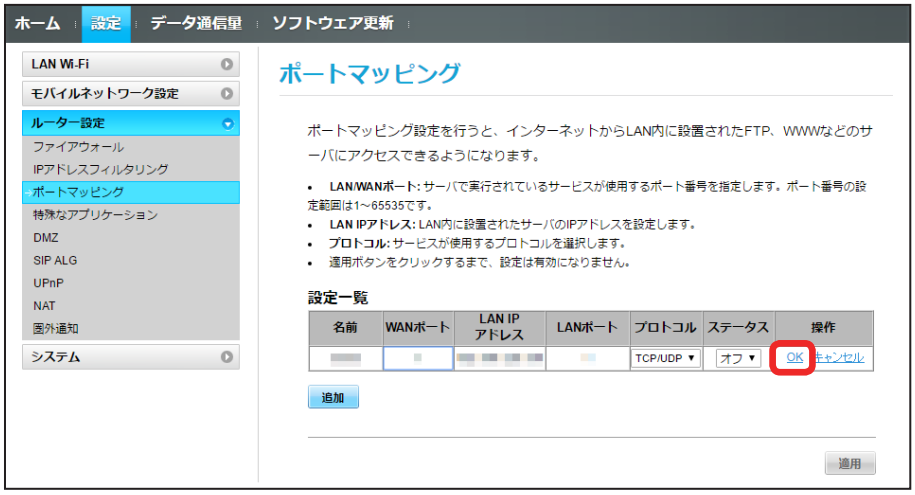

・ステータスを「オン」にすると、ポートのマッピングが有効になります。

・ステータスを「オフ」にすると、ポートのマッピングが無効になります。マッピングを解除するのではなく、一時的に無効にしたいときに利用します。

# $\overline{4}$

「適用」

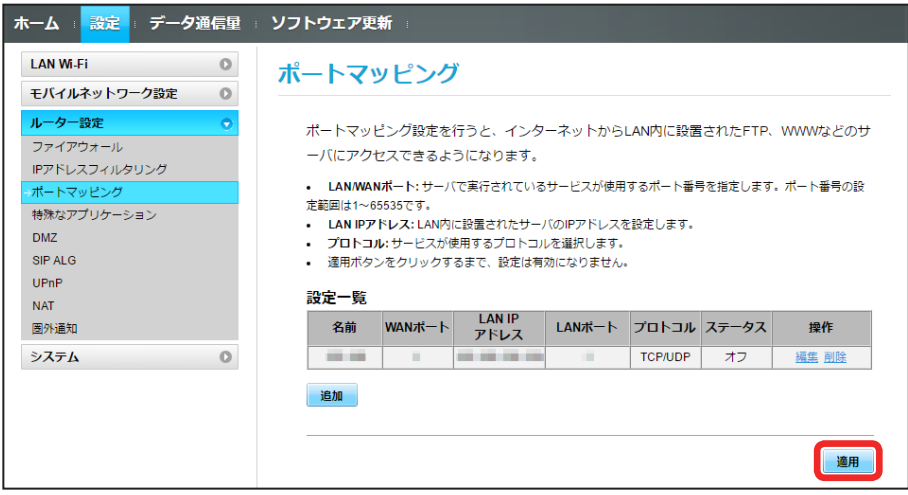

<mark>※3</mark> ポートマッピングが設定されます。

ポートマッピングを解除する

## $\boxed{1}$

メニューリストで「ルーター設定」 ➜ 「ポートマッピング」

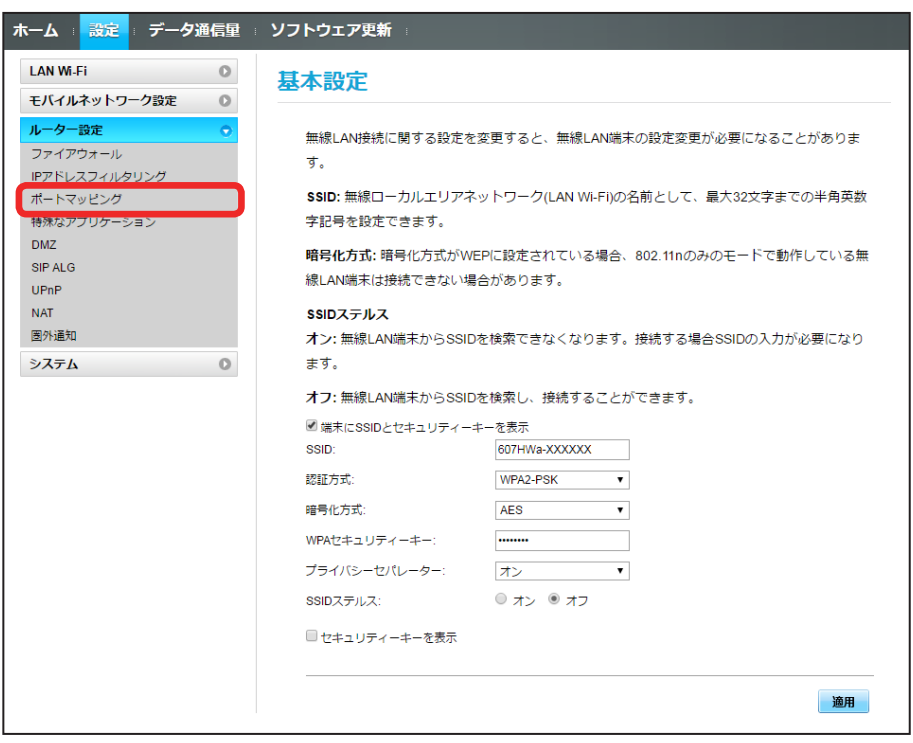

## 88

#### $\overline{2}$

「削除」

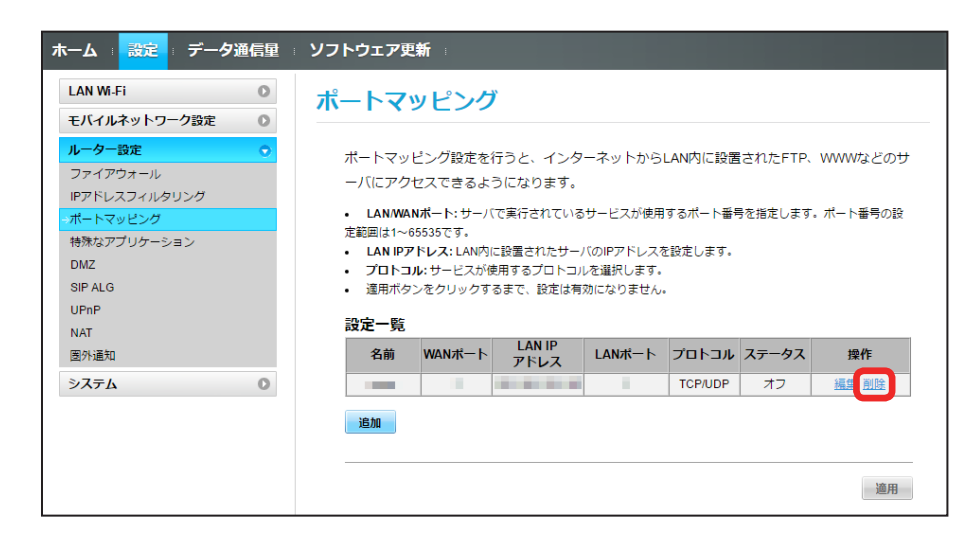

 $\overline{\mathbf{3}}$ 

「はい」

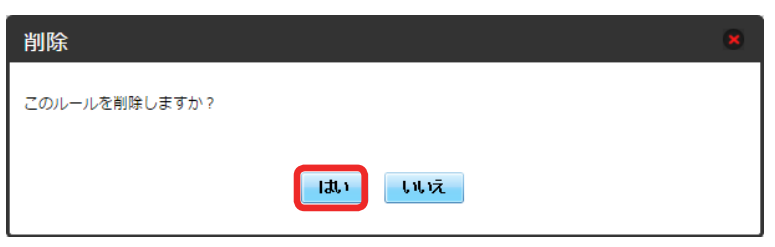

## $\overline{4}$

「適用」

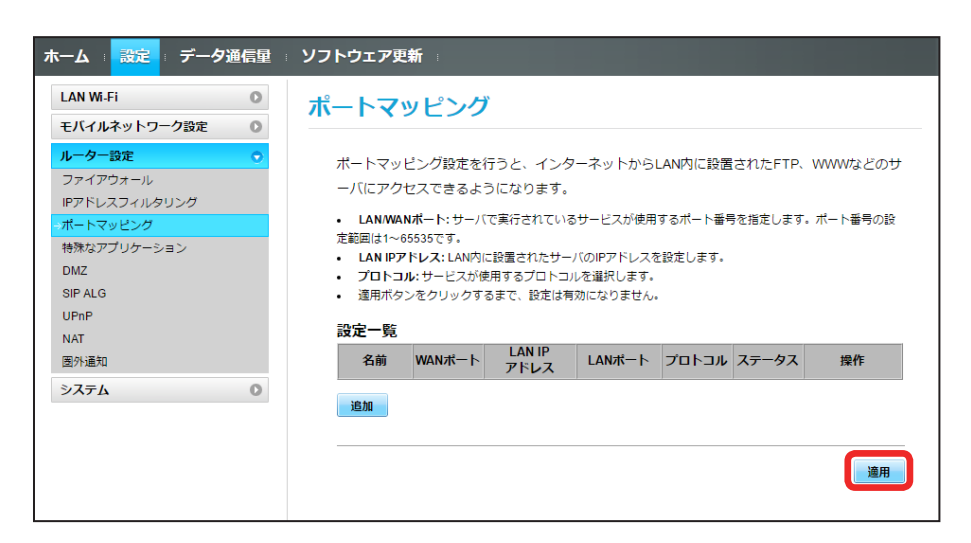

※※ ポートマッピングの設定が削除されます。

## 特殊なアプリケーションを設定する

オンラインゲームやテレビ電話システムなど、特殊なアプリケーションが利用できるようにします。 ここで設定できる項目は次のとおりです。

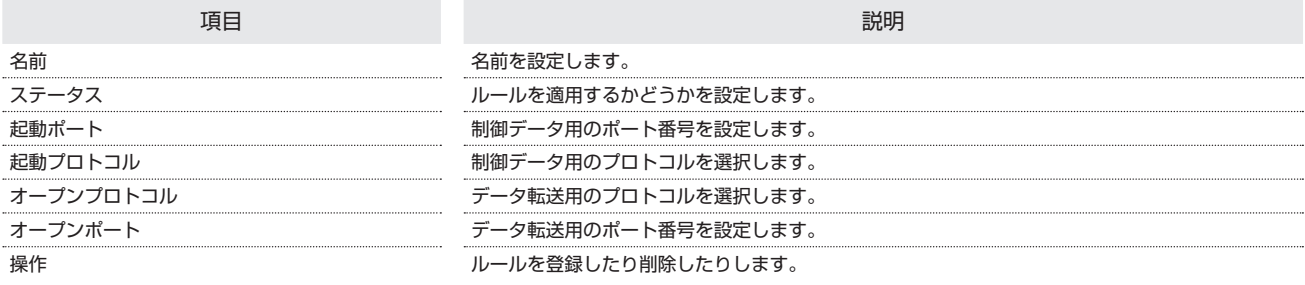

・使用するアプリケーションの取扱説明書も参照してください。

## $\overline{1}$

メニューリストで「ルーター設定」→「特殊なアプリケーション」

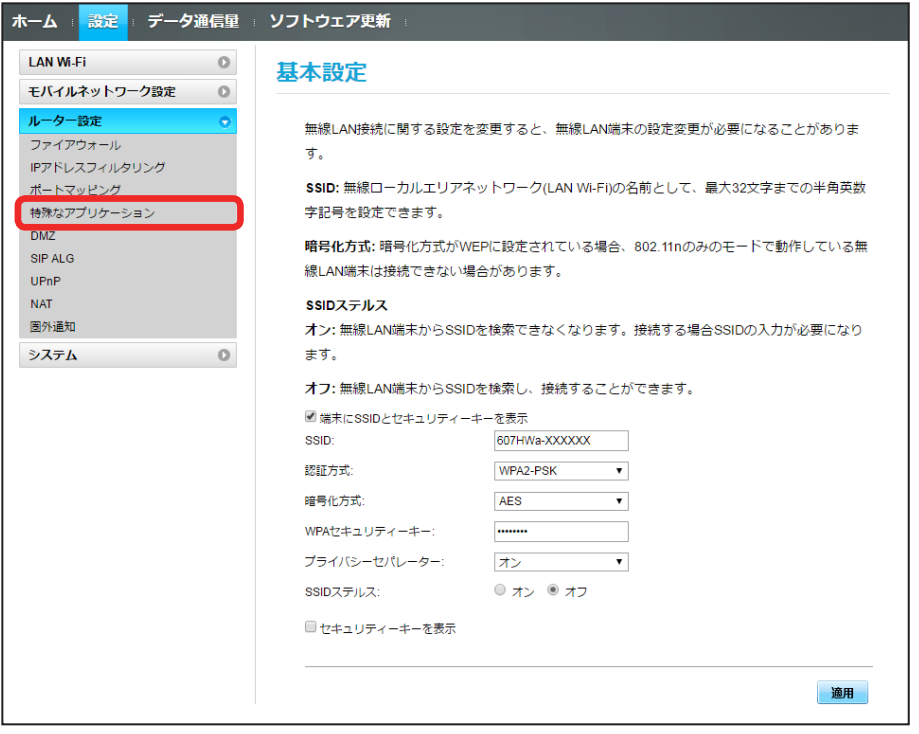

# $\overline{2}$

「追加」

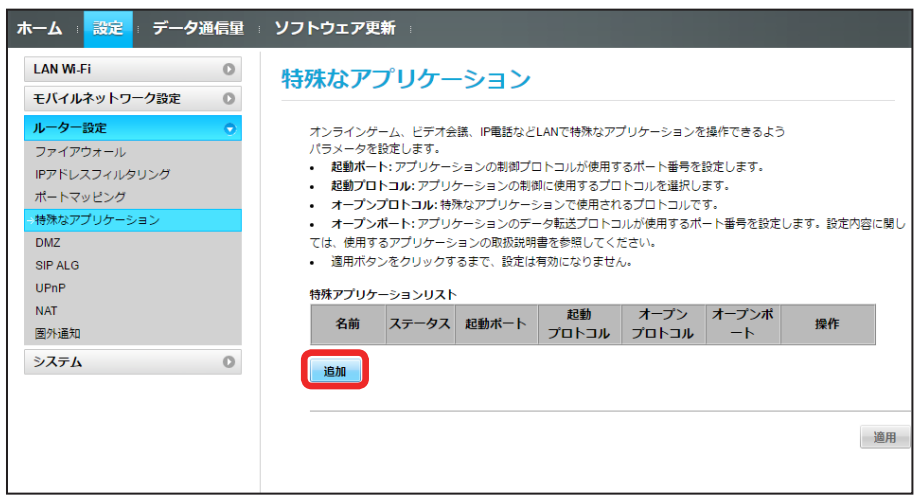

 $\overline{\mathbf{3}}$ 

#### 各項目を入力 ➜ 「OK」

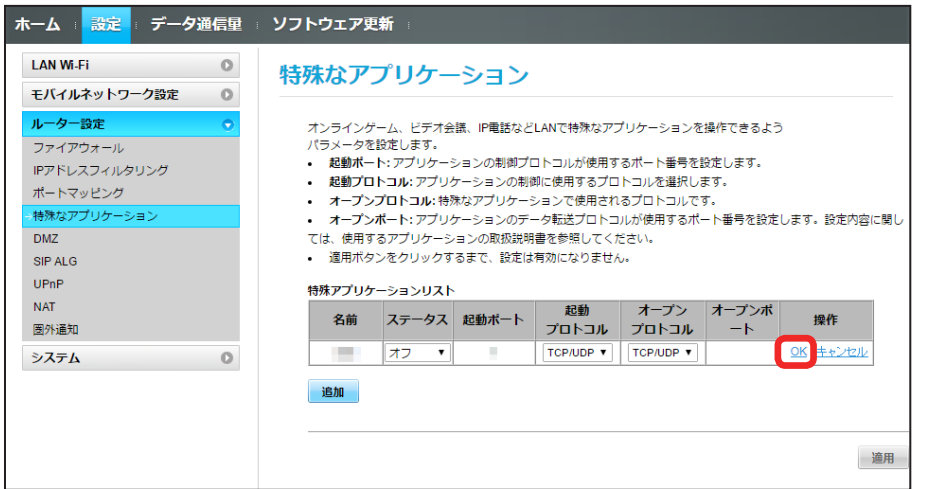

 $\overline{4}$ 

「適用」

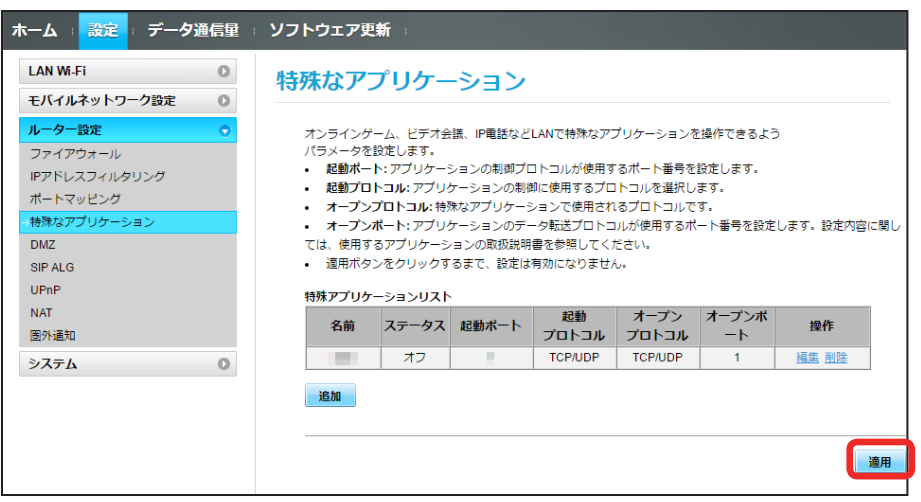

 $\vert$  1

メニューリストで「ルーター設定」→「特殊なアプリケーション」

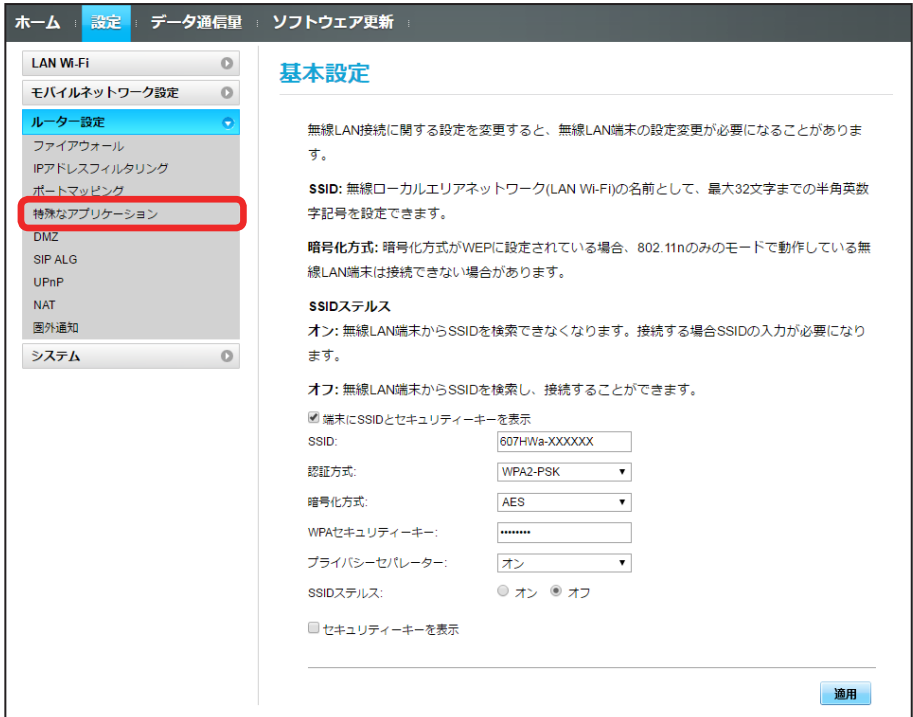

# $\overline{2}$

#### 「削除」

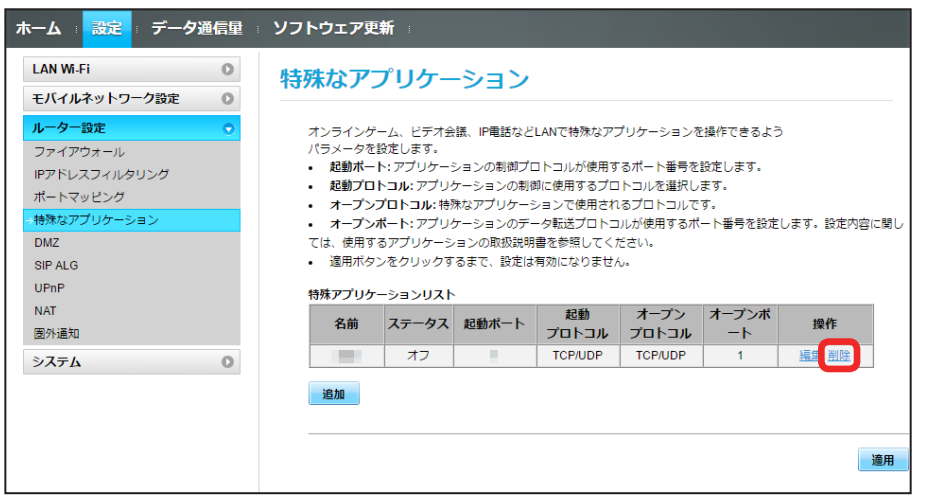

# $\overline{\mathbf{3}}$

「はい」

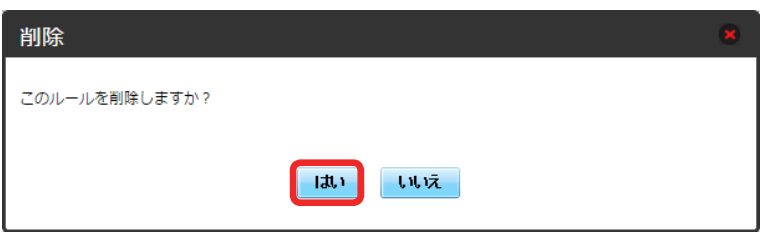

# $\overline{\mathbf{4}}$

「適用」

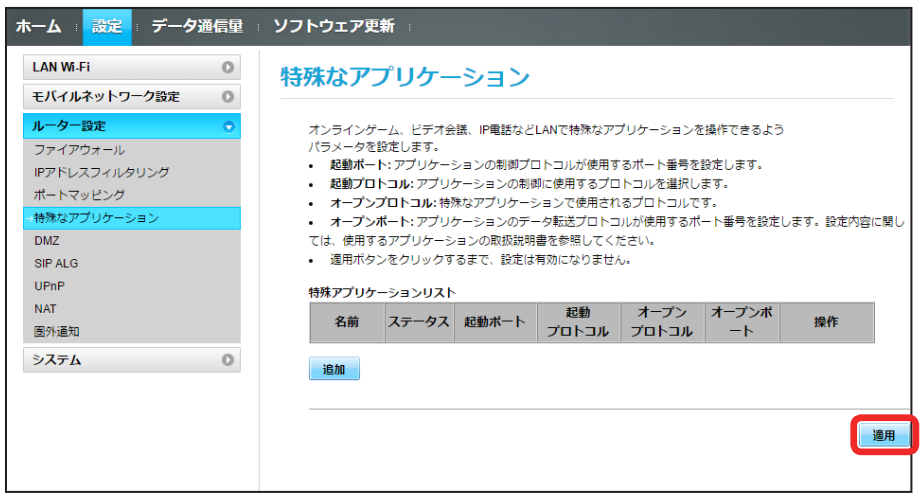

■特殊なアプリケーションの設定が削除されます。

### DMZ を設定する

LAN 内の特定の端末を、他の端末から隔離された DMZ ホストとして設定することができます。 ここで設定できる項目は次のとおりです。

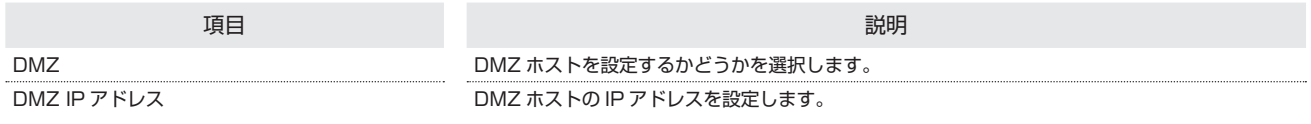

#### $\overline{1}$

メニューリストで「ルーター設定」 ➜ 「DMZ」

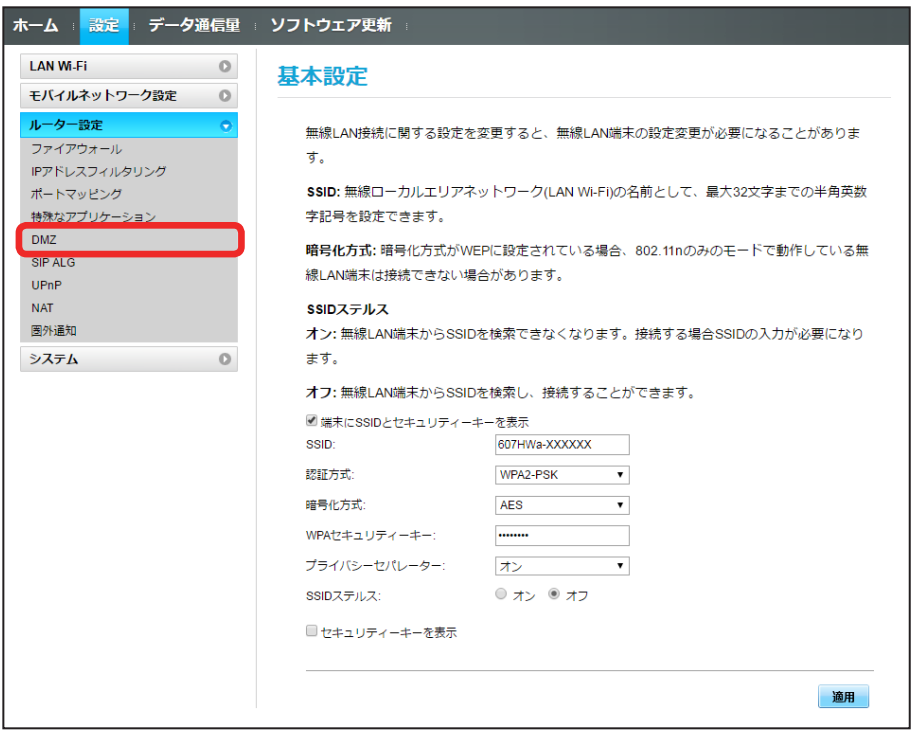

#### $\overline{2}$

各項目を設定 ➜ 「適用」

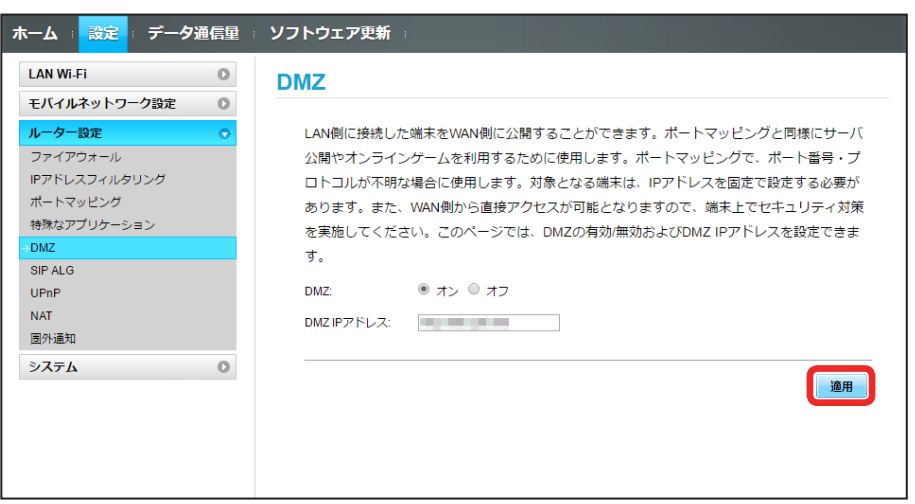

#### SIP ALG を設定する

SIP アプリケーションを使用してインターネット電話などのサービスを利用するときに設定します。 ここで設定できる項目は次のとおりです。

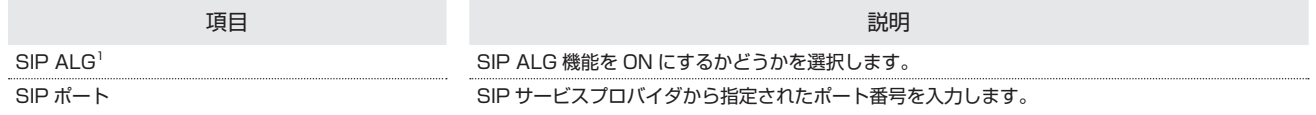

1 SIP ALG は、本機と接続した端末で SIP アプリケーション(例:X-Lite、Yate、Sipdroid 等)を利用する際に必要となります。SIP アプリケーショ ンで正常に通話ができない場合は、「SIP ALG」のチェックを外す 適用 「SIP ALG」のチェックを付ける 適用を実行後、SIP アプリケーションを再起 動してください。

・使用するアプリケーションの取扱説明書も参照してください。

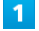

メニューリストで「ルーター設定」 ➜ 「SIP ALG」

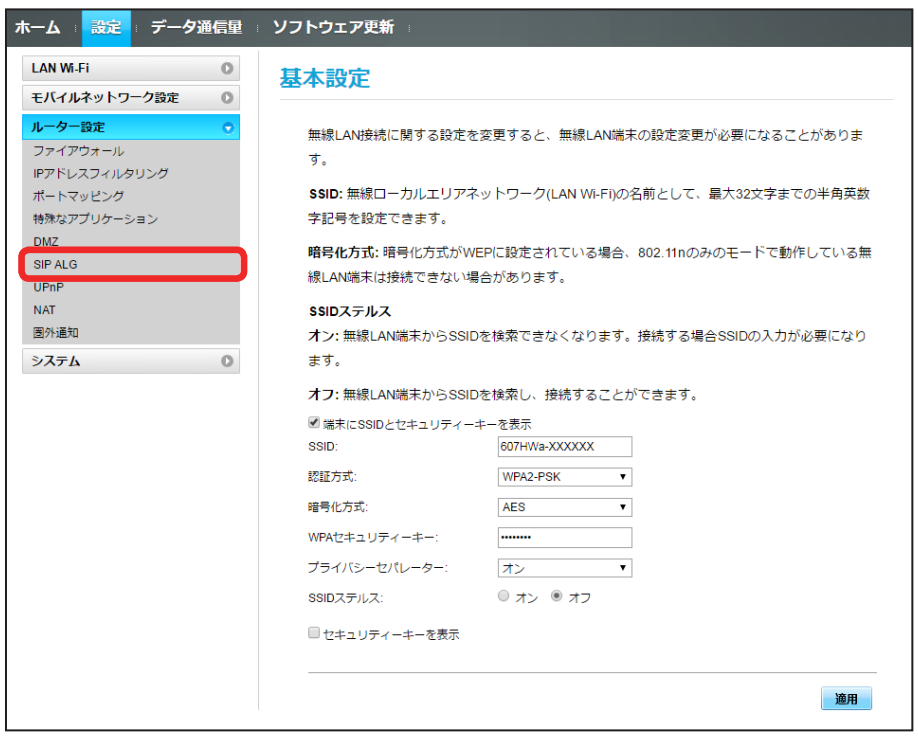

各項目を設定 ➜ 「適用」

 $\overline{2}$ 

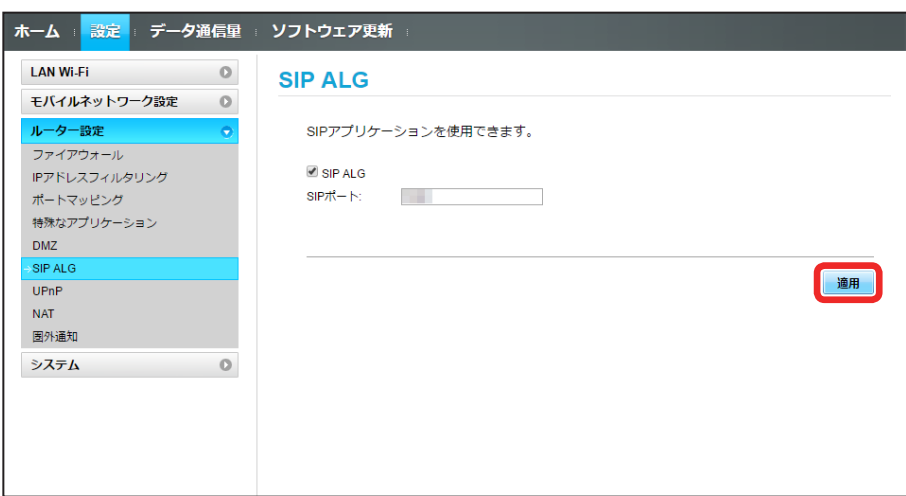

SIP ALG の設定が適用されます。

#### UPnP を設定する

UPnP 対応の周辺機器、AV 機器、電化製品、またはメッセンジャーソフトなどの UPnP 対応アプリケーションを使用するときに設定します。 ここで設定できる項目は次のとおりです。

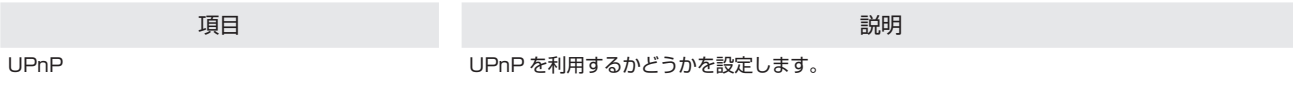

#### $\overline{1}$

メニューリストで「ルーター設定」 ➜ 「UPnP」

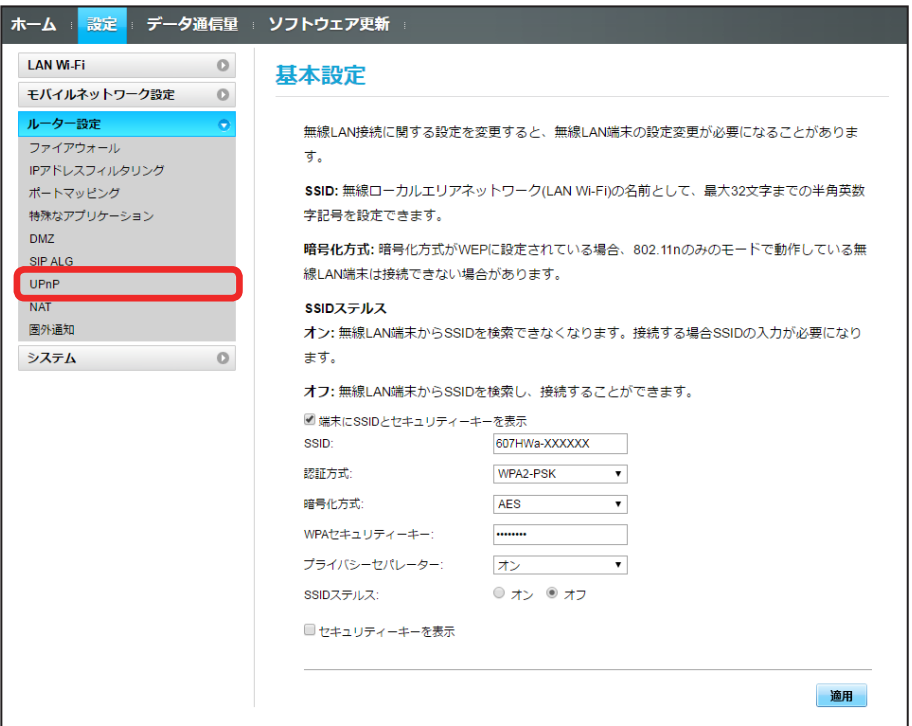

 $\overline{2}$ 

「オン」/「オフ」→「適用」

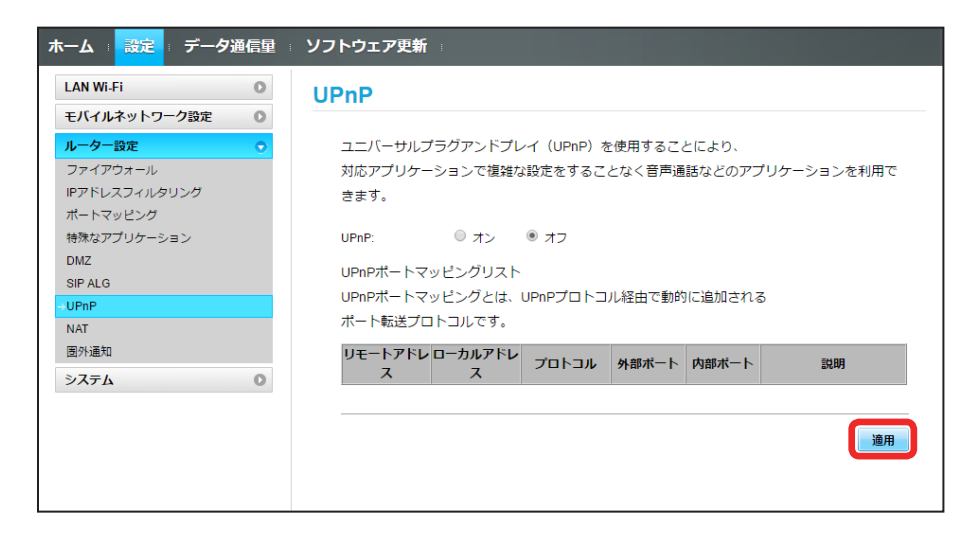

SSA UPnP の設定が適用されます。

## NAT を設定する

LAN 内で利用しているプライベート IP アドレスをグローバル IP アドレスに変換して、インターネット接続することができます。 ここで設定する項目は次のとおりです。

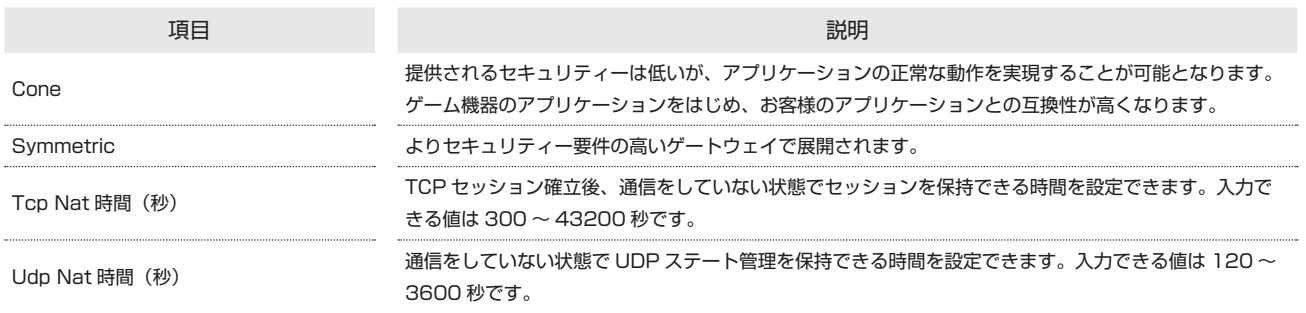

 $\overline{1}$ 

メニューリストで「ルーター設定」 ➜ 「NAT」

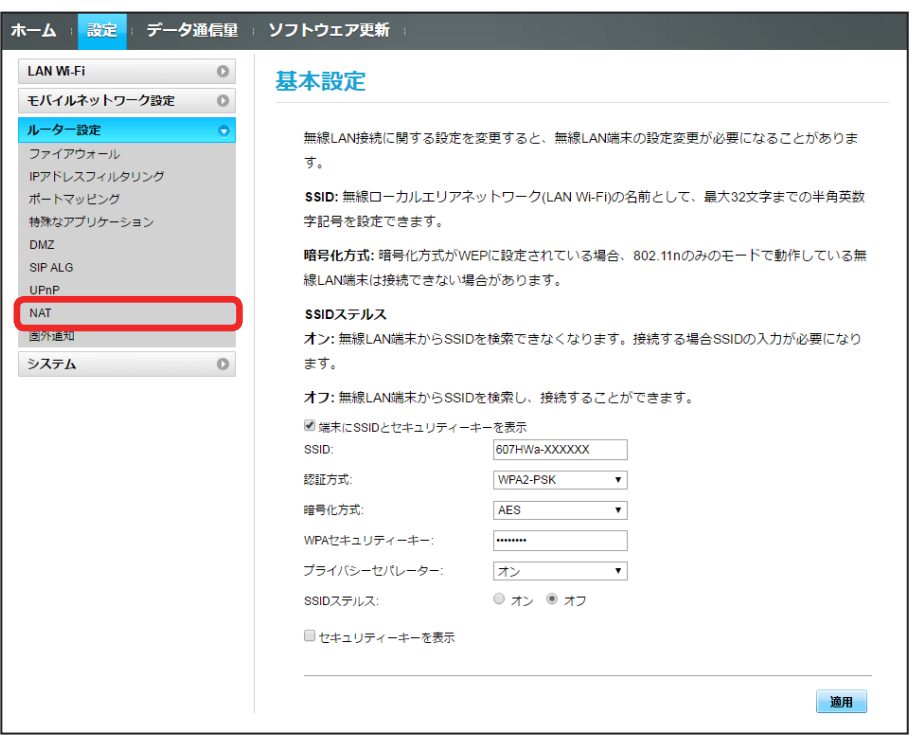

# $\overline{2}$

「Cone」/「Symmetric」➜ 各項目を入力 ➜ 「適用」

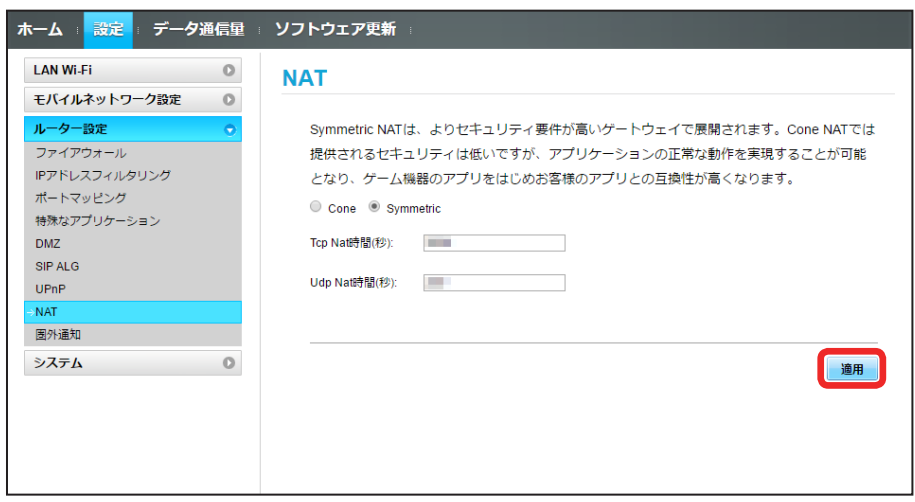

**※ NAT の設定が適用されます。** 

#### 圏外通知を設定する

圏外になったとき、本機を経由してインターネットにアクセスしている端末のブラウザに、圏外であることを通知するかどうかを設定します。

#### $\boxed{1}$

#### メニューリストで「ルーター設定」→「圏外通知」

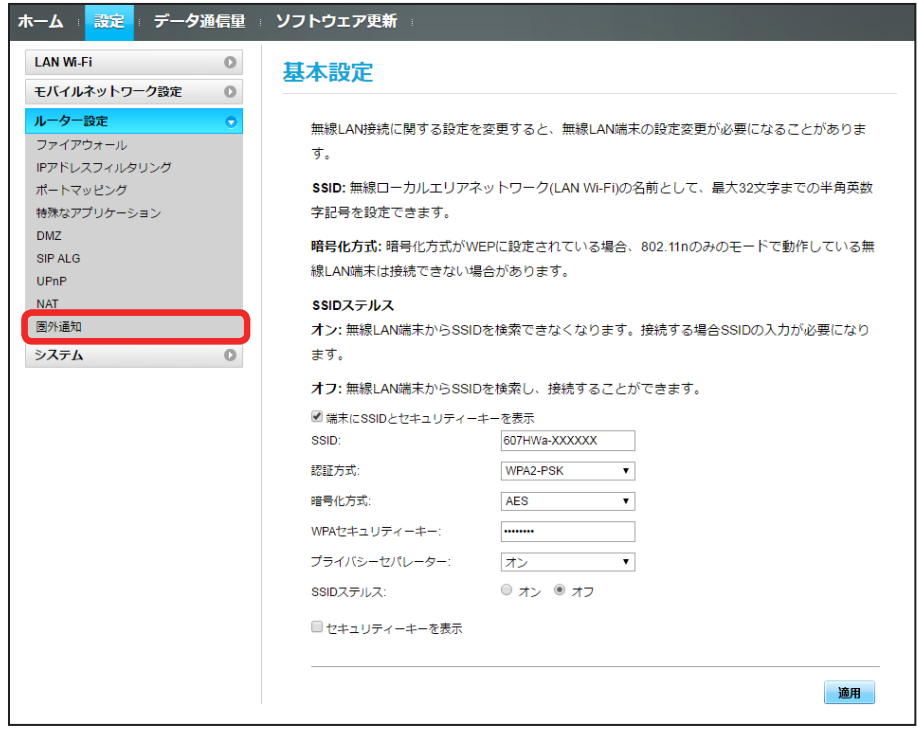

「オン」/「オフ」→「適用」

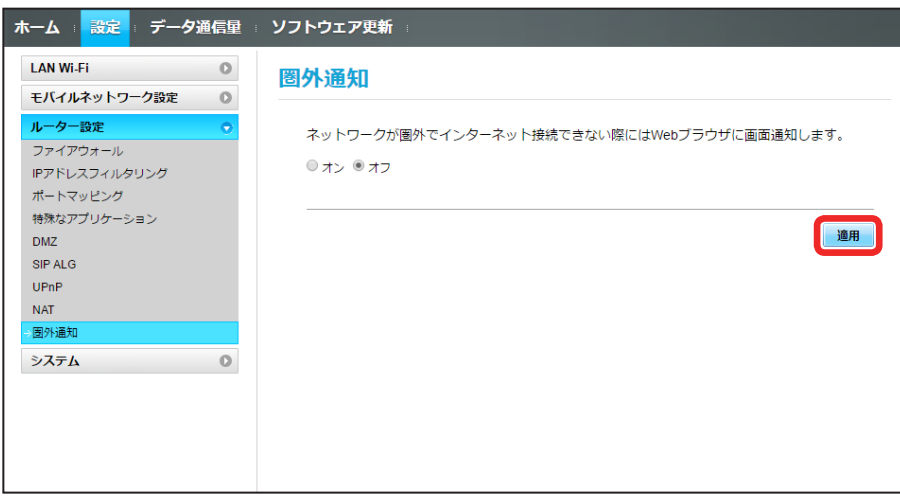

※3 圏外通知の設定が適用されます。

# 100

# システムの設定を行う

本機の情報を確認したり、WEB UI のログインパスワードを変更できます。 また、本機の初期化や再起動を実行できます。

## 本機の情報を確認する

本機のソフトウェアバージョンなど、各種情報を確認できます。

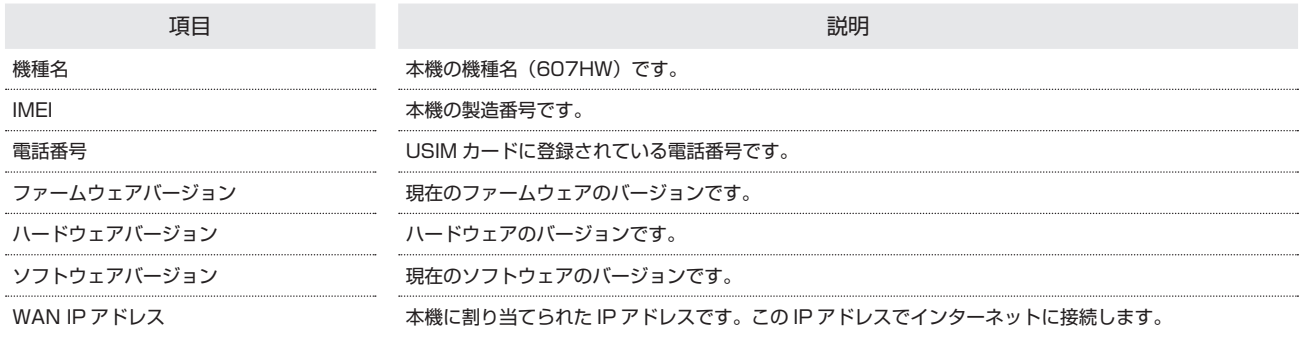

 $\boxed{1}$ 

メニューリストで「システム」→「端末情報」

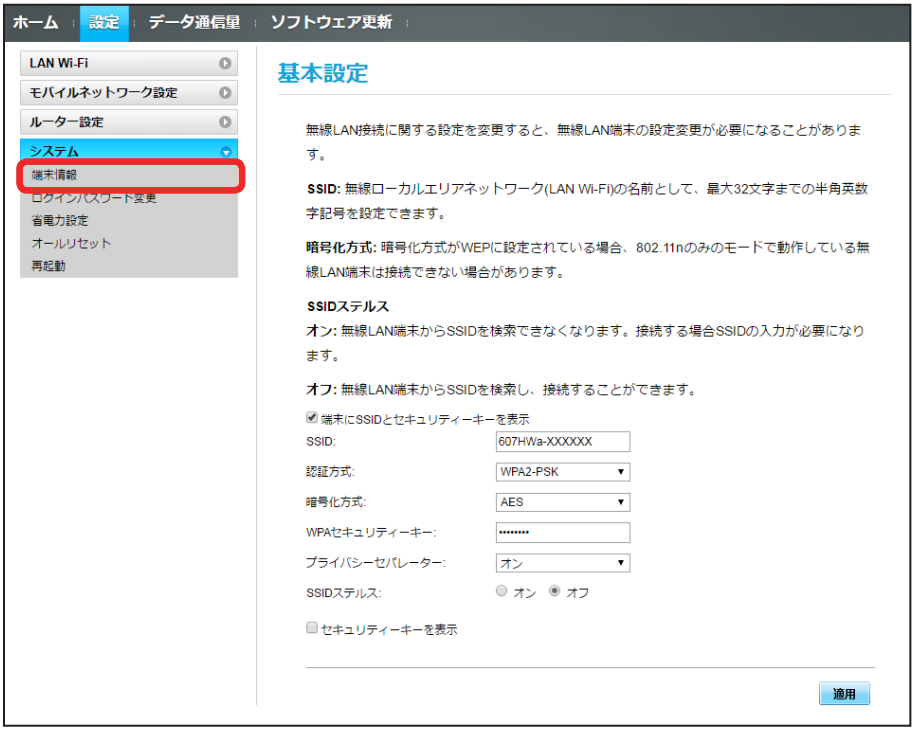

※ 端末情報が確認できます。

ログイン時に入力するパスワードを変更できます。

- ・セキュリティー保護のため、ログインパスワードは定期的に変更することをおすすめします。
- ・ログインパスワードを設定する際は、安全レベルがより高くなるものに設定してください。

#### $\overline{1}$

メニューリストで「システム」 ➜ 「ログインパスワード変更」

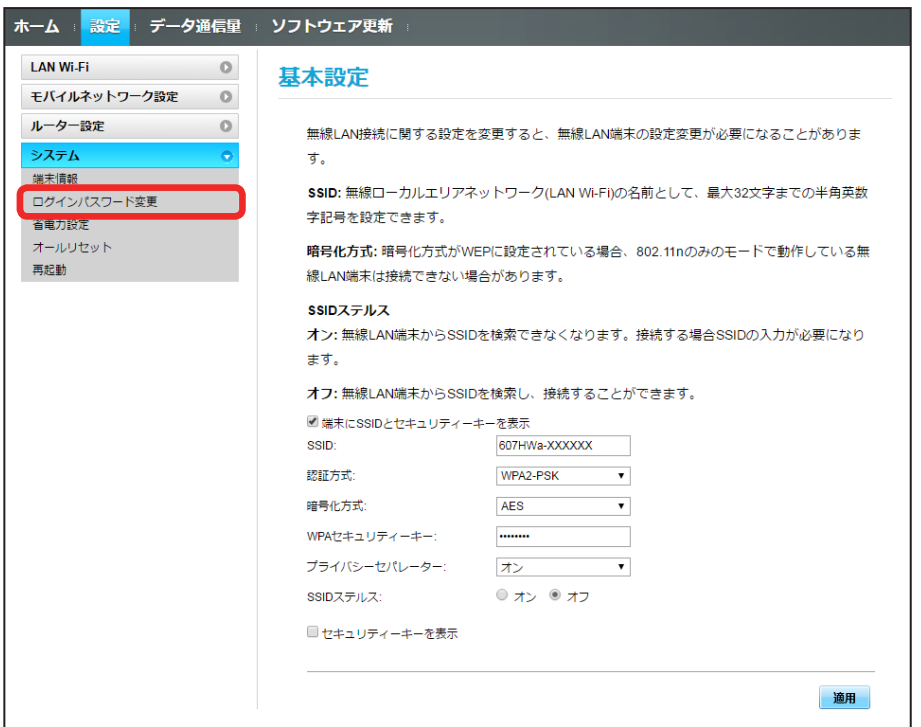

# $\overline{2}$

現在のパスワードを入力 → 新しいパスワードを入力 → 新しいパスワードを再入力 → 「適用」

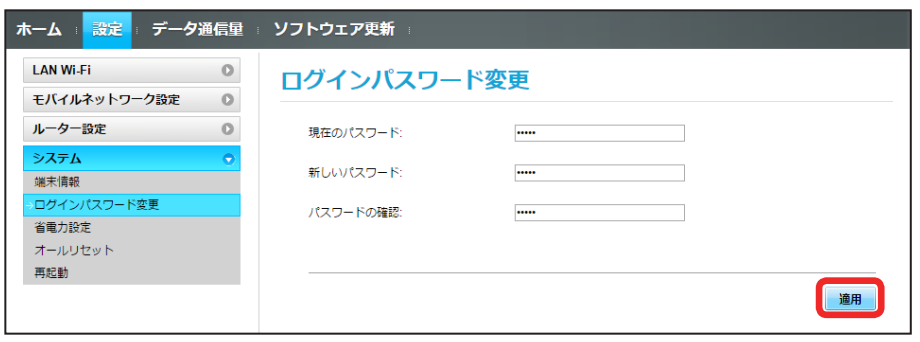

**※3** 新しいパスワードが設定され、WEB UI ホーム画面に戻ります。

**BO7HW** 

# 102

#### 省電力の設定をする

省電力設定を ON にすることで、動作中の消費電力を抑え、利用可能な時間を長くすることができます。 モバイルネットワーク、無線 LAN の最大通信速度を抑えることで、消費電力を抑えます。

#### $\overline{1}$

メニューリストで「システム」 ➜ 「省電力設定」

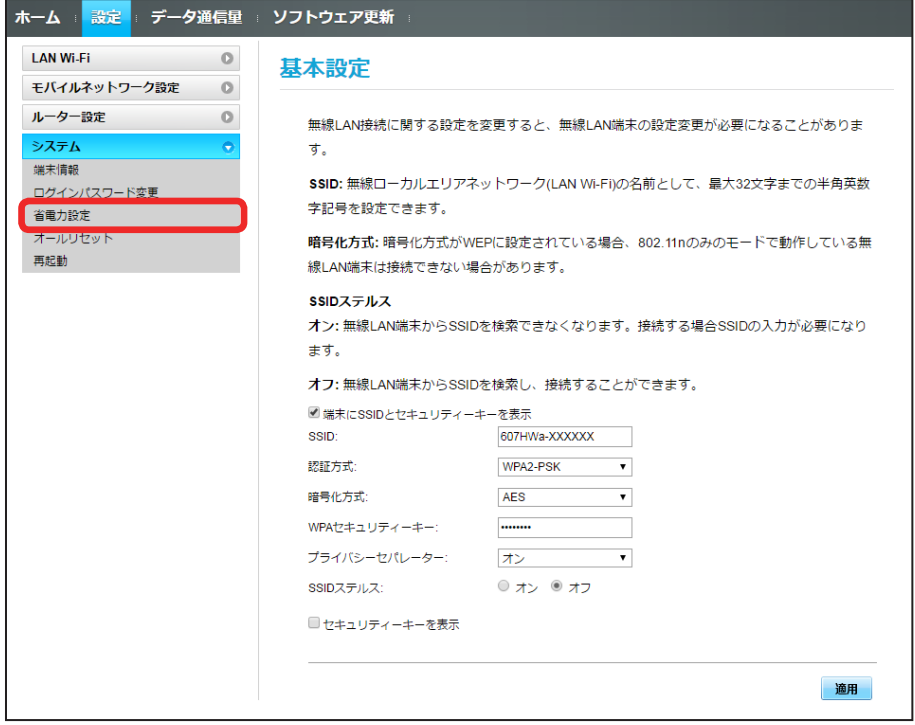

#### $\overline{2}$

「オン」/「オフ」→「適用」

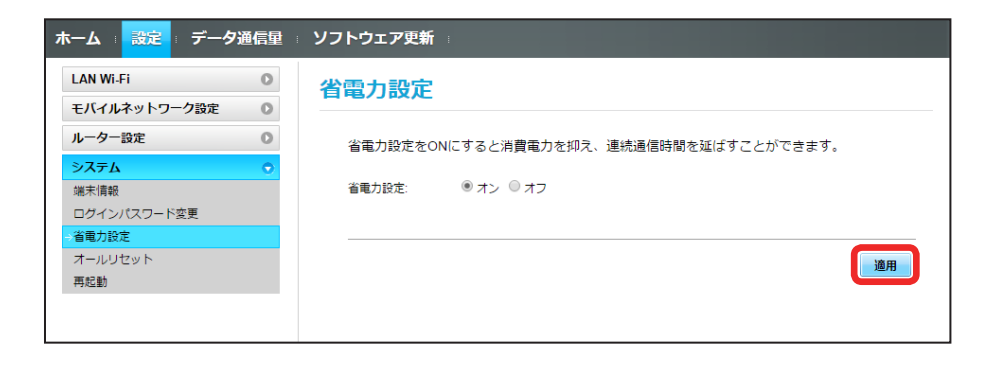

※ 省電力設定が完了します。

## 本機をリセットする

本機の設定をお受け取り時の状態に戻します。

- ・USIM カードの内容を除き、本体設定がすべてお受け取り時の状態に戻りますので、ご注意ください。
- ・本機のリセットボタンからもリセットすることができます。「本体について」のリセットボタンについての説明を参照してください。

#### $\overline{1}$

メニューリストで「システム」 ➜ 「オールリセット」

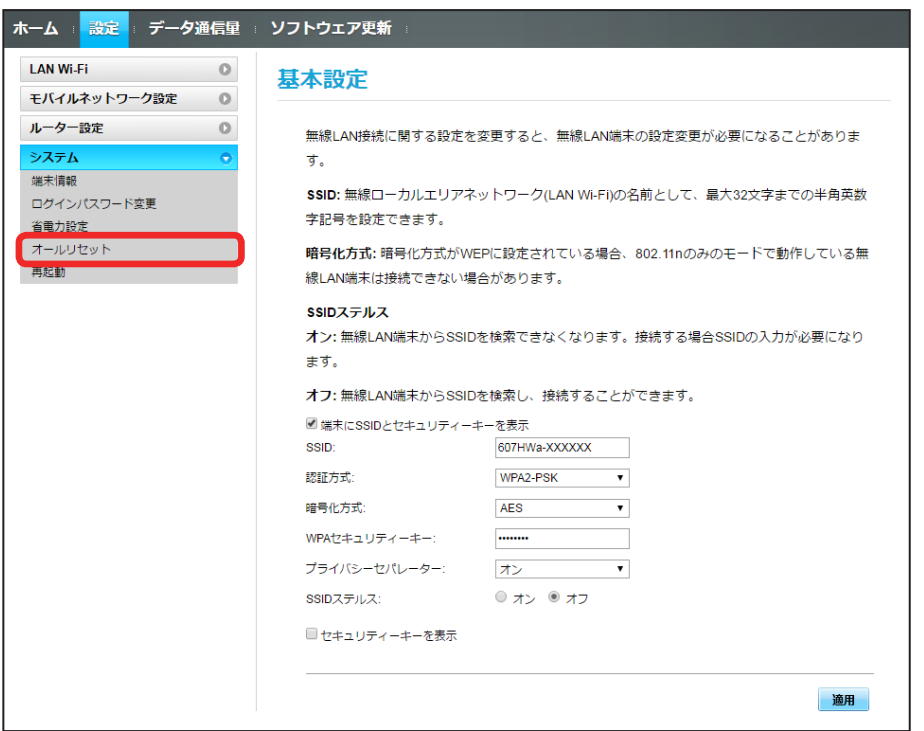

## $\overline{2}$

「オールリセット」

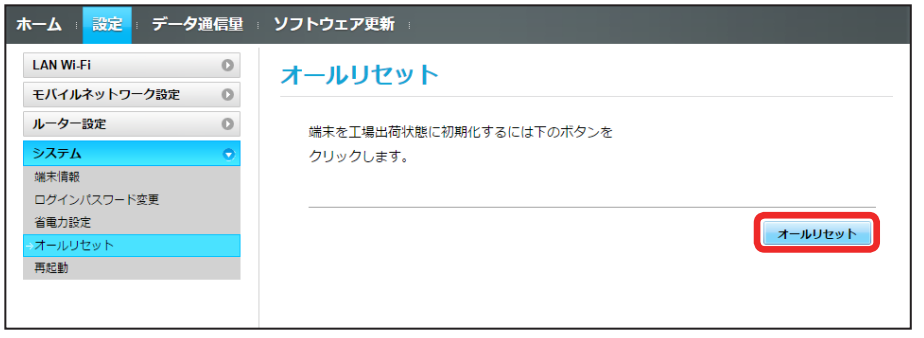

# $\overline{\mathbf{3}}$

「はい」

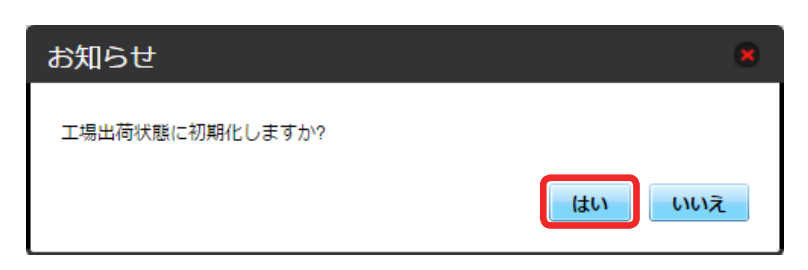

■ 本機が再起動し、お受け取り時の設定に戻ります。

## 本機を再起動する

#### $\overline{\mathbf{1}}$

メニューリストで「システム」→「再起動」

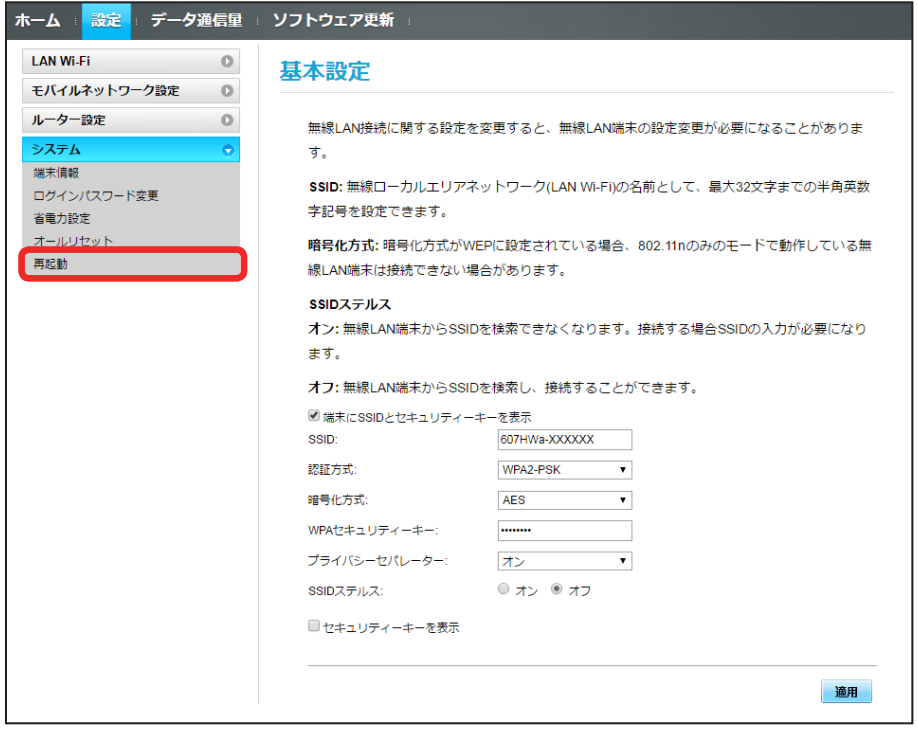

「再起動」

 $\overline{2}$ 

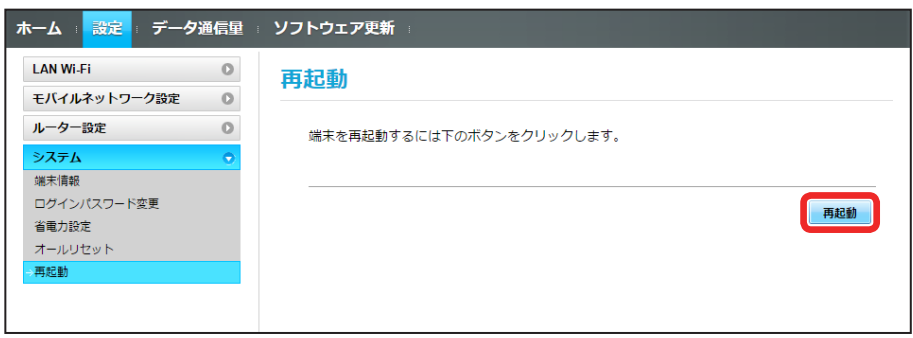

 $\overline{\mathbf{3}}$ 

「はい」

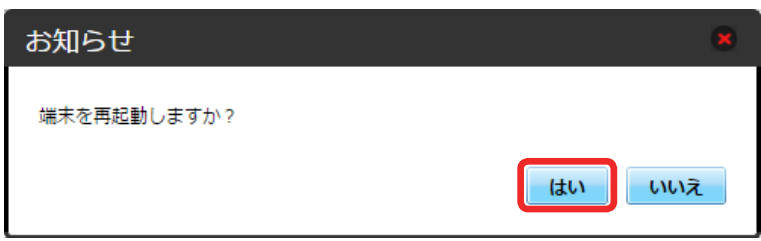

※ 本機が再起動されます。

# データ通信量を表示・設定する

本機のデータ通信量を確認できます。また、データ通信量の最大通信量や、データ通信量のリセット日などを設定します。 表示されるデータ通信量は目安です。実際のデータ通信量と異なることがあります。実際のデータ通信量はお問い合わせ窓口にご確認ください。

#### データ通信量を確認する

ご利用開始もしくはリセットしてから現在までのデータ通信量が表示されます。また、当日から最大 3 日前までのデータ通信量も表示されます。

 $\mathbf{1}$ 

メインメニューで「データ通信量」

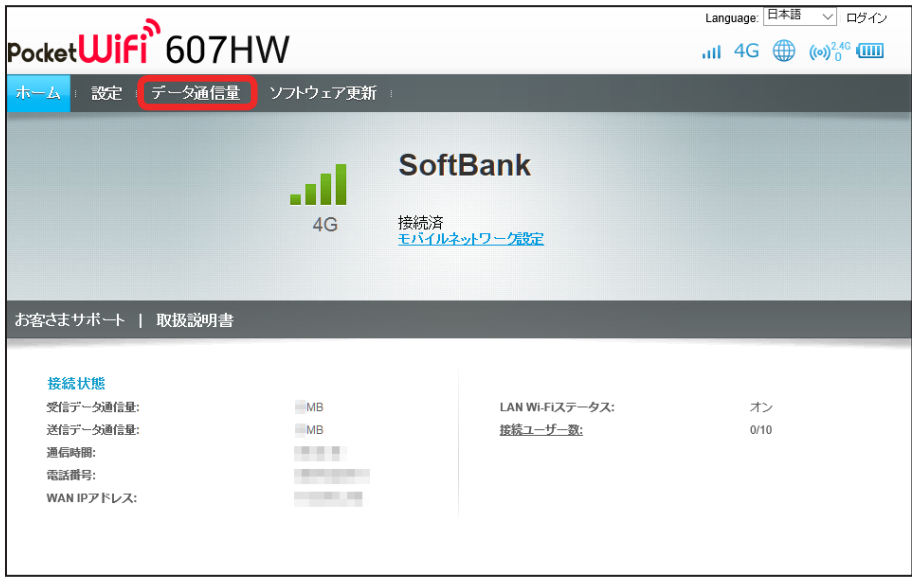

メントデータ通信量が表示されます。
日動リセット日を設定する

毎月、データ通信量を自動的にリセットする日を設定できます。

#### $\vert$  1

メインメニューで「データ通信量」

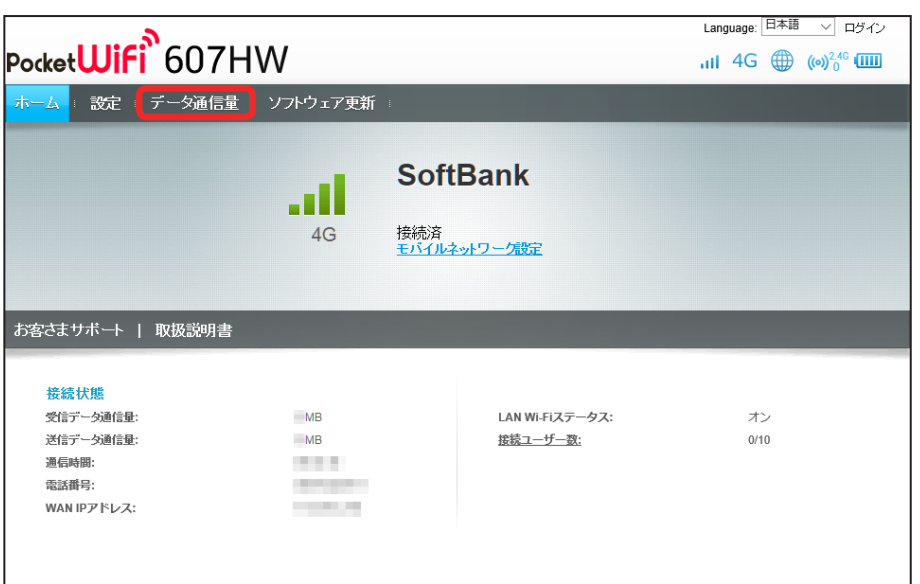

 $\overline{2}$ 

「設定」

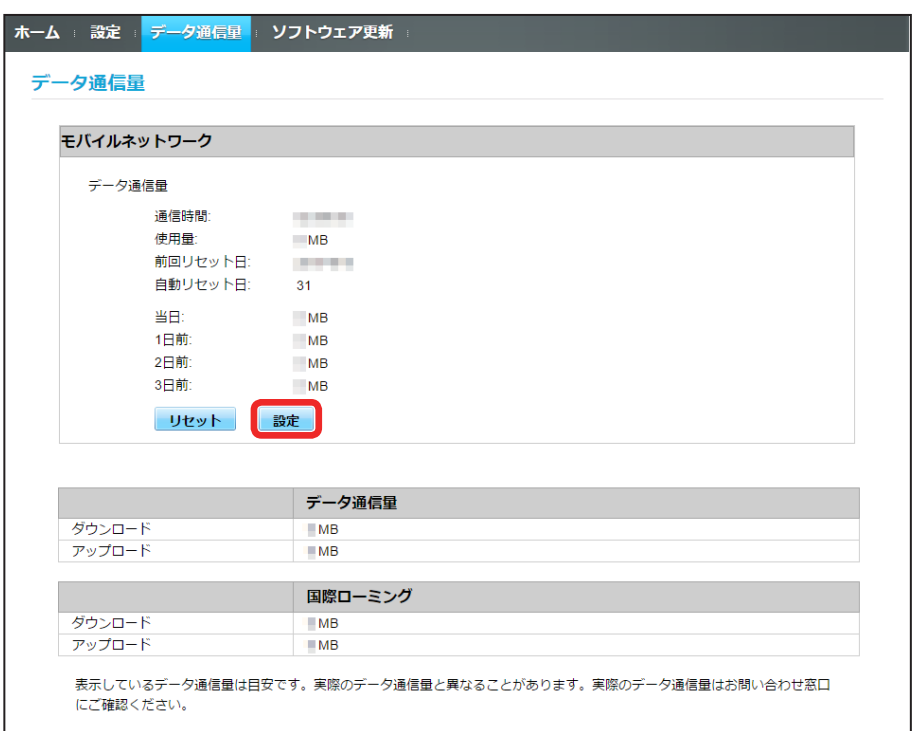

#### $\overline{\mathbf{3}}$

自動リセット日を選択 ➜ 「適用」

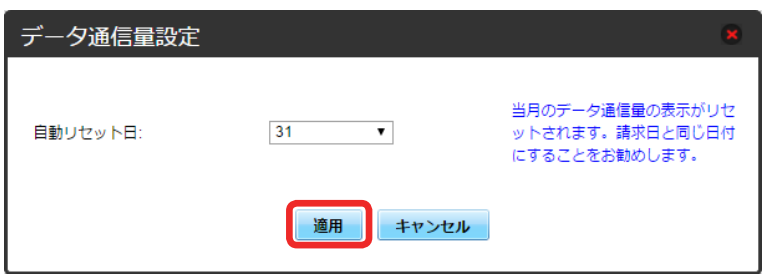

※※ データ通信量を自動的にリセットする日が設定されます。

・数値は 1 ~ 31 の範囲で選択が可能です。

・自動リセット日を 31 に設定すると、月末日が 31 日に満たない月でも月末日にリセットされます。

「リセット」と「自動リセット」について

```
「リセット」と「自動リセット」では、リセットする内容が異なります。
「リセット」は、当月、当日、1 日前、2 日前、3 日前のすべてのデータ通信量を即時にリセットします。
「自動リセット」は、当月のデータ通信量のみを、設定した自動リセット日から翌日に変わるタイミングでリセットします。リセット日以降のデータ通
信量は引き続き累積します。
```
データ通信量をリセットする

#### $\vert$  1

メインメニューで「データ通信量」

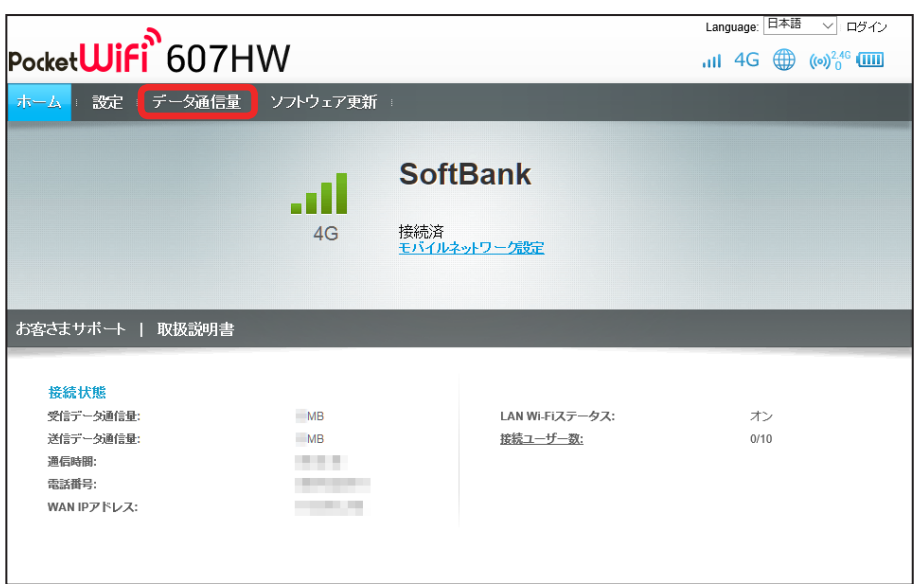

 $\overline{2}$ 

「リセット」

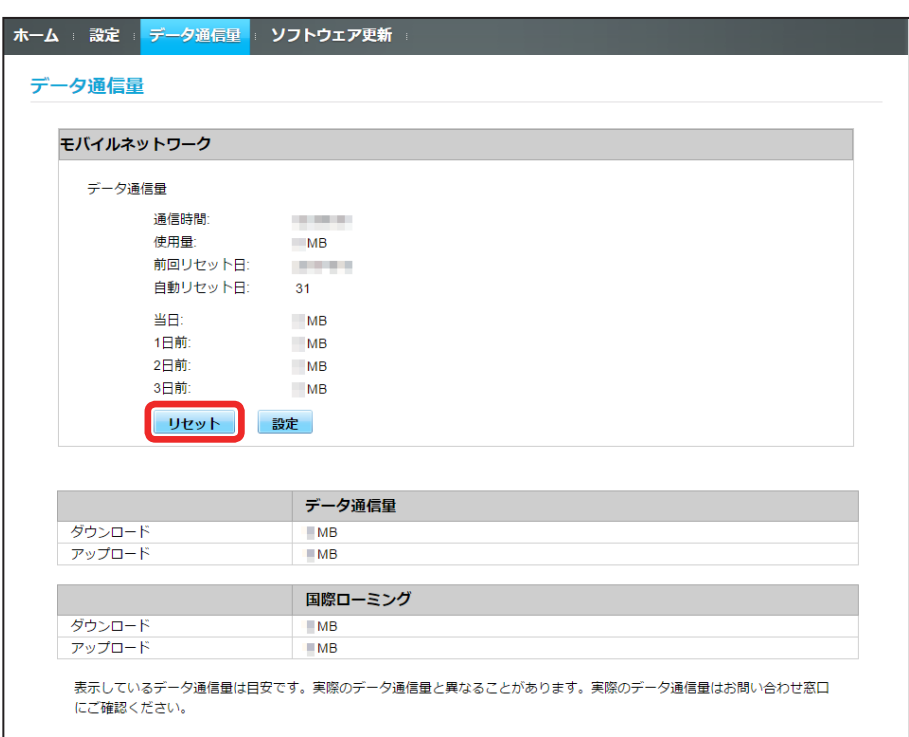

### $\overline{\mathbf{3}}$

「はい」

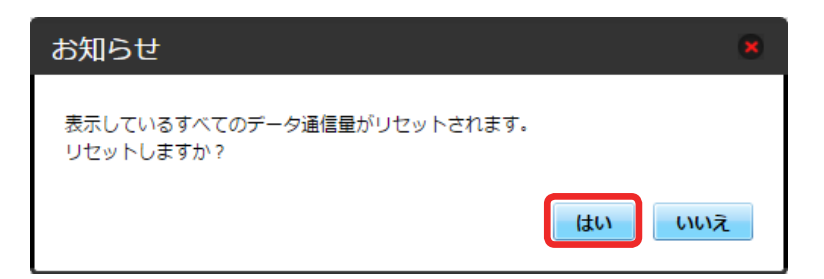

**※3** データ通信量がリセットされます。

### <span id="page-112-0"></span>ソフトウェアの更新に関する設定を行う

#### ソフトウェアの更新に関する設定を行います。

自動更新をオンにすると、ソフトウェアを自動的に更新します。オフにすると、新しいソフトウェアがあるかどうかは確認しますが、自動的に更新されません。

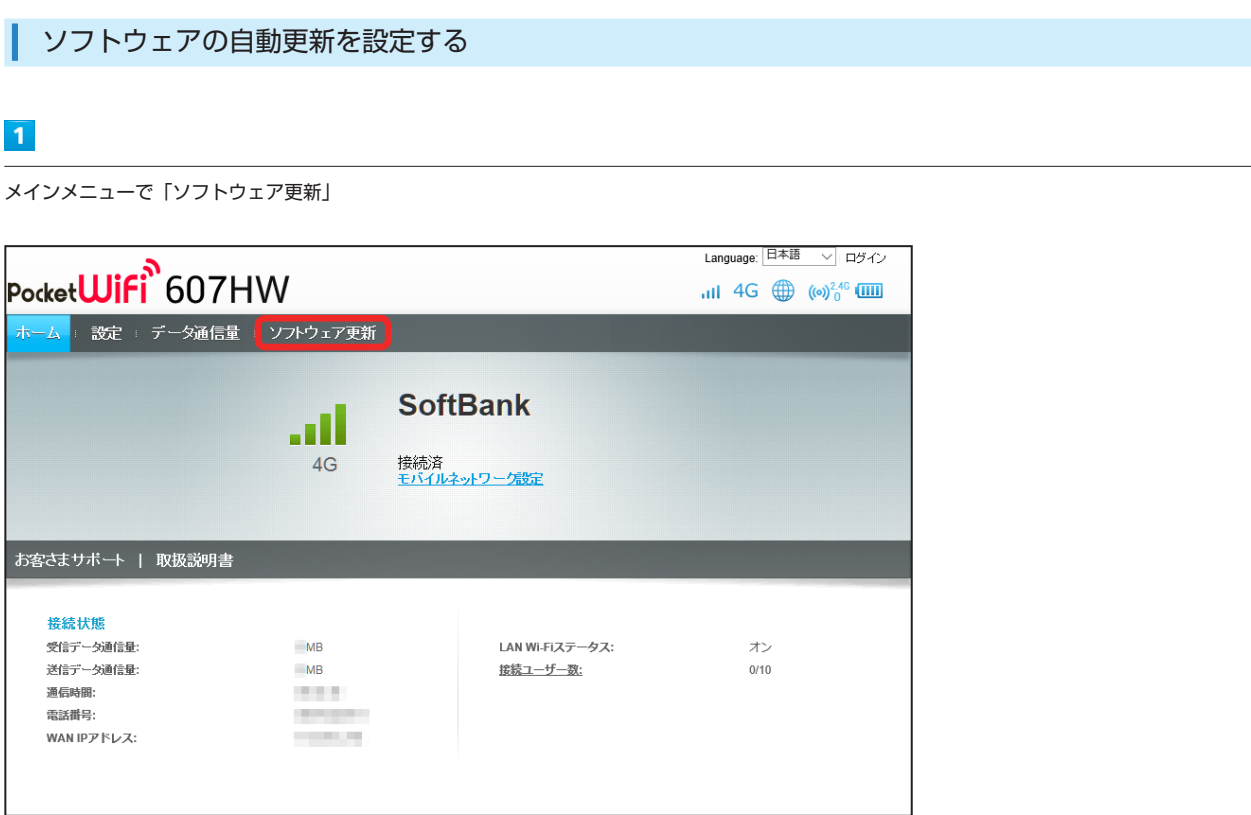

### $\overline{2}$

「オン」/「オフ」

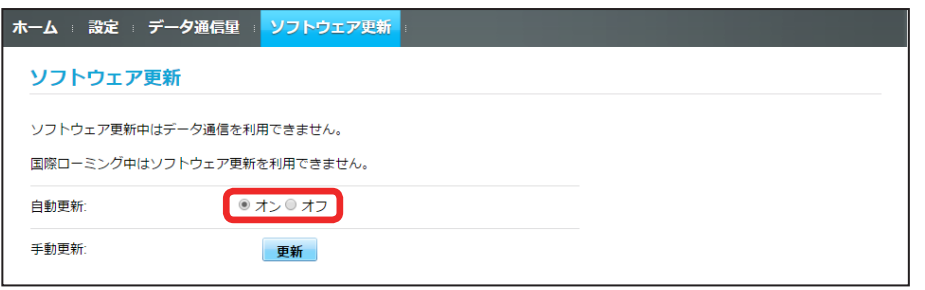

**※3** ソフトウェア自動更新機能の「オン」/「オフ」が切り替わります。

| ソフトウェアの更新を行う

#### $\overline{1}$

メインメニューで「ソフトウェア更新」

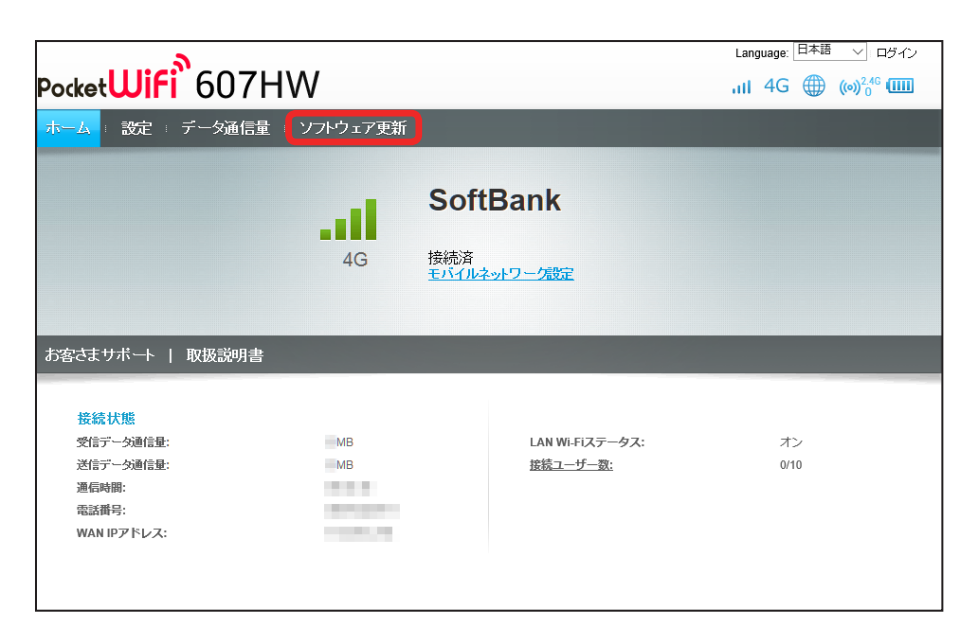

 $\overline{2}$ 

「更新」

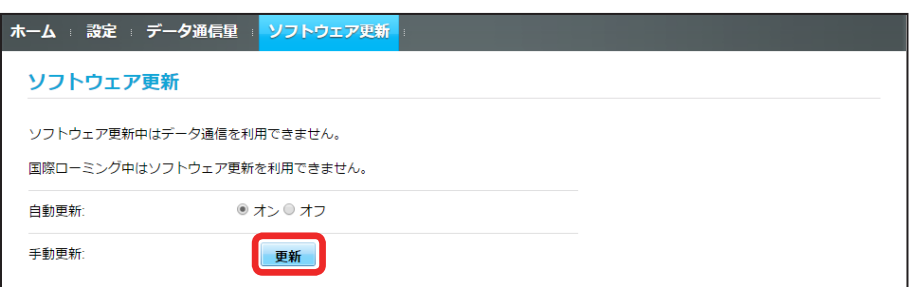

※3 最新のソフトウェアを確認します。

・ソフトウェアが最新の場合は、「お使いのソフトウェアは最新版です。」と表示されます。最新でない場合は、ソフトウェアが更新されます。

す ソフトウェアの更新について

ソフトウェア更新にパケット通信料はかかりません。 ソフトウェア更新中は、他の機能はご利用できません。 国際ローミング中はソフトウェア更新を利用できません。

### <span id="page-114-0"></span>モバイル機器から設定を行う

スマートフォンなどから WEB UI にアクセスすると、モバイル機器用の画面が表示されます。

#### モバイル機器から WEB UI を起動する

・すべてのモバイル機器での動作を保証するものではありません。

・モバイル用 WEB UI とパソコン用 WEB UI とでは、利用できる機能が異なります。

#### $\overline{1}$

モバイル機器が、本機と無線 LAN 接続されていることを確認 ·無線 LAN 接続の方法は、「無線 LAN (Wi-Fi)について」を参照してください。

#### $\overline{2}$

Web ブラウザを起動し、アドレス入力欄に URL (http://web.setting) を入力

**※3** WEB UI ホーム画面が表示されます。

**BO7HW** 

#### モバイル機器から WEB UI にログインする

#### $\overline{1}$

WEB UI のホーム画面で「ログイン」

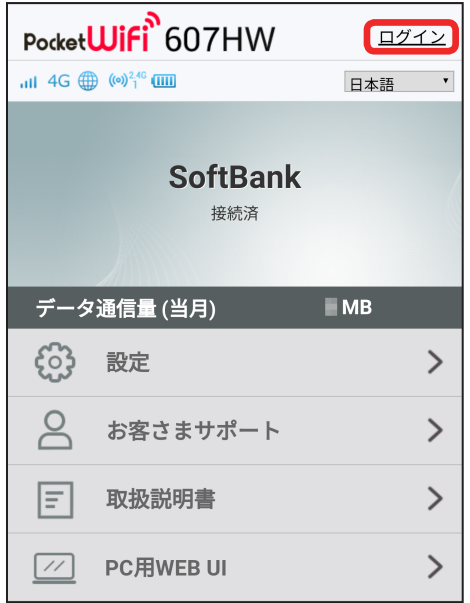

※3 ログイン画面が表示されます。

#### $\overline{2}$

ログインパスワードを入力 ➜ 「ログイン」

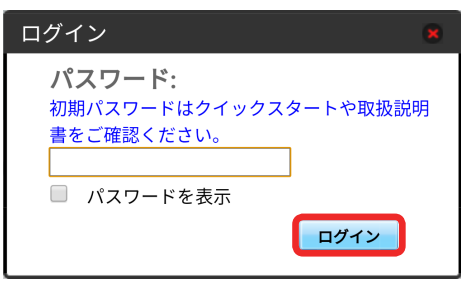

※ 設定画面が表示されます。

・お受け取り時、ログインパスワードには「admin」が設定されています。ログインパスワードについては、[「WEB UI のログインパスワードを変更する」](#page-102-0) を参照してください。

Π

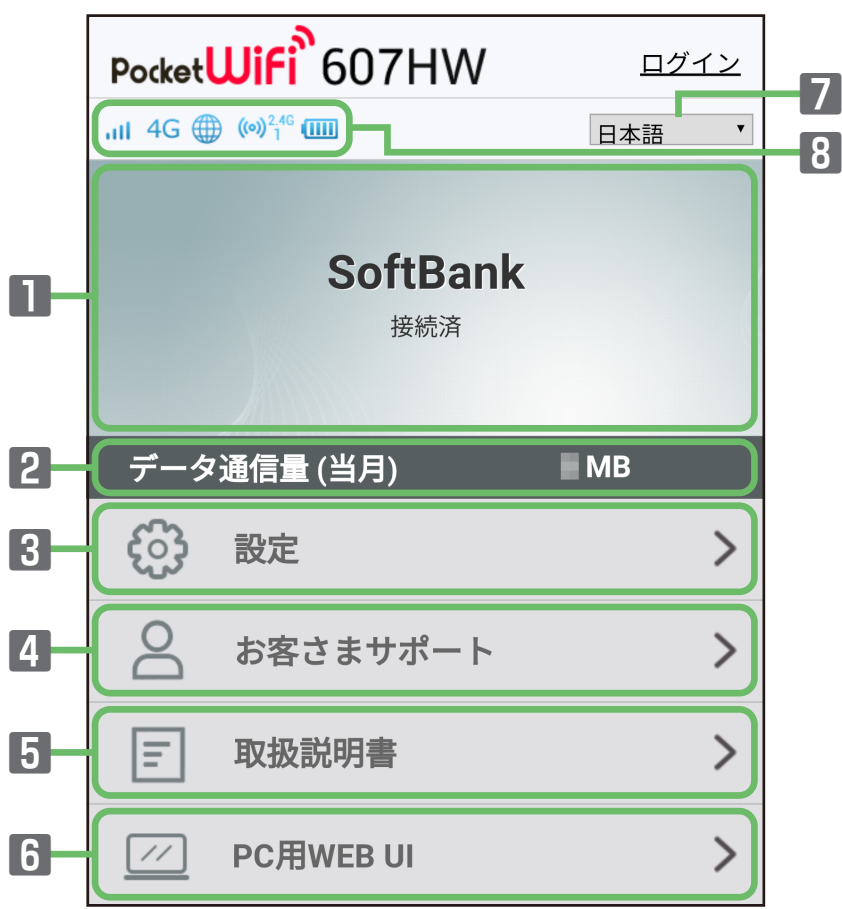

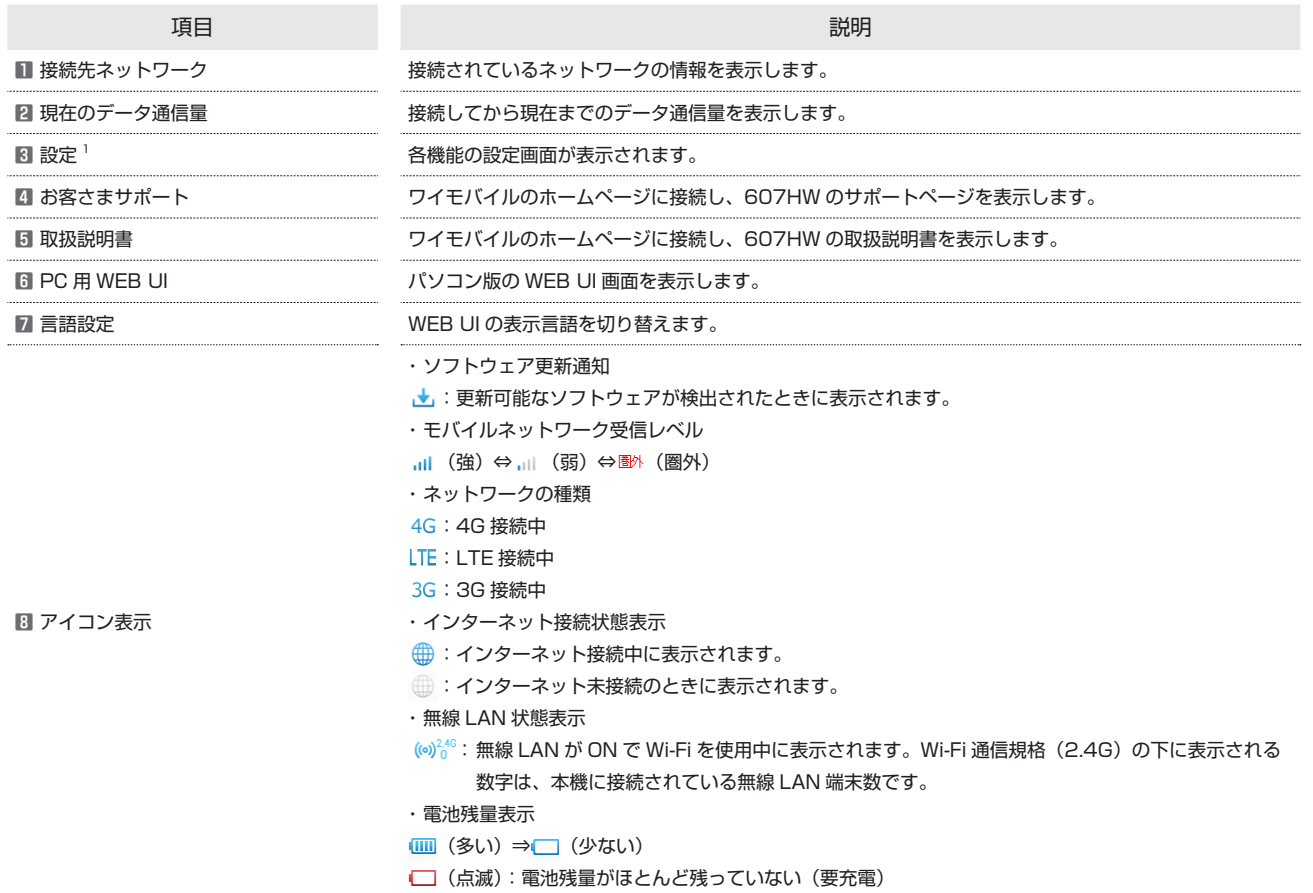

**BO7HW** 

■ ホーム画面以外の画面の見かた

![](_page_117_Picture_42.jpeg)

![](_page_117_Picture_43.jpeg)

#### <span id="page-118-1"></span><span id="page-118-0"></span>スリープモードを設定する

ここで設定できる項目は次のとおりです。

項目 いっしん しゅうしょう しゅうしょう しゅうしょう しゅうしょく 説明

 $\overline{1}$ 

スリープ設定 インディング・ディー・インディング 本機に無線 LAN 端末が接続されていない状態のとき、無線 LAN 機能を自動的に OFF にするかどうかを 設定します。ただし充電中は、スリープ設定が ON の場合でも、無線 LAN 機能は OFF になりません。

WEB UI のメニューで「設定」

![](_page_118_Picture_81.jpeg)

※3 ログイン画面が表示されます。

・ログインしている場合は、手順 <mark>3</mark> に進みます。

![](_page_118_Picture_10.jpeg)

ログインパスワードを入力 ➜ 「ログイン」

![](_page_118_Picture_82.jpeg)

※ 設定画面が表示されます。

### $\overline{\mathbf{3}}$

「LAN Wi-Fi」

![](_page_119_Picture_3.jpeg)

#### $\overline{4}$

スリープまでの時間を設定 ➜ 「適用」

![](_page_119_Picture_37.jpeg)

・「オフ」を選択すると、スリープ設定が OFF になります。

 $\frac{1}{\lceil |U| \rceil}$ 

 $\overline{\mathbf{5}}$ 

![](_page_120_Picture_34.jpeg)

**※3**<br>スリープ設定が設定されます。

各種機能を設定する (WEB UI を 使用する) 各種機能を設定する (WEB UI を 使用する)<br>

### LAN Wi-Fi の基本設定を行う

Wi-Fi 名 (SSID) について無線 LAN の基本的な設定を行います。 ・ここで設定する項目は次のとおりです。

![](_page_121_Picture_92.jpeg)

・「セキュリティーキーを表示」にチェックを付けると、入力した WPA セキュリティーキー、WEP キー 1 ~ 4 を表示できます。

![](_page_121_Picture_93.jpeg)

WEB UI のメニューで「設定」

![](_page_121_Picture_94.jpeg)

メンタイン画面が表示されます。

・ログインしている場合は、手順 <mark>3</mark> に進みます。

#### $\overline{2}$

ログインパスワードを入力 ➜ 「ログイン」

![](_page_121_Picture_95.jpeg)

「LAN Wi-Fi」

![](_page_122_Picture_2.jpeg)

#### $\overline{4}$

各項目を設定 ➜ 「適用」

![](_page_122_Picture_74.jpeg)

#### 5

「はい」

![](_page_122_Picture_8.jpeg)

121

### <span id="page-123-0"></span>モバイルネットワークを設定する

本機で 4G / LTE / 3G ネットワークに接続する上での詳細設定を行います。

国際ローミングを設定する

#### $\overline{1}$

WEB UI のメニューで「設定」

![](_page_123_Picture_47.jpeg)

メンタイン画面が表示されます。

・ログインしている場合は、手順 <mark>3</mark> に進みます。

![](_page_123_Picture_9.jpeg)

ログインパスワードを入力 ➜ 「ログイン」

![](_page_123_Picture_48.jpeg)

※ 設定画面が表示されます。

![](_page_124_Picture_2.jpeg)

#### $\overline{4}$

国際ローミングの設定を変更 ➜ 「適用」

![](_page_124_Picture_79.jpeg)

- ※3 国際ローミングの設定が変更されます。
- ・「オフ」から「オン」に変更した場合は、お知らせ画面が表示されます。「はい」をクリックすると、国際ローミングの設定が変更されます。
- ・国際ローミング中はモバイルネットワークを手動で設定できます。詳しくは、「[モバイルネットワークを設定する」](#page-67-0)を参照してください。

■ 海外ご利用時のご注意

海外から日本に移動したときは、電源をいったん切り、再度入れ直してください。

123

### <span id="page-125-0"></span>データ通信量を表示・設定する

本機のデータ通信量を確認できます。また、データ通信量の最大通信量や、データ通信量のリセット日などを設定します。 表示されるデータ通信量は目安です。実際のデータ通信量と異なることがあります。実際のデータ通信量はお問い合わせ窓口にご確認ください。

#### データ通信量を確認する

ご利用開始もしくはリセットしてから現在までのデータ通信量が表示されます。また、当日から最大 3 日前までのデータ通信量も表示されます。

 $\mathbf{1}$ 

WEB UI のメニューで「設定」

![](_page_125_Picture_55.jpeg)

※3 ログイン画面が表示されます。

![](_page_125_Picture_56.jpeg)

#### $\overline{2}$

ログインパスワードを入力 ➜ 「ログイン」

![](_page_125_Picture_57.jpeg)

※ 設定画面が表示されます。

「データ通信量」

![](_page_126_Picture_2.jpeg)

※ データ通信量が表示されます。

・データ通信量設定で設定した最大通信量の、現在までのデータ通信量が表示されます。

#### 自動リセット日を設定する

毎月、データ通信量を自動的にリセットする日を設定できます。

#### $\overline{1}$

WEB UI のメニューで「設定」

![](_page_126_Picture_78.jpeg)

※3 ログイン画面が表示されます。

・ログインしている場合は、手順 <mark>3</mark> に進みます。

### $\overline{2}$

ログインパスワードを入力 ➜ 「ログイン」

![](_page_127_Picture_25.jpeg)

※ 設定画面が表示されます。

![](_page_127_Picture_5.jpeg)

「データ通信量」

![](_page_127_Picture_26.jpeg)

自動リセット日を選択 ➜ 「適用」

![](_page_128_Picture_59.jpeg)

※※ データ通信量を自動的にリセットする日が設定されます。

・数値は 1 ~ 31 の範囲で選択が可能です。

・自動リセット日を 31 に設定すると、月末日が 31 日に満たない月でも月末日にリセットされます。

「リセット」と「自動リセット」について

```
「リセット」と「自動リセット」では、リセットする内容が異なります。
「リセット」は、当月、当日、1 日前、2 日前、3 日前のすべてのデータ通信量を即時にリセットします。
「自動リセット」は、当月のデータ通信量のみを、設定した自動リセット日から翌日に変わるタイミングでリセットします。リセット日以降のデータ通
信量は引き続き累積します。
```
### データ通信量をリセットする

#### $\vert$  1

WEB UI のメニューで「設定」

![](_page_129_Picture_41.jpeg)

メンタイン画面が表示されます。

・ログインしている場合は、手順 <mark>3</mark> に進みます。

#### $\overline{2}$

ログインパスワードを入力 ➜ 「ログイン」

![](_page_129_Picture_42.jpeg)

※ 設定画面が表示されます。

「データ通信量」

![](_page_130_Picture_2.jpeg)

### $\overline{4}$

「リセット」

![](_page_130_Picture_50.jpeg)

### $\overline{\mathbf{5}}$

「はい」

![](_page_131_Picture_17.jpeg)

**スタ** データ通信量がリセットされます。

#### <span id="page-132-0"></span>本機の情報を確認する

本機のソフトウェアバージョンなど、各種情報を確認できます。

![](_page_132_Picture_90.jpeg)

#### $\overline{1}$

WEB UI のメニューで「設定」

![](_page_132_Picture_91.jpeg)

※3 ログイン画面が表示されます。

・ログインしている場合は、手順 <mark>3</mark> に進みます。

### $\overline{2}$

ログインパスワードを入力 ➜ 「ログイン」

![](_page_133_Picture_30.jpeg)

※ 設定画面が表示されます。

![](_page_133_Picture_5.jpeg)

「端末情報」

![](_page_133_Picture_31.jpeg)

メント 端末情報が表示されます。

## 困ったときは

![](_page_134_Picture_4.jpeg)

### <span id="page-135-0"></span>トラブルシューティング

#### 故障とお考えになる前に

気になる症状の内容を確認しても症状が改善されない場合は、最寄り のワイモバイルショップまた[はお問い合わせ先](#page-140-1)までご連絡ください。

- 2 こんなときは
	- Q. 無線 LAN 端末を接続できない
	- AA. 本機と無線 LAN 端末の無線 LAN 機能が ON になっているこ とを確認してください。無線 LAN 端末の接続数が 0 になり、 ディスプレイが消灯した状態から 5 分(お受け取り時の場合) 経過すると、本機がスリープモードになり、本機の無線 LAN 機能が OFF になります。その後 30 分経過すると、モバイ ルネットワークとの接続も切断されます。電源ボタンまたは MENUボタンを押すと自動的にONになります。詳しくは[、「ス](#page-118-0) [リープモードを設定する」](#page-118-0)を参照してください。
	- AA. 無線 LAN 端末で本機の Wi-Fi 名が選択されているか、正し いセキュリティキーを入力しているかを確認してください。 Wi-Fi 名またはセキュリティキーを忘れた場合は、本機のメ ニューの「端末情報」および WEB UI の「LAN Wi-Fi」で確 認や変更ができます。 詳しくは、[「LAN Wi-Fi の基本設定を行う」](#page-59-0)を参照してくださ

い。また、無線 LAN 端末によっては、WPA/WPA2 の暗号 化方式に対応していない場合があります。お使いの無線 LAN 端末の取扱説明書を参照してください。

- AA. WPS 機能で接続できない場合は、無線 LAN 端末の取扱説明 書などを参照してください。 それでも接続できない場合は、無線 LAN 機能を手動で設定す る必要があります。詳しくは、「無線 LAN (Wi-Fi)について」 の各ページを参照してください。
- A. Wi-Fi 通信規格を変更してから、再度接続をお試しください。 詳しくは、[「LAN Wi-Fi の詳細設定を行う」](#page-61-0)を参照してくださ  $\mathbf{L}$
- 
- Q. 本機をパソコンに USB 接続しても、パソコンが本機を認識し ない(Windows 10 の場合)
- A. 本機が正しくパソコンに接続されているかどうかを確認して ください。
- A. 本機をパソコンから一度取り外し、パソコンを再起動してか ら、再度接続してください。
- AA. 次の手順で本機が正しく取り付けられていることを確認して ください。 スタートメニューを右クリック➜「デバイスマネージャー」➜ 次の項目が表示されていることを確認する
	- ドライバのインストール前の場合:「DVD / CD-ROM ド ライブ」に「HUAWEI Mass Storage USB Device」、「ユ ニバーサルシリアル バス コントローラー」に「USB 大容 量記憶装置」
	- ドライバのインストール後の場合:「ネットワークアダ プター」に「Remote NDIS based Internet Sharing Device」
- Q. 本機をパソコンに USB 接続しても、パソコンが本機を認識し ない(Windows 8.1 の場合)
- A. 本機が正しくパソコンに接続されているかどうかを確認して ください。
- A. 本機をパソコンから一度取り外し、パソコンを再起動してか ら、再度接続してください。
- AA. 次の手順で本機が正しく取り付けられていることを確認して ください。 デスクトップを表示➜エクスプローラーを起動➜「PC」を右 クリック➜「プロパティ」➜「システムの詳細設定」➜「ハー ドウェア」➜「デバイスマネージャー」➜次の項目が表示さ れていることを確認する
	- ドライバのインストール前の場合:「DVD / CD-ROM ド ライブ」に「HUAWEI Mass Storage USB Device」、「ユ ニバーサルシリアル バス コントローラー」に「USB 大容 量記憶装置」
	- ドライバのインストール後の場合:「ネットワークアダ プター」に「Remote NDIS based Internet Sharing Device」

- Q. 本機をパソコンに接続しても、パソコンが本機を認識しない (Windows 8 の場合)
- A. 本機が正しくパソコンに接続されているかどうかを確認して ください。
- A. 本機をパソコンから一度取り外し、パソコンを再起動してか ら、再度接続してください。
- AA. 次の手順で本機が正しく取り付けられていることを確認して ください。 デスクトップを表示→エクスプローラーを起動→「コンピュー ター」を右クリック➜「プロパティ」➜「システムの詳細設定」 ➜「ハードウェア」➜「デバイスマネージャー」➜次の項目
	- が表示されていることを確認する
	- ドライバのインストール前の場合:「DVD / CD-ROM ド ライブ」に「HUAWEI Mass Storage USB Device」、「ユ ニバーサルシリアル バス コントローラー」に「USB 大容 量記憶装置」
	- ドライバのインストール後の場合:「ネットワークアダ プター」に「Remote NDIS based Internet Sharing Device L
- 
- QQ. 本機をパソコンに USB 接続しても、パソコンが本機を認識し ない(Windows 7 の場合)
- A. 本機が正しくパソコンに接続されているかどうかを確認して ください。
- A. 本機をパソコンから一度取り外し、パソコンを再起動してか ら、再度接続してください。
- AA. 次の手順で本機が正しく取り付けられていることを確認して ください。
	- エクスプローラーを起動➜「コンピューター」を右クリック
	- ➜「プロパティ」➜「システムの詳細設定」➜「ハードウェア」
	- →「デバイスマネージャー」→次の項目が表示されているこ とを確認する
	- ドライバのインストール前の場合:「DVD / CD-ROM ド ライブ」に「HUAWEI Mass Storage USB Device」、「ユ ニバーサルシリアル バス コントローラー」に「USB 大容 量記憶装置」
	- ドライバのインストール後の場合:「ネットワークアダ プター」に「Remote NDIS based Internet Sharing Device」

QQ. 本機をパソコンに接続しても、ドライバが自動的にインストー ルされない(Windows パソコンのみ)

- A. システムが新しいハードウェアを認識してから、インストー ルの準備をするまでには多少時間がかかります。約 10 秒お 待ちください。一定時間経過してもドライバが自動的にイン ストールされない場合は、ドライバを手動でインストールし てください。詳しくは、「[手動でドライバをインストールする」](#page-42-0) を参照してください。
- A. ご利用のパソコンにセキュリティーソフトがインストールさ れている場合、セキュリティーソフトの機能を停止してインス トールをお試しください。機能の停止操作について詳しくは、 セキュリティーソフトの取扱説明書を参照してください。
- 
- QQ. 充電時間が長い
- A. パソコンとの USB 接続を利用して充電している場合、充電時 間は長くなります。本機の充電には、本機に対応している AC アダプタまたは同梱の microUSB ケーブル (試供品)以外は ご使用にならないでください。故障の原因となります。
- AA. 本機を使用しながら充電している場合、充電時間は長くなり ます。
- 
- Q. インターネットへの接続が失敗した
- A. サービスエリア内であることをご確認ください。
- AA. 電波状態が良くないところであれば、電波状態が良いところ へ移動して、もう一度接続してください。
- AA. 時間帯によって接続先が混雑している可能性もありますので、 しばらくしてからもう一度接続してください。
- A. WEB UI を起動し、ネットワーク関連の設定が正しく設定さ れていることを確認してください。
- QQ. 通信がすぐに切れる
- AA. 電波状態が良くない場合があります。電波状態が良いところ で確認してください。
- AA. 本機の電池残量を確認してください。電池残量が少なくなっ ている場合は、microUSB ケーブルでパソコンに接続するか、 AC アダプタを接続して充電してください。
- A. 木機とパソコンなどが、無線 LAN または microLISB ケーブ ルにより正しく接続されていることを確認してください。
- AA. 本機と無線 LAN 端末を無線 LAN で接続している場合には、 本機の電源をいったん切ってからもう一度電源を入れてくだ さい。
- A. 本機とパソコンを microUSB ケーブルで接続している場合に は、本機をパソコンから取り外してもう一度接続してくださ い。
- A. 無線 LAN 端末によっては、一定時間データ通信が行われない と通信機能が停止する場合があります。お使いの無線 LAN 端 末の取扱説明書を参照してください。
- AA. 本機の温度が高温になると動作が不安定になり、通信が切断 し電源が切れる場合があります。本機の温度が下がっている のを確認してから、もう一度電源を入れてください。
- A. 上記の操作を行ってもなお接続できない場合、パソコンを再 起動し、もう一度接続してください。

QQ. 無線 LAN 端末を本機に接続してもデータ通信ができない

- A. USIM カードが認識されていることを確認してください。
- AA. 本機がインターネットに接続していることを確認してくださ い。インターネットに接続している場合、ホーム画面にはイ ンターネット接続中を示すアイコン(図)が表示されます。
- A. 本機のソフトウェア更新中はデータ通信ができません。更新 が完了してからもう一度接続してください。
- QQ. 通信速度が遅く感じる
- AA. 電波状態が良くない場合があります。電波状態の良いところ で確認してください。
- AA. 回線の状態が良くないことがあります。時間を置いて再度試 してください。
- AA. 周辺で使用されている無線 LAN 端末などの電波と干渉してい ることがあります。本機の無線 LAN チャンネルを変更する か、microUSB ケーブルで接続して再度試してください。本 機の無線 LAN チャンネルの変更方法について詳しくは[、「LAN](#page-61-0)  [Wi-Fi の詳細設定を行う](#page-61-0)」を参照してください。
- AA. テレビ・ラジオ・電子レンジなどは本機の電波と干渉するこ とがあります。これらの機器と離して利用するか電源を切る ことで干渉しているかを確認することができます。
- AA. 本機の温度が高い状態が続くと、通信を制限する場合があり ます。しばらくしてから再度接続してください。
- A. 本機にカバーやケースなどを装着している場合は、取り外し てください。
- AA. 省電力設定をオンにしていると、消費電流を抑えるため最大 通信速度を抑えた状態となります。省電力設定をオフに設定 してください。詳しくは[、「省電力設定を利用する](#page-51-0)」および「[省](#page-103-0) [電力の設定をする](#page-103-0)」を参照してください。
- 
- Q. PIN コードを忘れた/ PIN ロック解除コード (PUK コード) を知らない/ USIM カードが完全ロック状態である
- A. [お問い合わせ先](#page-140-1)までご連絡ください。
- Q. USIM カードが認識されない/USIM カードが無効と表示さ れる

- A. USIM カードが正しく取り付けられているかどうかをご確認 ください。詳しくは、「USIM カードを取り付ける」を参照し てください。
- A. USIM カードが変形していないことを確認してください。
- A. USIM カードの IC 部分にキズや腐食がないことを確認してく ださい。
- A. USIM カード (特に IC 部分) が汚れると認識できない場合も ありますので、柔らかい布で軽く拭き取ってください。
- AA. 上記をすべてお試しいただいても改善しない場合は[、お問い](#page-140-1) [合わせ先](#page-140-1)までご連絡ください。

Q. 管理者権限 (Administrator) でログインしているのかわか らない

- A. Windows 10 の場合は、次の手順で確認してください。 スタートメニューを右クリック→「コントロールパネル」→ 「ユーザーアカウント」→現在ログインしているアカウントの 種類が 「Administrator」であることを確認する
- AA. Windows 8.1 の場合は、次の手順で確認してください。 画面の右上か右下にポインタを合わせる→チャームで☆→「コ ントロールパネル」➜ユーザーアカウントとファミリーセー フティの「アカウントの種類の変更」➜現在ログインしてい るアカウントの種類が「Administrator」であることを確認 する
- A. Windows 8 の場合は、次の手順で確認してください。 画面の右上か右下にポインタを合わせる→チャームで☆→「コ ントロールパネル」➜ユーザーアカウントとファミリーセー フティの「アカウントの種類の変更」➜現在ログインしてい るアカウントの種類が「Administrator」であることを確認 する
- AA. Windows 7 の場合、次の手順で確認してください。 「スタートメニュー」➜「コントロールパネル」➜「ユー ザーアカウントと家族のための安全設定」➜「ユーザーア カウント」➜現在ログインしているアカウントの種類が 「Administrator」であることを確認する
- A. Mac OS X (10.12) の場合、次の手順で確認してください。 アップルメニューから「システム環境設定」➜「ユーザとグ ループ | →現在ログインしているアカウントの種類が「管理者」 であることを確認する
- 
- Q. 国内から国外に移動した場合、圏外のままとなり使用できな い
- AA. 国際ローミングが ON になっていることを確認してください。 詳しくは、「[国際ローミングを設定する」](#page-68-0)を参照してください。
- QQ. 本機の設定をお受け取り時の状態に戻したい(リセット)
- A. 本機のリセットボタン、または WEB UI を使用してリセット することができます。詳しくは、「本体について」または[「本](#page-104-0) [機をリセットする」](#page-104-0)(WEB UI の場合)を参照してください。
- QQ. WEB UI に解約した電話番号が表示される
- AA. お客様のご契約内容や解約方法によって、解約後も WEB UI 画面に電話番号が表示されることがあります。
- QQ. 本機の動作が不安定
- AA. 極端な高温または低温、多湿の環境、直射日光のあたる場所、 ほこりの多い場所などで使用されていませんか。「お願いとご 注意」をご確認の上、適切な環境でご使用ください。

- 
- QQ. 本機の電源が切れる
- AA. 極端な高温または低温、多湿の環境、直射日光のあたる場所、 ほこりの多い場所などで使用されていませんか。「お願いとご 注意」をご確認の上、適切な環境でご使用ください。
- AA. 本機を再起動して、電池残量を確認してください。電池残量 が少ない場合は充電を行い、充電開始後 10 分ほど経過して から再度電源を入れ、正常に起動するか確認してください。
- <span id="page-138-0"></span>QQ. 本機が操作を受け付けない
- A. 次の操作を行ってください。 電池パックを取り外す→電池パックを取り付ける→しばらく してから電源を入れる 電池パックの取り外しかたは、「電池パックを取り付ける/取 り外す」を参照してください。

- QQ. 音声チャットやビデオチャットの接続が失敗する
- A. サービスエリア内であることを確認してください。
- AA. 電波状態が良くない場合があります。電波状態の良いところ で確認してください。
- AA. ご使用のアプリケーションが、UPnP 対応の場合、UPnP を ON にしてください。 WEB UI を起動し、「設定」→「ルーター設定」→「UPnP」で「オ ン」を選択し、「適用」をクリックする。

### 仕様

![](_page_138_Picture_251.jpeg)

1 キャリアアグリゲーション非適用時。

2 連続待受時間、連続通信時間は、使用環境や電波状況などにより変 動します。

#### microUSB ケーブル

![](_page_139_Picture_350.jpeg)

#### 電池パック

![](_page_139_Picture_351.jpeg)

#### AC アダプタ

![](_page_139_Picture_352.jpeg)

#### 使用材料

#### ・本体

![](_page_139_Picture_353.jpeg)

![](_page_139_Picture_354.jpeg)

#### ・microUSB ケーブル

![](_page_139_Picture_355.jpeg)

#### ・電池パック

![](_page_139_Picture_356.jpeg)

#### ・AC アダプタ

Ι

![](_page_139_Picture_357.jpeg)

#### GPL 書面によるオファー

本機は GNU General Public License (Version2) が適用されたフ リーソフトウェアを使用しています。詳細は、下記のホームページを ご参照ください。

http://consumer.huawei.com/minisite/copyright\_notice/ または、mobile@huawei.com までお問い合わせください。

### <span id="page-140-0"></span>保証とアフターサービス

#### 保証について

本機をお受け取りいただいた場合は、保証書が付いております。

- ・お受け取り店名、お受け取り日をご確認ください。
- ・内容をよくお読みの上、大切に保管してください。
- ・保証期間は、保証書をご覧ください。

#### 1 注意

#### 損害について

本機の故障、誤作動または不具合などにより、通信などの機会を逸 したために、お客様、または第三者が受けられた損害につきまして は、当社は責任を負いかねますのであらかじめご了承ください。

#### 故障・修理について

故障または修理により、お客様が登録/設定した内容が消失/変化 する場合がありますので、大切な内容などは控えをとっておかれる ことをおすすめします。なお、故障または修理の際に本機に登録し たデータや設定した内容が消失/変化した場合の損害につきまし ては、当社は責任を負いかねますのであらかじめご了承ください。

#### 分解・改造について

本機を分解/改造すると、電波法に触れることがあります。また、 改造された場合は修理をお引き受けできませんので、ご注意くださ  $\mathbf{L}$ 

#### アフターサービスについて

修理を依頼される場合[、お問い合わせ先](#page-140-1)または最寄りのワイモバイル ショップへご相談ください。その際、できるだけ詳しく異常の状態を お聞かせください。

- ・保証期間中は保証書の記載内容に基づいて修理いたします。
- ・保証期間後の修理につきましては、修理により機能が維持できる場 合は、ご要望により有償修理いたします。

#### ■ ご不明な点について

アフターサービスについてご不明な点は、最寄りのワイモバイル ショップまた[はお問い合わせ先](#page-140-1)までご連絡ください。

### <span id="page-140-1"></span>お問い合わせ先一覧

お困りのときや、ご不明な点などございましたら、お気軽に下記お問 い合わせ窓口までご連絡ください。

#### ワイモバイル カスタマーセンター

- ・お問い合わせの際に、ワイモバイルのスマートフォン・ケータイの 電話番号と暗証番号(新規ご契約時にお客様にてお決めいただいた 4桁の番号)が必要となります。
- ・一部の光電話、IP 電話等からはご利用いただけない場合があります。 ご利用いただけない場合は、「044-382-0810(通話料有料)」を ご利用ください。
- ・ホームページ http://ymobile.jp/
- 総合窓口(通話料有料)

ワイモバイルのスマートフォン・ケータイから 151 一般電話、他社スマートフォン・ケータイから 0570-039-151 受付時間:9:00 ~ 20:00(年中無休)

#### | る種お手続き (通話料無料)

ワイモバイルのスマートフォン・ケータイから 116 一般電話、他社スマートフォン・ケータイから 0120-921-156 受付時間:自動音声応答にて 24 時間受付(年中無休)

#### ■ 海外から (通話料有料)

+81-4-4382-0800 受付時間:9:00 ~ 20:00(日本時間 / 年中無休)

### $\bigoplus$

![](_page_142_Picture_59.jpeg)

### $\bullet$

### $\bullet$

![](_page_142_Picture_60.jpeg)

### 2

![](_page_142_Picture_61.jpeg)

### $\bullet$

![](_page_142_Picture_62.jpeg)

### $\bullet$

![](_page_142_Picture_63.jpeg)

### $\bigodot$

### 6

![](_page_142_Picture_64.jpeg)

### **B**

![](_page_142_Picture_65.jpeg)

### $\bigoplus$

![](_page_142_Picture_66.jpeg)

### $\bigcirc$

![](_page_142_Picture_67.jpeg)

### 607HW 取扱説明書 索引

# 电 る **ΓΑ** (M) Mac へのドライバのインストール/アンインストール.........45  $\bigcap$

#### G.

![](_page_143_Picture_42.jpeg)

![](_page_143_Picture_43.jpeg)

### (W

![](_page_143_Picture_44.jpeg)
## 607HW ユーザーガイド

2017年8 月 第 1 版 ソフトバンク株式会社

※ご不明な点はお求めになった ワイモバイル携帯電話取扱店にご相談ください。

機種名:607HW 製造元:HUAWEI TECHNOLOGIES CO., LTD.